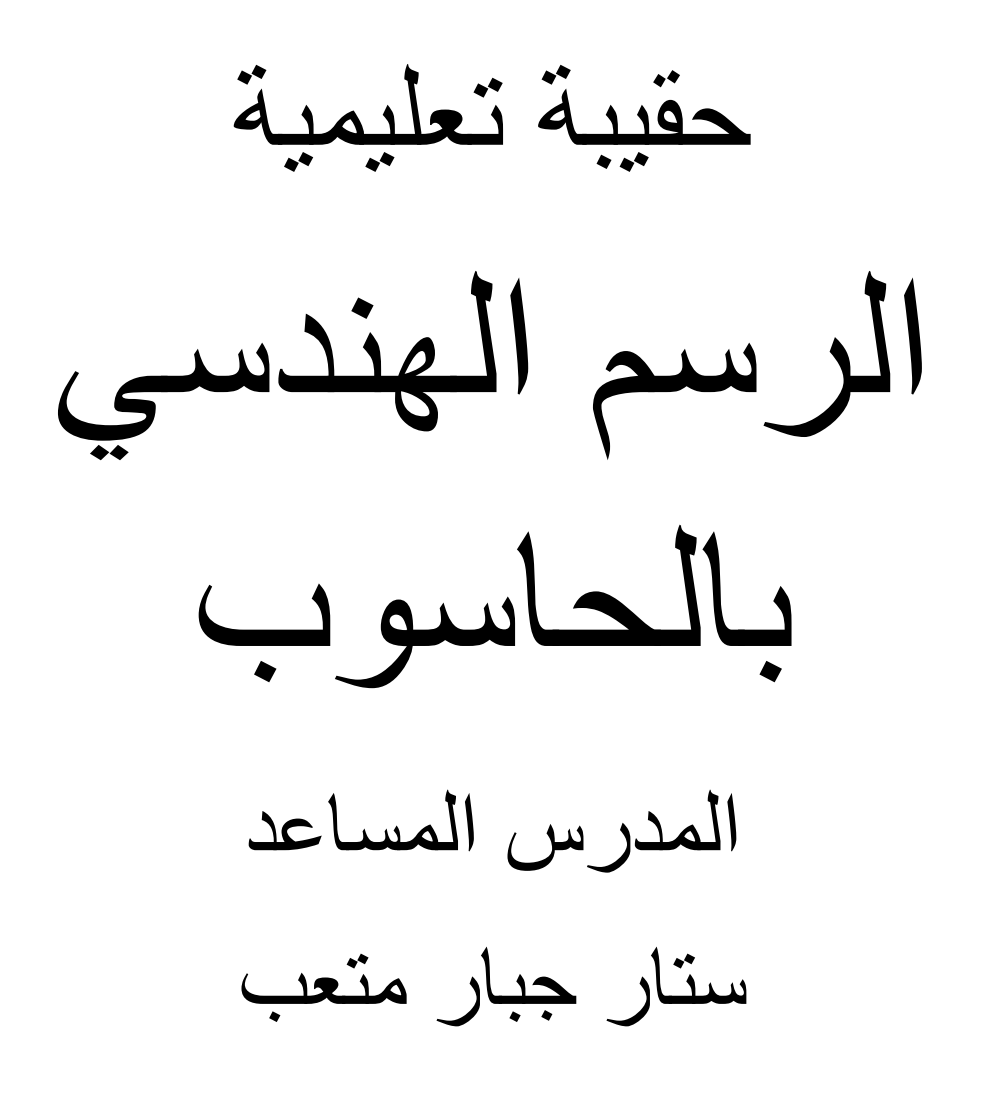

# **الفصل األول الرسم الهندسي وبرنامج األوتوكاد**

**1 1- لغة الرسم** 

اللغة هي وسيلة تفاهم بين البشر ،يعبر بها الإنسان عن أفكاره وأرائه للأخرين بشكل مباشر عن طريق الكبلم أو القراءة من الكتب والصحف، أو عن طريق الترابط مع وسائل اإلعبلم المرئية والمسموعة كالتلفاز والمذياع وغيرها، والرسم شكل من أشكال التفاهم بين الناس على اختلاف جنسياتهم، وهو الأقدم بين أشكال التعبير المعروفة. يعد الكبلم تعبيرا مجردا عن شيء أو فكرة ما، بينما يمثل الرسم شكل وحجم الشيء كما هو في مخيلة الرسام.

يندرج ضمن أنواع الرسم بشكل عام، الرسم اليندسي الذي يكافئ التصميم، أو الوصف المرئي للأجزاء المراد تشغليها أو إنتاجها. وبما إن لكل لغة قوانينها وقواعدها، فللرسم الهندسي أيضا قواعد يفهم بموجبيا، فيو لغة ىندسية عالمية، عناصرىا األساسية الخطوط والرموز واألرقام والمصطمحات وتستخدم للتعبير وتسجيل البيانات الهندسية، استنادا إلى القاعدة العلمية الأساسية التي تقول أن ما لا تستطيع توضيحه ورسمه لن تستطيع بناءه وإنتاجه.

يعتبر الرسم اليندسي لغة عالمية ينفرد باستخداميا الميندسون والفنيون وكافة العاممين في المجالات الهندسية وذلك لنقل وترجمة الأفكار العلمية والنقنية، كما وانه يستخدم في عملية التخاطب بين العاممين في التصميم والمنفذين المنتجين بغض النظر عن المغة التي يتكممون بيا.

إن التطور الكبير الحاصل في تقنيات الحاسبات وبرامج الرسم اليندسي إضافة إلى اإلمكانيات العالية والسريعة في االتصاالت عبر أجيزة الحاسوب أدى إلى ضرورة قيام الميندسين والفنيين بالتدريب عمى استخدام ىذه التقنيات في كافة التخصصات اليندسية.

ونتيجة للحاجة الماسة إلى وسيلة لمساعدة المهتمين بالرسم الهندسي بواسطة الحاسوب فقد تم اختيار برنامج ( AutoCAD) حيث يعتبر من البرامج المتقدمة في عملية الرسم وهو احد أنظمة ال )CAD )األكثر شيوعا في العالم لسيولتو في االستخدام وسرعتو في التنفيذ.

**1 2- الرسم بالحاسوب )CAD)**

استخدم الحاسوب في الرسم اليندسي والتصميم منذ منتصف الثمانينيات من القرن الماضي، واليوم وباستخدام الحاسوب ي تقكن شخص واحد فقط رسم، وإعادة إنتاج، ومراجعة، وتعديل، وحفظ ونقل الرسومات الأصلية بسرعة ومرونة ودقة متناهية. بيهما يحتاج الرسم اليدوي إلى عدة أشخاص لانجاز رسم واحد إضافة إلى أدوات الرسم كطاولة الرسم، ومسطرة حرف ) T)، مثمثات، أقبلم رصاص وتحبير، وأحبار، وممحاة، وفرشاة وغيرىا. ويوفر الحاسوب إمكانية مشاركة مصممين من أماكن متفرقة من العالم في التصميم بواسطة الويب ) Web)، والرسم والتصميم بمقياس رسم عادي) 1:1( مع أمكانية تكبيره إلى مقياس الرسم المطموب.

يعتبر برنامج األوتوكاد )AutoCAD )من أشير وابسط برامج الرسم والتصميم بالحاسوب إلنتاج الرسوم والتصاميم الميكانيكية والمعمارية واالليكترونية. ونظرا إلمكانية البرنامج العالية في إنتاج الرسوم ولغرض تسهيل استخدام البرنامج، قامت الشركة المنتجة للبرنامج بتطويره وإنتاج برامج متخصصة فرعية  $\frac{1}{2}$ كبرنامجي الأوتوكاد الميكانيكي والأوتوكاد الكهربائي. إضافة إلى ذلك فقد تم إنتاج برامج متخصصة في رسم القطع واألجزاء الميكانيكية والمحاكاة والتجميع، كبرنامج سطح المكتب الميكانيكي ) Autodesk .وغيرىا( Solid Works( والسوليدووركس( Mechanical Desktop

#### **1 3- مزايا الرسم بالحاسوب**

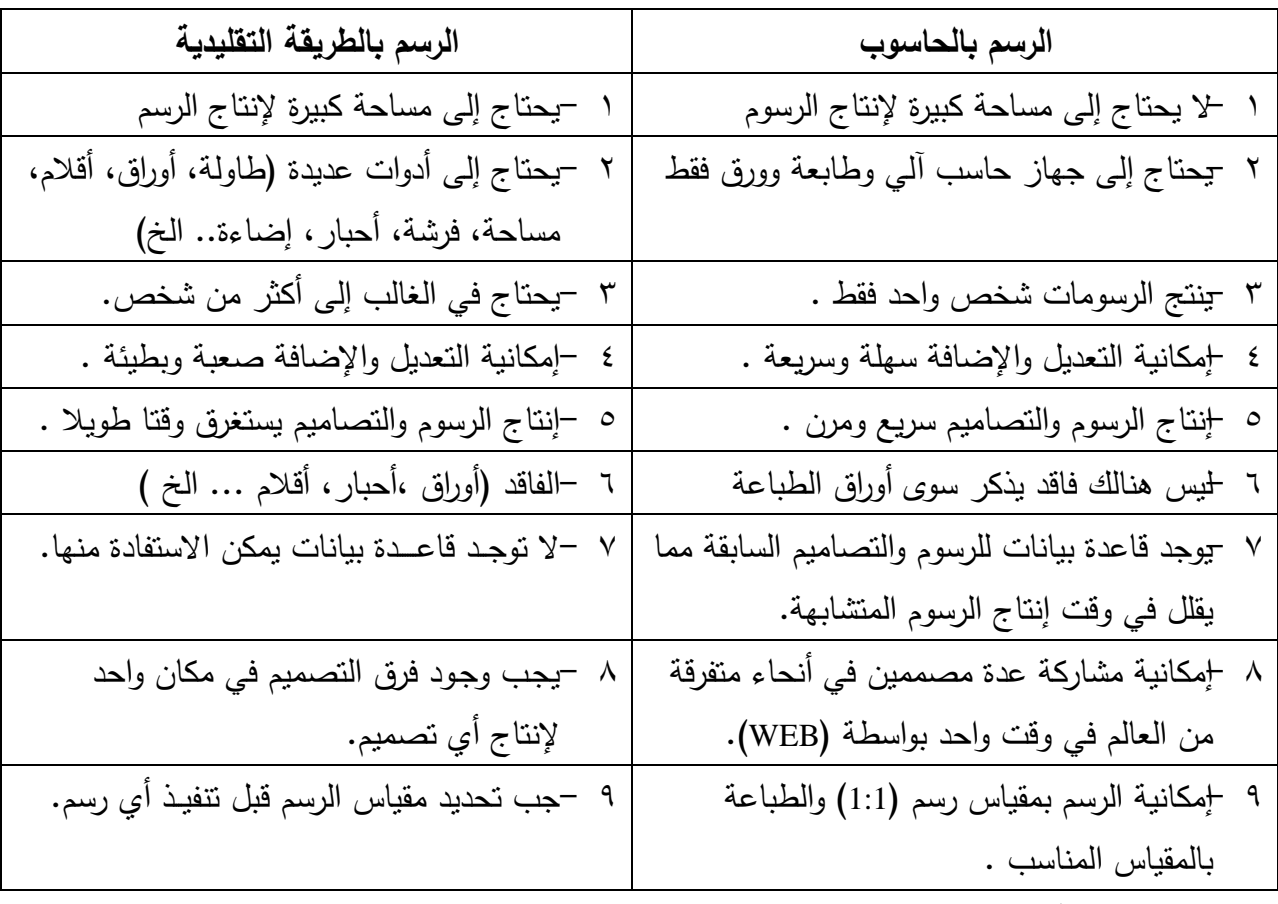

لاشك أن الرسم بمساعدة الحاسوب يفوق طريقة الرسم التقليدي وذلك من عدة نواحي وهي :

**1 4- ورقة الرسم** 

لورقة الرسم القياسية أبعاد خاصة، يبينيا الجد ول )1-1(، حيث يرمز ألكبر ورقة رسم قياسية بالرمز )0A )التي مساحتيا متر مربع واحد. وعند تقسيم ) 0A )إلى قسمين متساويين ينتج ورقتين يرمز

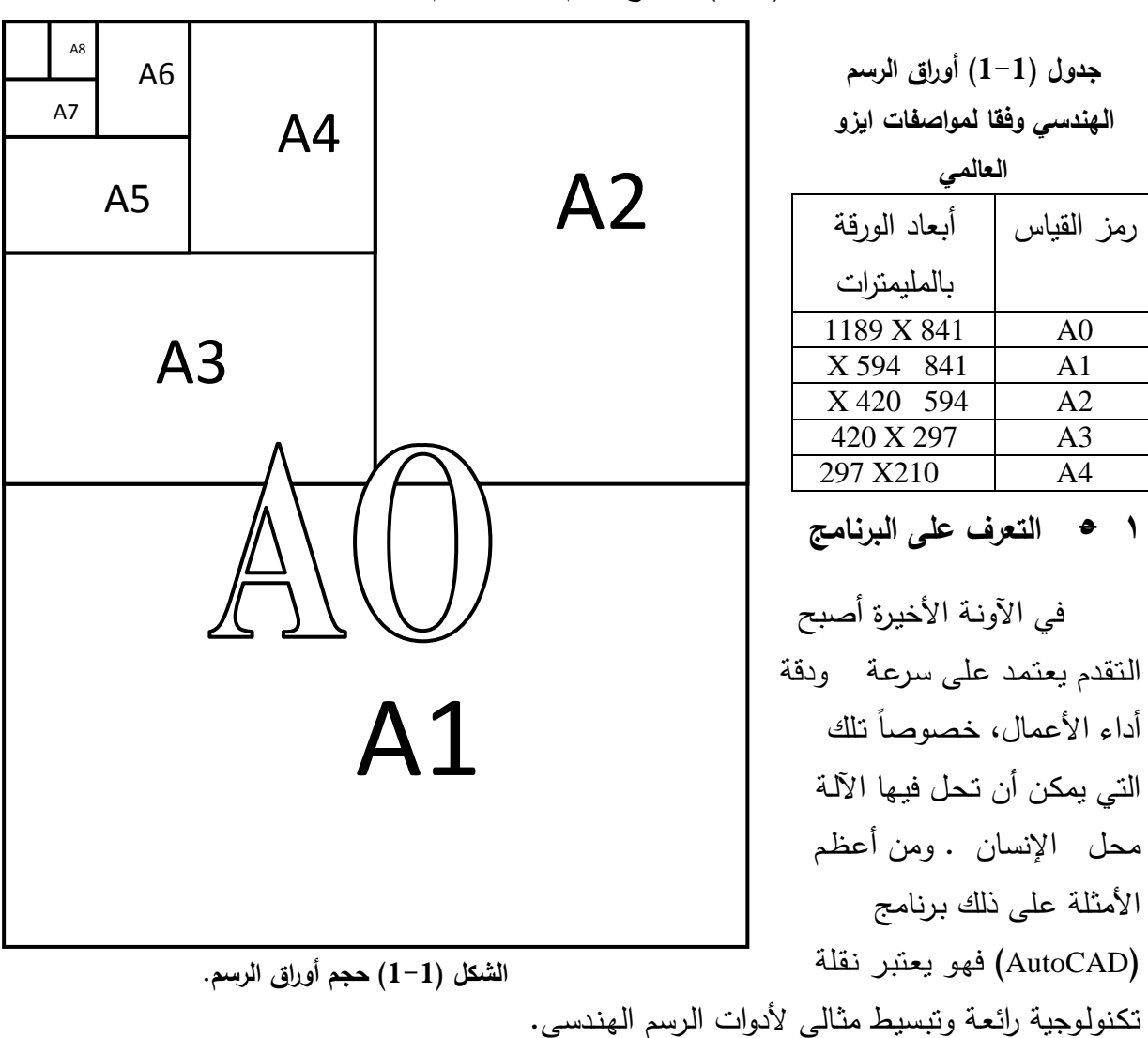

لكل منيما بالرمز ) 1A )وىكذا حتى نصل إلى ) 4A). حيث تكون النسبة بين طول وعرض كل لوحة كالنسبة بين  $\sqrt{2}$  إلى 1. الشكل  $(1{-}1)$  يوضح حجم أوراق الرسم.

إن أسم هذا البرنامج متكون من مقطعين حيث أن المقطع الأول هو أسم الشركـة المنتجة )Autodesk )والمقـطع الثـاني ىـو مخـتـصر لـ ) Drafting Aided Computer )أي الـتـصميم بمـساعـدة الحـاسبة. مـن مميـزات بـرنامج )AutoCAD)-:

> أ - الـدقة العـالية في الـرسم. ب - السـرعـة في أداء األعـمال. ت –تبسيط الأمور المعقدة مثل (الرسم–وضع الأبعاد–عمليات التهشير). ث - تـوفيـر أكثـر من طـريقـة ألداء الشيء نـفـسو.

**1 6- بـدء تـشغيـل البـرنامج**

يمكـن تـشغيـل البرنامج بـطـريقـتيـن وكما يأتي:

- عـن طـريـق الضغـط المـزدوج عـمى أيقونة البرنامج المـوجـودة عـمى الشـاشة )Desktop )الموضحة بالشكل )2-1(.
	- عـن طـ ـريق إتباع المسار التالي

Start → ALL Programs →Autodesk → AutoCAD 2002 → AutoCAD

عند القيام بأحد الإجراءات السابقة فان الأوتوكاد سيعرض النافذة الموضحة بالشكل )3-1( والتي تحتوي عمى مربع حوار باسم TODAY 2002AutoCAD ويطمق عميو نافذة المعالج، ونافذة أخرى خلف نافذة المعالج يطلق عليها نافذة الرسم.

**1 6- 1- مربع حوار المعالج TODAY 2002AutoCAD -:** ىذا المربع يوفر ل لمستخدم أدوات تساعد ه عمى فتح قالب موجود

> )القالب ىو ممف رسم عادي في األوتوكاد تم حفظو باالمتداد DWT). يحتوي برنامج األوتوكاد عدد من القوالب التي تمثل المقاييس المختلفة المتعارف عمييا ويوجد بكل قالب طبقات جاهزة وأنواع خطوط وإعدادات أخرى. وسنتعرف عمى القوالب وكيفية إنشائيا في الفقرات القادمة. ومن خبلل ىذا المربع يمكن أيضا إنشاء رسم جديد باستخدام اإلعدادات االفتراضية أو فتح رسما موجود مسبقا.

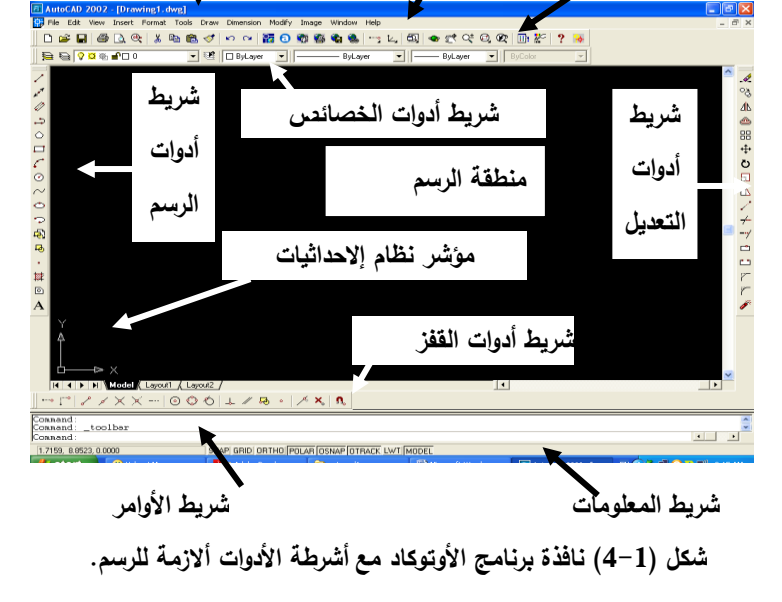

**شريط القوائم**

**1 6- 2- واجهة األوتوكاد:**

تنقسم شاشة الأوتوكاد إلى عدة مناطق رئيسية (الشكل 1–4) وأهمها هي:–

**شريط األدوات القياسي**

أ -**شريط العنوان**Bar Title**:** يعرض فيو اسم البرنامج 2002AutoCAD مع اسم ممف الرسم الحالي.

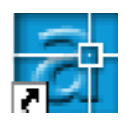

**الشكل )2-1( أيقونة برنامج CAD AUTO**

**شريط العنوان**

21 | T. 11 (40)<br>- Week of 14/05/2016 |<br>- Week of 07/06/2016 |

autodesk<sup>2</sup><br>Point A

**شكل )3-1( نافذة برنامج األوتوكاد**

- ب -**شريط القوائم** Bar Menu**:** يحتوي عمى جميع أوامر برنامج األوتوكاد. وقد تم تنظيم القوائم بشكل منطقي وبحسب الفئة التي ينتمي إلييا األمر، فعمى سبيل المثال ستجد أن الأوامر المتعلقة بالم لفات مثل (فتحها وحفظيا وطباعتيا ( تقع جميعيا تحت قائمة File وكذلك ستجد الأوامر اللازمة لرسم الكائنات الجديدة موجودة تحت قائمة Draw.
- ت -**نافذة )أو منطقة ( الرسم**Window Drawing**:** ىي تمك النافذة التي تحتل اكبر حيز من الشاشة وىي التي يتم فييا رسم الكائنات وغالبا ما تكون باللون الأسود . يمكن تغيير ٍ مواصفات منطقة الرسم من خلال مربع الحوار المبين بالشكل )5-1( بإتباع اآلتي: Tools > Options > Display > Window Element **شكل )5-1( مربع حوار Option.**

بعد الضغط على الأمر Color في النافذة المبينة بالشكل (1−5) يظير مربع الحوار المبين بالشكل ) 6-1(. والذي يمكن من خلاله تغيير مواصفات عناصر منطقة الرسم بعد اختيار العنصر المطلوب من المنزلقة (Windows elements).

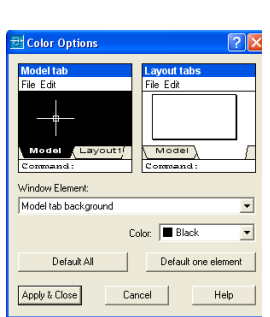

**شكل )6-1( مربع حوار Option Color.**

ث - **شريط األوامر Window Command:** هو المكان الذي تكتب فيو أوامر األوتوكاد وت ظير فيو الأسئلة والرسائل التي يعرضها البرنامج، فمثلا لوسم خط مستقيم اعتمادا على نافذة الأوامر يكتب أمر Line في شريط الأوامر ثم يضغط على المفتاح Enter وبعد ذلك نظهر عدة أسئلة يطلب فيها البرنامج كتابة إحداثيات نقاط ىذا الخط المستقيم وىكذا، ويطبق ذلك عمى كل أمر يكتب في شريط األوامر.

يمكن إجراء عدة تنسيقات في شريط الأوامر ٍ مثل تغيير ِ نوع الخط لكتابة الأوامر ٍ وذلك بالضغط على الأمر Font في النافذة المبينة بالشكل ( 5)، كما يمكن تحديد عدد الأسطر بكتابة رقم في الخانة .Text Lines In Commend Line Windowلـ المقابمة

ج -**شريط المعمومات Bar Status:** يعرض ىذا الشريط )الشكل 7-1( معمومات حول الموقع الحالي لممؤشر والخصائص النشطة حاليا في األوتوكاد، ويظير موقع المؤشر عمى شكل إحداثيات Z,Y,X أو مسافة أو زاوية وعند تحريك المؤشر يقوم الأوتوكاد بتحديث موقع ه تلقائيا، أما المفلفتيج الأخرى 186.8061, -69.3843, 0.0000 SNAP GRID ORTHO POLAR OSNAP OTRACK LWT MODEL

**شكل )7-1( شريط المعمومات Bar Status**

فيي تستخدم إلعداد مواصفات نافذة الرسم، فمثبل يبين األمر Mode Snap وضع اإلمساك الحالي، والشبكة Grid والتعامد Ortho وتتبع القطب Tracking Polar وامساك الكائنات Snap Object واإلعدادات الخاصة بإمساك الكائنات وتحديد أن كانت خصائص سمك الخط weights Line نشطة أم ال، ومعرفة المساحة الحالية أىي مساحة النموذج Space Model أم مساحة الورق Space Paper. ويمكنك تتشيط أو إلغاء أياً من هذه الأوامر بالنقر فوق المفتاح المناسب . وسوف نتطرق في المواضيع القادمة إلى كيفية التحكم في إعداد هذه الأوامر .

> ح -**مؤشر نظام إحداثيات المستخدم** UCS**:** يساعد ىذا المؤشر على معرفة اتجاه الرسم ويكون شكله في الرسم ثنائي الأبعاد من سهمين أحدهما إلى الأعلى ممثلا محور والأخر إلى اليمين ممثلا محور  $\rm X$  وفي الرسم ثلاثي $\rm Y$ األبعاد يضاف محور Z مشيرا إلى االرتفاع أو العمق. يمكن تغيير خصائص مؤشر النظام من خبلل النافذة المبينة بالشكل ( 1–8) التي يتم فتحها من خلال النقر على الأوامر التالية ابتداء من شريط القوائم:

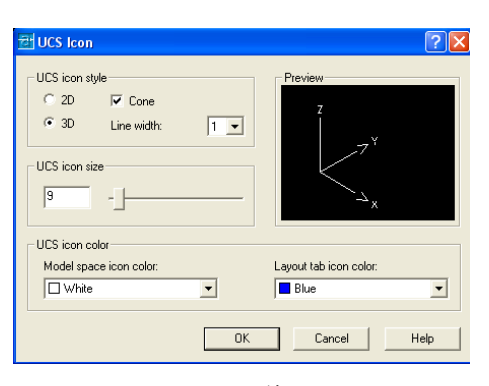

**شكل )8-1( نافذة مواصفات مؤشر UCS.**

View > Display > UCS Icon > Properties

- خ -**مؤشر الرسم:** في الوضع االفتراضي يظير مؤشر الرسم عمى شكل عبلمة )+( كبيرة تسمى **خطوط الضبط** في مركزه مربع يسمى **مربع االلتقاط** Picbox وىو يستخدم لتحديد الكائنات داخل الرسم، يتحرك المؤشر عمى الشاشة عند تحريك الفأرة عمى سطح المكتب. وعند تنشط أوامر إنشاء الكائنات في األوتوكاد، يختفي مربع االلتقاط من المؤشر وتبقى خطوط الضبط فقط. عند تنشيط أوامر تعديل الكائنات تختفي خطوط الضبط ويبقى مربع االلتقاط فقط وذلك لتحديد الكائن المراد تنفيذ األمر عميو. لتغيير حجم مؤشر الرسم يتم تحريك المنزلقة في مربع )Crosshair )الظاىر في نافذة الحوار المبينة  $(5-1)$  بالشكل
	- **1 6- 3- أشرطة األدوات-:** تمتاز أشرطة األدوات في األوتوكاد بقدرتيا عمى أن تكون عائمة Floating في أي مكان عند الحد العموي أو الجانبي أو راسية ضمن إطار نافذة األوتوكاد. يمكن فتح ىذه األشرطة فتكون ظاىرة، أو إغبلقيا فتكون مخفية. إلخفاء أو إظيار أشرطة

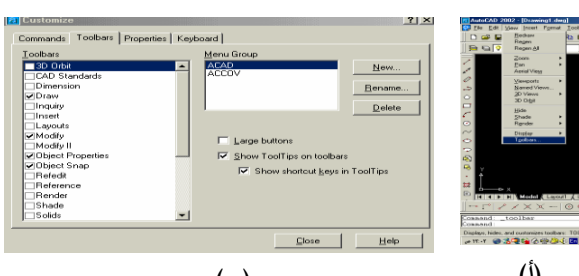

**شكل )9-1( إخفاء أو إظهار أشرطة األدوات في برنامج األوتوكاد. )ب( )أ(**

الأدوات في نافذة الأوتوكاد يتم الضغط على الأمر Tool bar في قائمة الأمر View الموجود في شريط الأوامر (الشكل ( 1–9 أ)) لإظهار مربع الحوار المبين بالشكل ( 1–9 ب). عند الرغبة في إظيار الشريط توضع عبلمة √ في مربع الشريط المطموب إظياره في النافذة. وإلخفاء شريط األدوات يجب إزالة عبلمة √ من المربع الموجود أمام اسم الشريط.

بعد أن تم التعرف على كيفية إزالة الأشرطة من نافذة برنامج الأوتوكاد يمكن إظهار الأشرطة المدرجة أدناه والتي سنتعرف لاحقا على الإيقونات التي يحتويها كل شريط:

- 1 -شريط األدوات القياسي Toolbars Standard.
	- 2 -شريط أدوات الرسم Draw.
	- 3 -شريط أدوات التعديل Modify.
- 4 -شريط أدوات الخصائص Properties Object.
- 5 -شريط أدوات القفز )الوثب(Snap Object . يمكن نقل شريط الأدوات من مكان إلى آخر بإتباع الطريقة التالية:–
	- النقر عمى عبلمة اليساوي الموجودة في نياية ذلك الشريط.
- تحريك الفأرة مع الضغط عمى مفتاح الفأرة األيسر باستمرار إلى المكان المطموب.
	- إفبلت مفتاح الفأرة عندما يصبح شريط األدوات في المكان المناسب.

يمكن تحريك شريط الأدوات الظاهر في وسط الشاشة بالضغط على شريط العنوان وسحبه إلى المكان المناسب في النافذة.

**1 7- إدخال األوامر-:**

في برنامج الأوتوكاد توجد ثلاثة طرق لإدخال أوامر الرسم وهي:–

- كتابة الأمر باستخدام لوحة المفاتيح، حيث يظهر الأمر في شريط الأوامر .
	- انتقاء األمر من قائمة شريط القوائم.
		- انتقاء األمر من شريط األدوات.

**1 8- إعدادات نافذة الرسم:** تستخدم األوامر التالية إلعداد نافذة الرسم-:

**1 8- 1- األمر Snap:** يستخدم ىذا األمر لقفز مؤشر الفارة من نقطة إلى أخرى عند تحريك المؤشر في منطقة الرسم. يمكن تفعيل هذا الأمر بإحدى الطرق التالية:–

**الطريقة األولى:** من خبلل كتابة األمر Snap في شريط األوامر والضغط عمى مفتاح Enter في لوحة المفاتيح تظير الرسالة التالية Specify snap spacing or [ON/OFF/Aspect/Rotate/Style/Type] <current>:

تحتوي ىذه الرسالة عمى الخيارات التالية:

- أ -ON:تنشيط القفز
- ب -OFF: إلغاء القفز.
- ت -Aspect: ضبط مسافة القفز بقيم مختمفة لممحورين X ,Y. عند كتابة الحرف ) A )والضغط عمى Specify the horizontal spacing (X)< current>: :التالية الرسالة تظير Enter مفتاح

في ىذه الرسالة يجب كتابة قيمة المسافة األفقية المطموبة لمقفز ومن ثم الضغط عمى مفتاح Enter. Specify the vertical spacing (Y)< current>: :التالية الرسالة لتظير

وهنا يجب أيضا كتابة قيمة المسافة العمودية المطلوبة للقفز ثم الضغط على مفتاح Enter.

ث -Rotat<del>e</del>: ضبط مسافة القفز على زاوية محددة. عند كتابة الحرف ( R) والضغط على مفتاح Enter تظهر الرسالة التالية: '' Specify base point<0.000, 0.000>: بعد تحديد إحداثيات نقطة األساس يتم الضغط عمى مفتاح Enter تظير الرسالة التالية والتي تطمب فييا تحديد زاوية الدوران: :<0> angle rotating Specify

بعد تحديد زاوية الدوران يتم الضغط عمى مفتاح Enter.

ج -Style: عند اختيار هذا الأمر بكتابة الحرف (S) والضغط على مفتاح Enter تظهر الرسالة التالية: Enter snap grid style [Standard/ Isometric] <current>:

يمكن من خبلل ىذا األمر اختيار طور Standard بكتابة الحرف S والضغط عمى مفتاح enter أو اختيار الطورIsometric بكتابة الحرف I والضغط عمى مفتاح enter.

ح -Type: عند اختيار هذا الأمر بكتابة الحرف (T) والضغط على مفتاح Enter تظهر الرسالة التالية: Enter snap type [Polar/ grid] <current>:

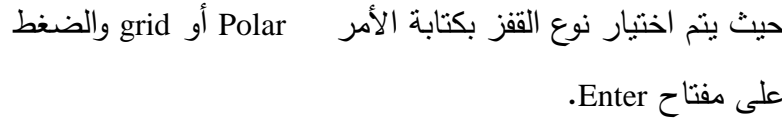

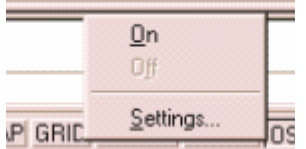

**الطريقة الثانية:** باستخدام األمر snap الموجود في شريط المعمومات **شكل )10-1( قائمة Settings**.Status Bar أ - الضغط بمفتاح الفارة األيمن عمى األمر snap تظير نافذة حوار المبينة بالشكل )10-1(.

- ب -الضغط عمى Settings يظير مربع حوار الشبكة والقفز المبين في الشكل )11-1(.
	- ت -في الحقل spacing X snap يتم كتابة تحديد التباعد القيمة العددية لممسافة األفقية بين النقاط المطلوبة للقفز بين نقاط الشبكة، بعد أفقيا لممحور X  $\frac{1}{10}$ الضغط عمى مفتاح Tab في لوحة  $\sqrt{10}$ المفاتيح ينتقل المؤشر إلى حقل snap .<br>Filipid ona تحديد التباعد بين ← Rectangular sna spacing Y مع تغير قيمة الحقل إلى النقاط راسيا C Polar snap نفس قيمة الحقل (X) فتكون العمودية لممحور Y واألفقية متساوية.

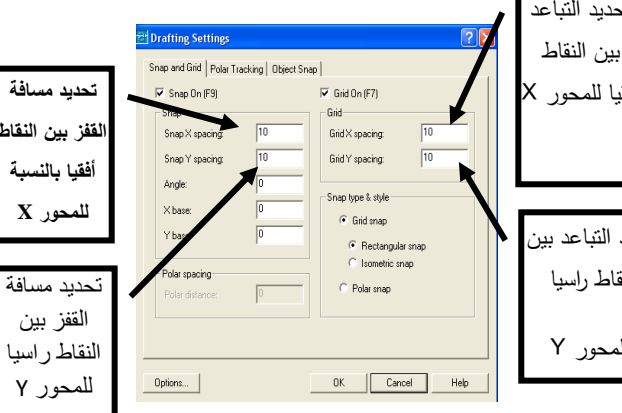

**شكل )11-1( مربع حوار إعداد الشبكة ومسافة القفز.**

- ث وضع عبلمة √ في المربع on snap ثم الضغط عمى Ok.
- ج -يمكن تحديد زاوية دوران المحورين من خبلل مربع Angle.

**الطريقة الثالثة:** في ىذه الطريقة يتم الضغط عمى األمر Tools في شريط القوائم ثم الضغط عمى األمر Drafting Settings يظهر مربع حوار المبين بالشكل ( 1−1). يمكن إتباع نفس الخطوات بالطريقة الثانية لضبط المسافة القفز بين نقاط الشبكة.

> **مالحظة: -1 يمكن تغيير مسافة القفز بين نقاط الشبكة في أي وقت دون التأثير عمى الرسم. -2 يمكن استخدام المفتاح 9F في لوحة المفاتيح لتنشيط والغاء القفز. -3يمكن الضغط عمى األمر snap في شريط المعمومات لتنشيط والغاء القفز.**

**1 8- 2- األمر Grid-:** المقصود بالشبكة ) grid )ىو اختيار نقاط تنتشر عمى مساحة الموحة المستخدمة حيث تبعد النقطة عن الأخرى مسافة ثابتة على محور ال X وعلى محور ال Y وذلك عن طريق تحديد كل من spacing X وspacing Y. عند تفعيل ىذا األمر تظير نقاط تمثل الخطوط البيانية )الشبكة( في منطقة الرسم. ىذه الشبكة تظير عمى الشاشة فقط وال تظير عمى الورقة عند الطباعة. يمكن تنشيط األمر)Grid )عن طريق :

- النقر عمى األمر Grid في شريط المعمومات.
- بالضغط عمى المفتاح )7F )في لوحة المفاتيح.

كتابة Grid في سطر األوامر والضغط عمى زر enter.

بإحدى الطرق التالية، يمكن تغيير قيمة المسافة بين نقاط الشبكة Grid في أي وقت دون التأثير على الرسم:-

**الطريقة األولى:** باستخدام األمر Grid في شريط المعمومات

أ -الضغط بمفتاح الفارة األيمن عمى األمر Grid. ب ا<del>ل</del>ضغط على Settings (الشكل1−1()، يظهر مربع حوار الشبكة والقفز المبين في (الشكل1−11). ت من خلال المربع Grid يتم تغيير المسافة العمودية والأفقية بين نقاط الشبكة. ث في الحقل Grid X spacing يتم كتابة القيمة العددية للمسافة الأفقية المطلوبة بين نقاط الشبكة، بعد الضغط عمى مفتاح Tab نبلحظ انتقال المؤشر إلى الحقل spacing Y Grid مع تغير قيمة الحقل إلى نفس قيمة الحقل (X) فتكون المسافة العمودية والأفقية بين نقاط الشبكة متساوية. ج -إلظيار نقاط الشبكة يجب وضع عبلمة √ في المربع on Grid ثم الضغط عمى Ok. **الطريقة الثانية:** في ىذه الطريقة يتم الضغط عمى األمر Tools في شريط األوامر ثم الضغط عمى األمر Settings Drafting يظير مربع حوار المبين بالشكل ) 11-1(. حيث يمكن إتباع نفس الخطوات بالطربقة الأولى لضبط المسافة بين نقاط الشبكة.

**الطريقة الثالثة:** طباعة األمر Grid في شريط األوامر وكما يمي-:

 عند كتابة األمر Grid في شريط األوامر تظير الرسالة التالية Specify grid  $(X)$  or  $[ON/OFF/Span/Aspect] <$ current>:

تحتوي ىذه الرسالة عمى الخيارات التالية:

- .1 On: إظيار الشبكة.
- .2 Off: إخفاء الشبكة.
- .3 Snap: ضبط مسافة القفز بين نقاط الشبكة.
- .4 Aspect: ضبط مسافات مختمفة بين نقاط الشبكة باتجاه المحورين X ,Y. عند اختيار ىذا األمر تظير الرسالتين التاليتين:

Specify the horizontal spacing (X)< current>: األولى الرسالة

في ىذه الرسالة تكتب قيمة المسافة األفقية بين نقاط الشبكة ومن ثم الضغط عمى مفتاح Enter. لتظير Specify the vertical spacing (Y)< current> :التالية الرسال ة

في ىذه الرسالة تكتب قيمة المسافة العمودية بين نقاط الشبكة ومن ثم الضغط عمى مفتاح Enter.

**مالحظة: -1 يمكن استخدام المفتاح 7F في لوحة المفاتيح إلظهار وإلخفاء الشبكة. -2يمكن الضغط عمى األمر Grid في شريط المعمومات إلظهار أو إخفاء الشبكة.**

**1 8- 3- األمر Ortho-:** يستخدم ىذا األمر لتفعيل و استخدام نمط التعامد لرسم الخطوط المستقيمة )األفقية والرأسية فقط(. يتم تفعيل ىذا األمر بإحدى الطرق التالية-:

- بالضغط عمى األمر الموجود في شريط المعمومات تظير عبارة On Ortho.
	- تشغيل أو إيقاف ىذا األمر من خبلل الضغط عمى مفتاح 8F. أو
		- من خبلل سطر األوامر نكتب األمرOrtho في شريط األوامر والضغط عمى مفتاح Enter تظير الرسالة كممة كتابة يتم .)Enter mode [ON/OFF] <OFF>:) ON والضغط عمى مفتاح Enter لتفعيل األمر أو كتابة OFF لئللغاء األمر.

**1 8- 4- األمر Polar:** يستخدم ىذا األمر إلظيار زاوية ميل الخط عند تحريك المؤشر في منطقة الرسم حسب الزوايا محددة مسبقا وكما يمي:

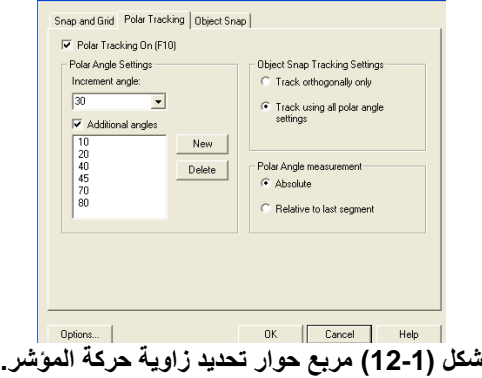

- الضغط بمفتاح الفارة األيمن عمى األمر Polar تظير نافذة حوار المبينة بالشكل )10-1(
- الضغط عمى Settings يظير مربع المبين في الشكل )12-1(. يمكن فتح النافذة المبينة بالشكل )12-1( بالضغط عمى األمر Tracking Polar بالشكل)12-1(.
	- في مربع Angle Increment يتم كتابة قيمة الزاوية المطموبة.
	- يجب تنشيط الخيار On Tracking Polar بوضع عبلمة √ في المربع.
	- يمكن تحديد قيم زوايا أخرى في مربع Angles Additional بعد الضغط عمى كممة New. يتم الضغط عمى األمر OK.

**مالحظة: -1 ٌمكه جنشٍظ األمر Polar أو إلغاءه فً أي وقث دون الحأثٍر على الرسم. -2 ٌسٍطر المفحاح 10F فً لوحة المفاجٍح على جنشٍظ األمر Polar أو إلغاءه. -3 ٌمكه الضغظ على األمر Polar فً شرٌظ المعلومات لحنشٍظ طور الحركة الزاوٌة وإلغاءه.**

**1 8- 5- األمر Osnape-:** يعتبر ىذا األمر من األوامر الميمة في الرسم حيث يستخدم لقفز المؤشر إلى نقاط محددة عمى عناصر الرسم المختارة وبالتالي ضمان الدقة العالية في الرسم والتعديل. ولتحديد حالة القفز يتم النقر بمفتاح الفارة الأيمن على الأمر Osnape ومن ثم الضغط على Settings (أو الضغط على الأمر Object snape في مربع الحوار الظاهر في الشكل( 1−1)) ليظهر مربع الحوار

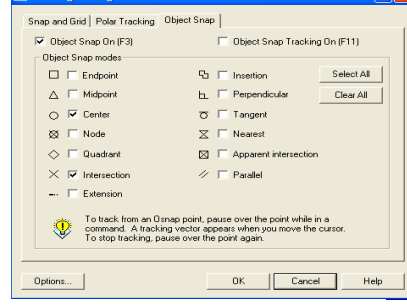

المبين بالشكل ) 13-1( الذي يحتوي عمى عدة خيارات يمكن تحديدىا بالنقر في المربع أمام كل خيار. يمكن تنشيط خيار واحد أو عدة خيارات في نفس الوقت حيث يتعامل البرنامج مع حالة القفز المحتممة عند وجود أكثر من خيار نشط. وإللغاء كافة الخيارات يتم الضغط عمى األمر Clear all. يمكن استخدام مفتاح 3F في لوحة المفاتيح لتنشيط والغاء الأمر Osnape. )<br>=

**شكل )**13-1**( مربع حوار تحديد نقاط حركة قفز المؤشر.**

**1 8- 6- األمر Limits:** يستخدم ىذا األمر لتعريف مواصفات حدود ورقة الرسم حيث يجب أن يتم اختيار حدود الرسم حسب حجم الورقة المختارة. يمكن تنفيذ ىذا األمر بإحدى الطرق التالية:

أ -من قائمة Format نختار األمر Limits Draw.

ب كتابة الأمر LIMITS في شريط الأوامر . بعد ذلك يتم الضغط عمى مفتاح Enter تظير الرسالة التالية التي تطمب تحديد إحداثيات الزاوية اليسرى السفلي للورقة (.<Specify lower left corner or [ON/OFF] <current). عند كتابة إحداثيات الزاوية اليسرى السفلي للورقة والضغط على مفتاح Enter تظهر الرسالة النالية والتي تطلب إحداثيات الزاوية اإلحداثيات كتابة بعد .(Specify upper right corner or [ON/OFF] <current>: ( لمورقة العميا اليمنى المطموبة يتم الضغط عمى مفتاح Enter وبذلك يتم تحديد حجم ورقة الرسم المستخدمة. فمثبل عند اختيار ورقة حجم 3A تكون إحداثيات الورقة ىي )0,0( و)420,297(.

- **1 9- تحديد نقاط الرسم:** يتم تحديد نقاط الرسم في البرنامج بطريقتين ىما:
- **عن طريق الفأرة:** يمكن تحديد نقطة بداية رسم شكل معين عن طريق النقر بزر الفأرة األيسر في مكان بداية الرسم وكذلك في مكان نياية الرسم. تمتاز ىذه الطريقة بسيولة االستخدام ولكن يعاب عمييا عدم الدقة حيث يتم تحديد النقاط بمجرد النظر.

30

- **عن طريق لوحة المفاتيح**: في ىذه الطريقة يتم إدخال إحداثيات نقاط بداية الرسم ونيايتو أو أي جزء منه بأسلوبين هما:
	- **1 10- تحديد اإلحداثيات الكارتزية: ــــ**
	- أ –الإحداثيات المطلقة (Absolute Coordinate) حيث تحدد نقاط الرسم بالنسبة لبعدىا عن نقطة الأصل كما هو موضح بالشكل (1-.)14
		- ب -اإلحداثيات النسبية Coordinate Relative وىذه الطريقة يستخدميا معظم مستخدمي البرنامج كما ىو موضح بالشكل )15-1(.

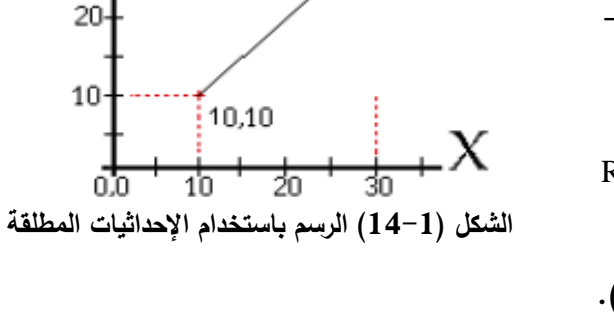

30,30

ت -اإلحداثيات القطبية Coordinate Polar في ىذه الطريقة يستخدم الزاوية وطول الخط بحيث تكون قيمة الزاوية المختارة عكس اتجاه حركة عقرب الساعة كما ىو موضح بالشكل )16-1(.

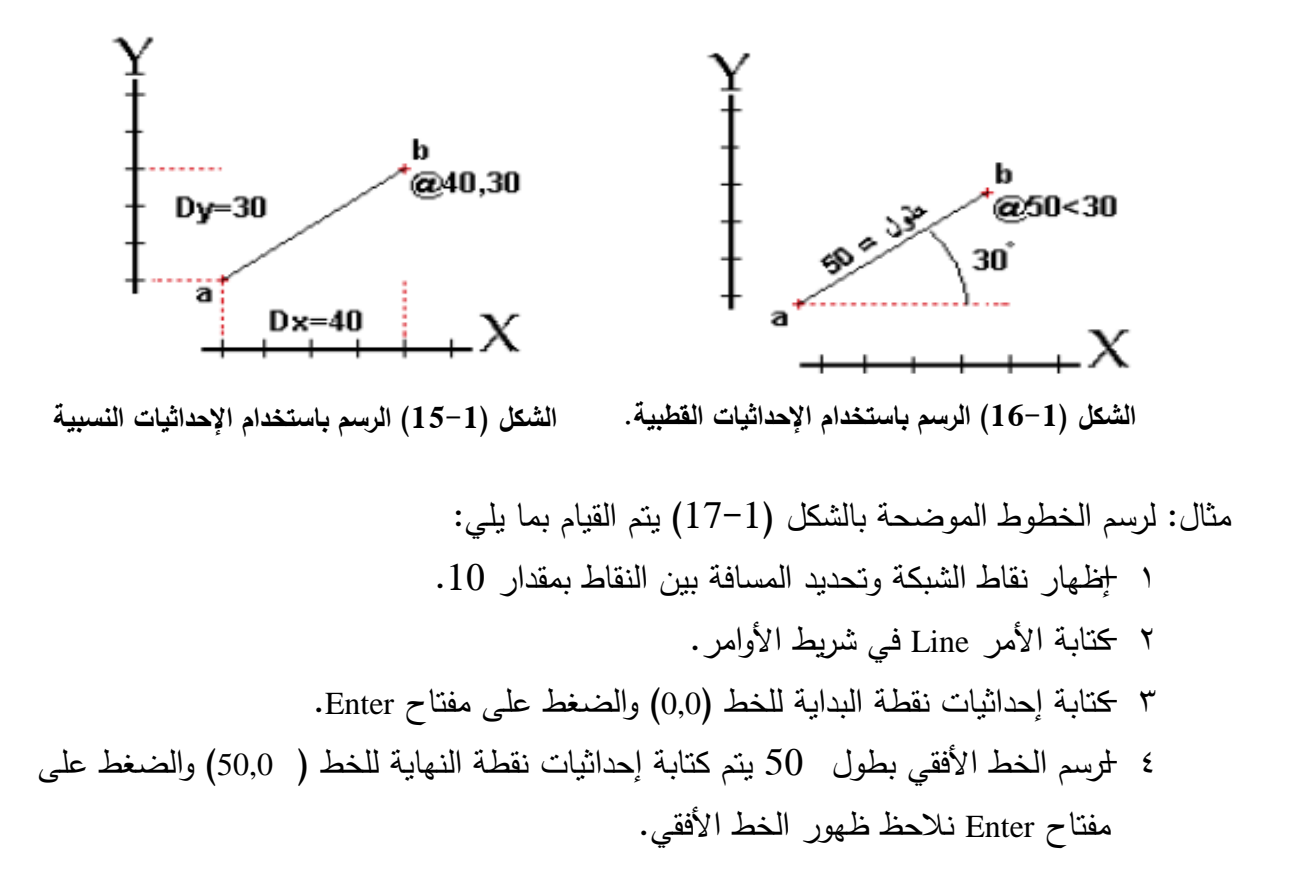

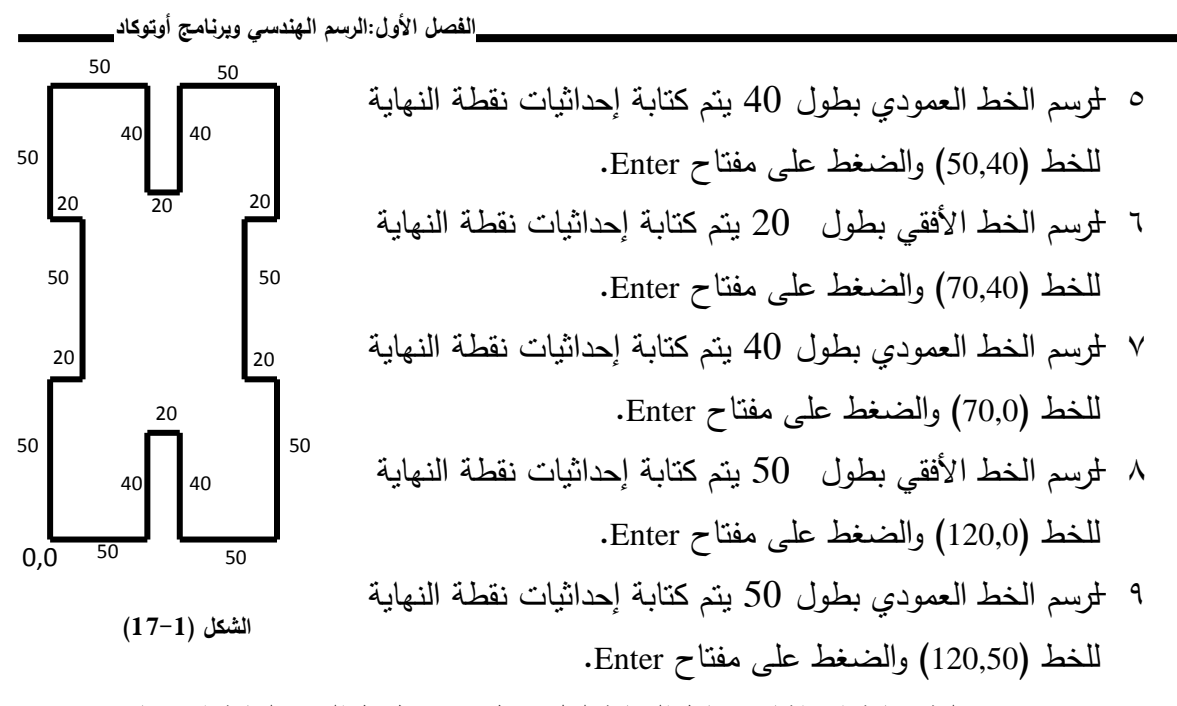

- 10 -تستمر عممية كتابة إحداثيات نقاط النياية لكل خط من خطوط الرسم لغاية االنتياء من رسم كل الخطوط.
	- **1 11- التمارين:**
- 1 -فعل الشبكة في منطقة الرسم بحيث تكون المسافة بين النقاط األفقية تساوي 20 وبين النقاط العمودية تساوي .30
	- 2 -فعل األمر Snape بحيث تكون مسافة القفز أفقيا تساوي 20 وعموديا تساوي .30
- 3 -فعل األمر Polar بحيث يمكن إظيار الزوايا التالية لمخط ،45 ،30 ،60 120 عند تحريك مؤشر الرسم.
- 4 -ما ىو الفرق بين اإلحداثيات المطمقة ) Coordinate Absolute )واإلحداثيات النسبية Relative .Coordinate
- 0 −ارسم الشكل (1−17) باستخدام 1− الإحداثيات النسبية، 2− الإحداثيات المطلقة، 3− الإحداثيات القطبية، لكل نقطة من نقاط الرسم.
	- 6 -ارسم الشكل )18-1( باستخدام أمر رسم المستقيم باستخدام اإلحداثيات المطمقة لكل نقطة.
		- 7 -ارسم الشكل )19-1( باستخدام األمر Polar.
- 8 -ارسم األشكال من ) 20-1( إلى )26-1( باستخدام أوامر إعداد نافذة الرسم grid، Snap، Polar وOrtho.

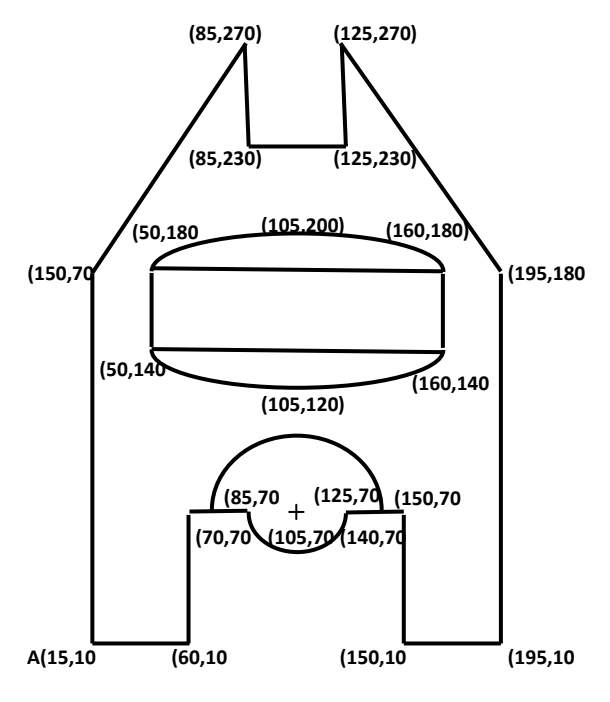

**الشكل )18-1(**

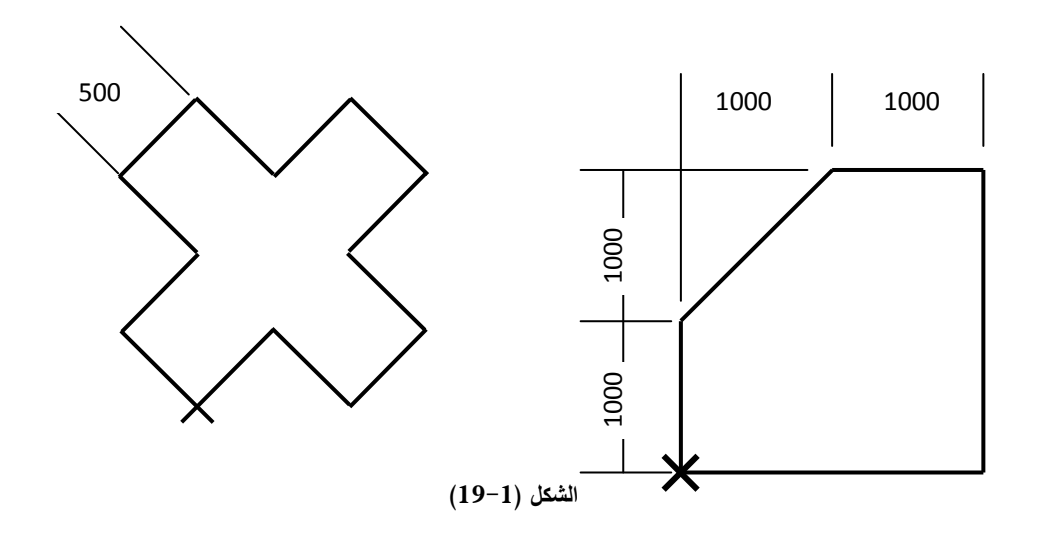

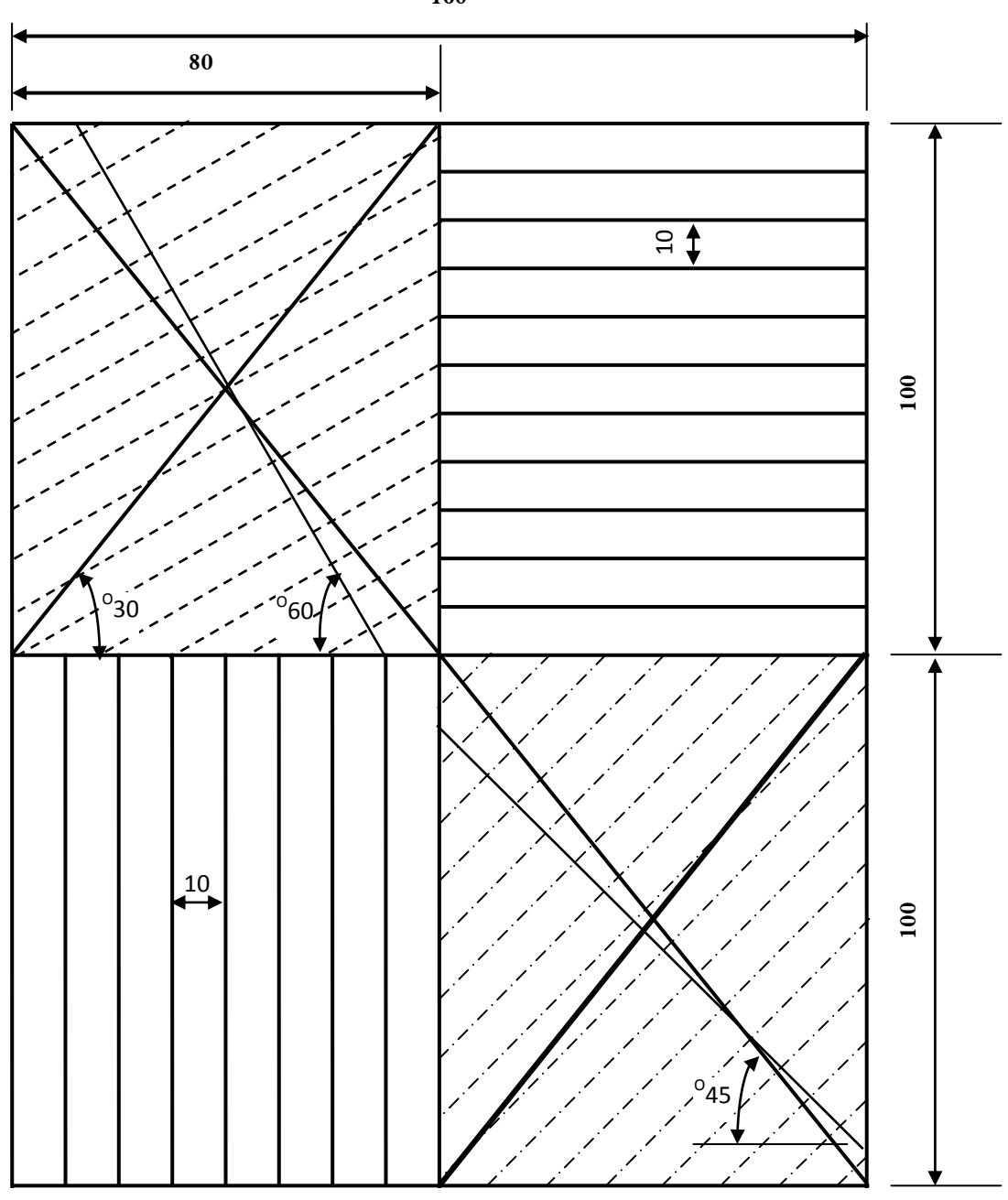

**الشكل )20-1(**

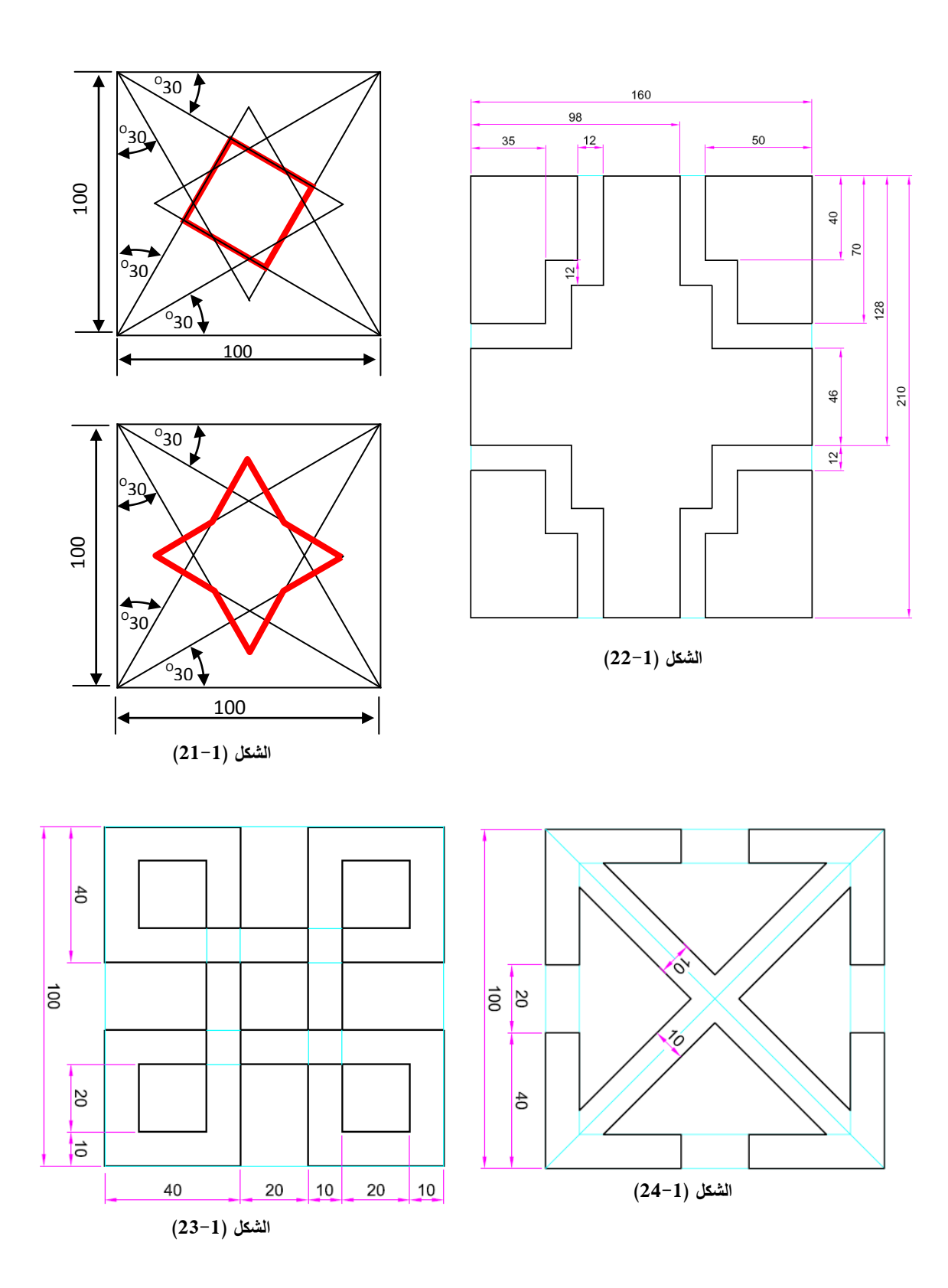

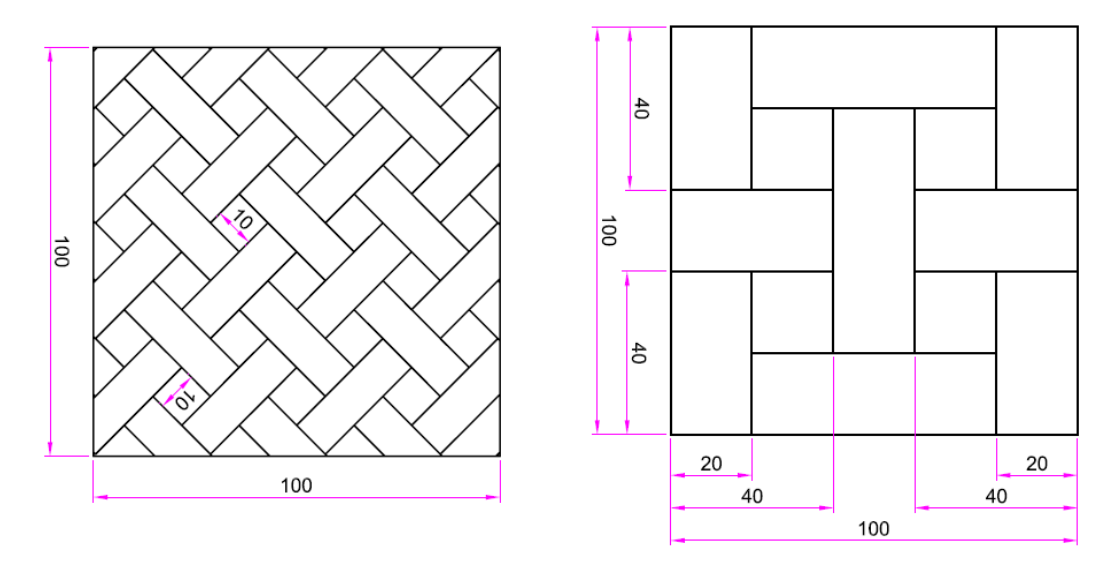

**الشكل )25-1(**

**الشكل )26-1(**

**الفصل الثاني أدوات الرسم والتعديل في برنامج األوتوكاد**  **Standard Toolbar** 

## **2 1- شريط األدوات القياسي Toolbar Standard**

الشكل (2−1) يوضح الأيقونات التي يحتويها شريط الأدوات القياسي Standard Toolbar. يكون ىذا الشريط ظاىرا في أعمى نافذة البرنامج بصورة دائمية. في حالة اختفاء ىذا الشريط من نافذة البرنامج يمكن إظهار هذا الشريط بالطريقة التي تم توضيحها في البند 6–3 من الفصل الأول.

يحتوي شريط الأدوات القياسي الموضح بالشكل ( 2–1) على العديد من الأيقونات التي يحتاجها

 $\overline{\mathbf{x}}$ 口本日春氏はよれたが、同様の安全などにより、カトラはははない

**الشكل )1-2( شريط األدوات القياسي.**

مستخدم البرنامج. في برنامج الأوتوكاد يتم تنفيذ الاوامر بثلاث طرق كما تم توضيحها في البند 6–4 من الفصل الأول وفيما يلي توضيح الطرق الثلاثة لتنفيذ بعض من أيقونات شريط الأدوات القياسي:

- 2 1- 1- **فتح لوحة رسم جديدة:** من خالل-:
- الضغط عمى األمرNew في قائمة األمر File في شريط القوائم.
	- الضغط على الأيقونة  $\mathbb{L}$  في شريط الأدوات القياسي.  $\blacksquare$ 
		- الضغط عمى المفاتيح )N+Ctrl )في لوحة المفاتيح.

2 1- 2- **فتح لوحة رسم قديمة:** من خالل-:

- الضغط عمى األمرOpen في قائمة األمر File في شريط القوائم.
	- الضغط عمى األيقونة في شريط األدوات القياسي.
		- الضغط عمى المفاتيح )O+Ctrl )في لوحة المفاتيح.

### **2 1- 3- حفظ لوحة الرسم )حفظ ممف(**

- الضغط عمى األمرSave في قائمة األمر File في شريط القوائم.
	- الضغط على الأيقونة لطَّ في شريط الأدوات القياسي.
		- الضغط عمى المفاتيح )S+Ctrl )في لوحة المفاتيح.

بعد اختيار إحدى الطرق السابقة لخزن اللوحة (ملف) يقوم البرنامج بخزن الملف في مجلد البرنامج باسم dwg1.Drawing. ولغرض معرفة اسم الموحة يفضل تغيير االسم إلى اسم لوحة الرسم وذلك بكتابة االسم في حقل Filename في نافذة الخزن، كما يجب تحديد مكان الخزن لسيولة الوصول إليو وذلك من خالل حقل in Save في نافذة الخزن التي تظير. يجب عدم تكرار االسم لممف ثاني موجود سابقا. للمحافظة على تقدم العمل في اللوحة يجب القيام بعملية الحفظ بعد انجاز عدد من خطوات الرسم.

- 2 1- 4- **طبع لوحة الرسم**: يمكن طبع لوحة الرسم عمى الورقة بإحدى الطرق التالية: الضغط عمى األمرPrint في قائمة األمر File في شريط القوائم. الضغط عمى األيقونة في شريط األدوات القياسي. الضغط عمى المفاتيح )P+Ctrl )في لوحة المفاتيح. 2 1- 5- **معاينة لوحة الرسم:** يمكن معاينة الموحة قبل طبعيا بإحدى الطرق التالية:
	- الضغط عمى األمر Preview Print في قائمة األمر File في شريط القوائم. الضغط عمى األيقونة في شريط األدوات القياسي.

2 1- 6- **مسح عنصر أو مجموعة عناصر من الرسم:** لغرض مسح عنصر أو مجموعة عناصر من الرسم يجب أولا تحديد تلك العناصر ومن ثم تتم عملية المسح بإحدى الطرق التالية:

> الضغط عمى األيقونة في شريط األدوات القياسي. الضغط عمى مفتاح الفارة األيمن إلظيار قائمة االوامر العائمة الموضحة بالشكل )2-2( والضغط عمى األمر Cut. الضغط عمى أيقونة المسح Erase في شريط أدوات التعديل Modify التي سيتم توضيحيا في البند القادم من ىذا الفصل.

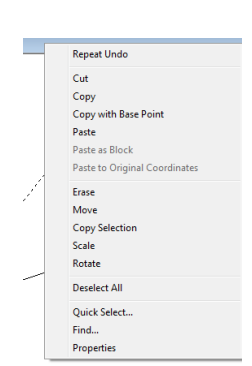

**الشكل )2-2( قائمة األوامر العائمة.**

الضغط عمى مفتاح Delete في لوحة المفاتيح.

2 1- 7- **استنساخ عنصر الرسم:** يتم استنساخ عنصر أو مجموعة عناصر من الرسم بإحدى الطرق التالية بعد تحديد تلك العناصر : •الضغط على الأيقونة  $\blacksquare$  في شريط الأدوات القياسي ومن ثم الضغط على أيقونة اللصق  $\blacksquare$ .

 الضغط عمى مفتاح الفارة األيمن إلظيار قائمة االوامر العائمة الموضحة بالشكل )2-2( والضغط على الأمر Copy.

الضغط عمى أيقونة Copy في شريط أدوات التعديل Modify.

2 1- 8- **التراجع:** يمكن التراجع عن أي أمر بإحدى الطرق التالية-:

- الضغط عمى األمر undo في قائمة االوامر العائمة الموضحة بالشكل 2-2 بعد الضغط عمى المفتاح األيمن من الفارة.
	- الضغط عمى مفتاح Undo في لوحة المفاتيح.
	- الضغط عمى أيقونة التراجع في شريط األدوات القياسي)Toolbar Standard).
		- يمكن التراجع عن األمر بالضغط عمى)Z+Ctrl )في لوحة المفاتيح.

2 1- 9- **األمر Pan**-**:** يستخدم ىذا األمر لغرض تحريك الرسم داخل منطقة الرسم. يمكن تنفيذ هذا الأمر بثلاثة طرق وهي:

- عند الضغط على الأيقونة ل<sup>لمص</sup>ك الموجودة في شريط الأوامر القياسي. الضغط عمى األمر View في شريط القوائم ومن ثم الضغط عمى األمر Pan( انظر الشكل 3-2(.
- كتابة األمر في شريط األوامر. عند تنفيذ الأمر تظهر علامة اليد حيث يمكن تحريك الرسم في حدود منطقة الرسم. إللغاء األمر يتم الضغط عمى مفتاح Esc في لوحة المفاتيح أو الضغط بمفتاح الفارة األيمن ومن ثم الضغط عمى األمر Exit الذي يظير في مربع الحوار.

2 1- 10-**األمر)تكبير أو تصغير Zoom)-:** يعتبر األمر (Zoom (من الأوامر الأكثر استخداماً وهو الذي يتيح للمستخدم الإبحار في رسمه، مثل إلقاء نظرة مقربة والعودة إلى المعاينة السابقة. ويمكن تقريب المعاينة لمرسم بإحدى الطرق التالية-:

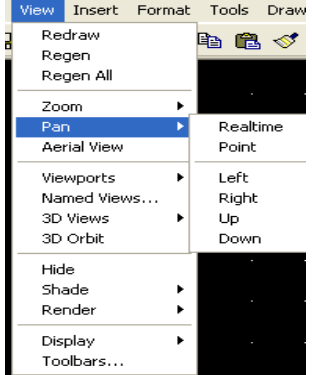

#### **شكل )3-2( قائمة األمر Pan**

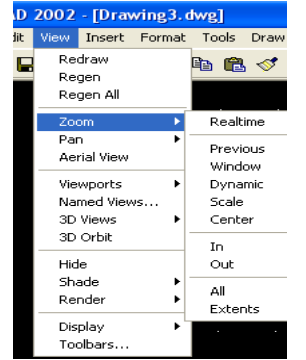

**شكل )4-2( قائمة األمر Zoom**

**الفصل الثاني:أدوات الرسم والتعديل في برنامج أوتوكاد**

- .1 النقر عمى األمر View في شريط القوائم ومن ثم عمى األمر Zoom( الشكل 4-2(. حيث يمكن من قائمة Zoom اختيار نوع التكبير المطموب.
	- x. النقر على السهم الموجود أسفل الأيقونة  $\left|\overline{\mathbf{E}}\right|$  في شريط الأدوات القياسي يظهر شريط من األيقونات الموضحة بالشكل )5-2(.
	- أ -**أيقونة windows Zoom:** عند تنشيط ىذه األيقونة يتغير شكل مؤشر الرسم مع ظيور الرسالة specific first cornerفي شريط الأوامر ، هذه الرسالة تطلب تحديد  $\Theta$  $\bigcirc$  Zoom windows الركن الأول للنافذة. بعد تحديد نقطة على الرسم بالضغط على  $\mathfrak{D}$  Zoom Dynamic المفتاح الأيسر للفارة تظهر الرسالة specific first corner التي **ZZoom** Scale تطلب تحديد الركن الثاني للنافذة، حرك المؤشر لتحصل على نافذة **D** Zoom Center تحيط بالمكان المحدد في الرسم ثم اضغط المفتاح الأيسر للفارة  $\mathcal{D}$  Zoom On  $\wp$  zoom OUT لالنتياء من تنفيذ األوامر. تالحظ أن المكان الذي تم تحديده سوف *<sup><i>D***</sup>** Zoom ALL يتم تكبيره. **ED** Zoom Extents
- ب -**أيقونة Dynamic Zoom:** يستخدم ىذا الخيار عند الرغبة بعرض جزء من الرسم محدد بنافذة. عند اختيار ىذه األيقونة يظير مستطيل يحمل داخله العلامة X يمكن تحريكه بواسطة الفارة ووضعه في المكان المطلوب تكبيره ثم الضغط عمى الفارة نالحظ تحول العالمة إلى شكل سيم يشير إلى يمين المستطيل ومع حركة الفارة يتغير حجم المستطيل. عند تحديد المنطقة المطموبة بالرسم يتم الضغط عمى مفتاح enter في لوحة المفاتيح أو الضغط على مفتاح الفارة الأيمن تظهر قائمة من الأوامر يتم الضغط على الأمر Enter الموجود فييا فيتم تكبير المكان الذي تم اختياره. **شكل )5-2( طرق تكبير الرسم**.
- ت -**أيقونة Scale Zoom:** تستخدم لتكبير المكان المحدد من لوحة الرسم بمقياس رسم محدد. عند تتشيط هذه الأيقونة تظهر الرسالة التالية (Enter a scale factor (nX or nXP عندها يجب كتابة قيمة مقياس الرسم التي تحسب نسبة إلى حدود ورقة الرسم، فعند كتابة الرقم 2 يتم تكبير حجم الرسم المعروض إلى الضعف أي انو يتم تكبير كامل ورقة الرسم إلى مرتين. يمكن تكبير الرسم نسبة إلى المكان المحدد بطبع قيمة التكبير متبوع بالحرف X. فمثال عند كتابة x2 في شريط الأوامر فان البرنامج يكبر المشهد المحدد مرتين. يمكن تكرار التكبير بكتابة  $2x$  مرة أخرى وهكذا. يمكن تصغير المشيد الكبير بكتابة رقم اصغر من الرقم واحد.
	- ث -**أيقونة Center Zoom:** تستخدم ىذه األيقونة لمتكبير بداللة نقطة مركز وقيمة تكبير أو ارتفاع. كلما كانت قلة قيمة الارتفاع يزداد التكبير وعند زيادة قيمة الارتفاع يقل التكبير . وعند اختيار هذه األيقونة تظير الرسالة التالية :point enter specific. بعد تحديد مركز التكبير عمى الرسم تظير

لرسالة التالية( :<Enter magnification or height <current) عندها يجب كتابة قيمة الارتفاع أو التكبير.

- ج -**أيقونة On Zoom:** تستخدم ىذه األيقونة لتنشيط عممية التكبير.
- ح -**أيقونة OUT Zoom:** تستخدم ىذه األيقونة لإللغاء عممية التكبير.
	- خ -**أيقونة ALL Zoom:** تستخدم ىذه األيقونة لعرض كامل لوحة الرسم.
	- د -**أيقونة Extents Zoom:** عند استخدام ىذه األيقونة يتم عرض الرسم بأكمله في منطقة الرسم.
- ذ -لغرض العودة إلى الوضع السابق لمرسم يتم الضغط عمى األيقونة .(Zoom Previous)

### **2 2- شريـط أدوات الـرسم Toolbar Draw**

يحتوي برنامج األوتوكاد عمى كافة االدوات االزمة لرسم االشكال اليندسية. يمكن تفعيل أدوات الرسم بطريقتين وىما-:

 الضغط عمى األمر Draw في شريط األوامر تظير النافذة المبينة بالشكل )6-2(.

Line Rav Construction Line Multiline Polyline 3D Polyline Polygon Rectangle  $\blacktriangleright$ Arc Circle Donut Spline Ellipse Block  $\blacktriangleright$ Point Hatch... Boundary... Region  $Text$ Surfaces Solids

**شكل )6-2( قائمة األمر DRAW**

〆∥♪◇□で⊙∼ㅇっඹඹ 其 回  $\mathbf A$ 

**الشكل )7-2( شريط أدوات الرسم.**

• وتسهيل استخدام هذه الأوامر بمكن إظهارها على شكل شريط كما في الشكل ( 2−7) في نافذة البرنامج. فيما يلي شرح لكيفية استخدام هذه الأدوات.

**2 2- 1- النقطة Point:** عادة ال يظير ىذا األمر عمى شريط أدوات الرسم. ويمكن تفعيل األمر من خلال شريط الأوامر بالضغط على الأمر Draw ومن ثم الأمر Point حيث تظهر قائمة فرعية تحتوي على الأوامر

- Point Singleيستخدم ىذا األمر لرسم نقطة واحدة فقط.
	- Point Multiple يستخدم ىذا األمر لرسم عدة نقاط.

 Divide يستخدم ىذا األمر لتقسيم عنصر واحد من عناصر الرسم إلى عدة أقسام متساوية في الطول وذلك بكتابة األمر div في شريط االوامر والضغط عمى مفتاح Enter. عند ذلك تظير الرسالة (:Select object to divide) في شريط الاوامر تطلب اختيار عنصر الرسم المطلوب )Enter the number of segments or [Block]: ( الرسالة تظير العنصر اختيار بعد .تقسيمو تطلب عدد التقسيمات المطلوبة للعنصر . عند كتابة العدد المطلوب والضغط على مفتاح Enter يقوم البرنامج بتقسيم العنصر المختار إلى عدد التقسيمات المطموبة. تكون نقاط التقسيم فعالة.

 Measure يستخدم ىذا األمر لتقسيم عنصر واحد في الرسم إلى مسافات متساوية وذلك بكتابة االمر me في شريط االوامر والضغط عمى مفتاح Enter. عند ذلك تظير الرسالة ) Select :measure to object )في شريط االوامر تطمب اختيار عنصر الرسم. بعد اختيار العنصر تظير الرسالة ) :[Block [or segment of length Specify )والتي تتطمب تحديد المسافة المطموبة لتقسيم العنصر. عند كتابة المسافة والضغط عمى مفتاح Enter نالحظ تقسيم عنصر الرسم المختار حسب المسافة المكتوبة.

يواجه مستخدم برنامج الأوتوكاد مشكلتين عند رسم نقطة

- المشكمة األولى ىي عدم انتباه المستخدم أحيانا إلى النقطة المرسومة ألنيا صغيرة وخصوصا إذا كان الرسم يحتوي عمى عناصر كثيرة.
	- المشكمة الثانية عدم إمكانية رؤية النقطة عندما تكون واقعة فوق عنصر أخر من عناصر الرسم.

ولحل تلك المشاكل فقد وفر برنامج الأوتوكاد طريقة للتحكم بمظهر النقطة تسمى نمط النقطة )Style Point )بحيث تبدو واضحة، وذلك باستبداليا برموز اكبر وال يعني ذلك تحويل النقطة إلى شكل هندسي ولكنها ستلبس لباسا مزخرفا ووهميا.

لاختيار شكل لرسم النقطة يتم الضغط على الأمر Point Style في قائمة الأمر Format تظهر النافذة المبينة بالشكل )8-2( والتي من خالليا يتم اختيار شكل النقطة.

**2 2- 2- الخط Line:** يستخدم ىذا األمر لرسم الخطوط، يمكن استخدام الطرق الثالثة التالية لرسم الخط-:

- كتابة كممة Line في شريط األوامر.
- الضغط عمى األمر line في قائمة األمر Draw.

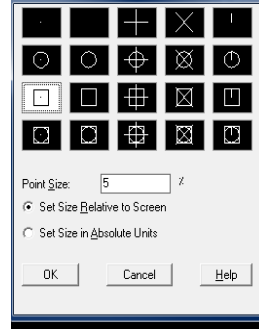

**شكل )8-2( نافذة أشكال النقطة.**

 الضغط عمى اإليقونة الموجودة في شريط الرسم. تمرين على رسم الخطوط باستخدام شريط الأوامر :-

- أ -**لرسم خطان متعامدان-:** عندما يراد رسم خطين متعامدين طول الخط األفقي 100 وحدة والعمودي 80 وحدة يتم إتباع الخطوات التالية
	- اكتب األمر line ثم اضغط عمى مفتاح Enter تظير العبارة التالية-:

Specify first point:

 $\bigwedge$  45°

- ادخل نقطة البداية ولتكن افتراضا )100,0( ثم اضغط Enter عندىا تظير العبارة التالية Specify next point or [Undo]:
- اكتب النقطة 0,80@ أمام العبارة أعاله ثم اضغط Enter. سوف يبدو الرسم الموضح أدناه في منطقة الرسم.

ب - **رسم الخط مائل-:** رسم خط مائل من بزاوية 45 بطول 90 وحدة يتم إتباع ما يمي-:

- انقر عمى األمر line ثم الضغط عمى مفتاح Enter واكتب اإلحداثيات )0,0( أمام العبارة التالية specify first point: .Enter اضغط ثم
	- اكتب العبارة 45<90 أمام الرسالة التالية ثم اضغط Enter Specify next point or [Undo]:
		- سوف يبدو الرسم الموضح في منطقة الرسم.

**2 2- 3- الخط اإلنشائي line Construction :** يستخدم ىذا األمر لرسم خطوط ذات نيايات غير محددة. يمكن تفعيل ىذا األمر من خالل

- قائمة Draw أو كتابة األمر xline في شريط األوامر
- الضغط عمى أيقونة األمر في شريط أدوات الرسم.

عند تتشبط الأمر تظهر الرسالة التالية:

Specify a point or [Hor/Ver/Ang/Bisect/Offset]:

عند تحديد نقطة في منطقة الرسم تظهر الرسالة التالية (:Specify through point) والتي تطلب تحديد نقطة ثانية يمر منها الخط المطلوب.تحتوي الرسالة الأولى مجموعة من الخيارات وهي:

Hor: رسم خط أفقي. Ver: رسم خط عمودي. Ang: رسم خط يميل بزاوية. Bisect: رسم خط يمر خالل قيمة الزاوية المختارة ويقسم الزاوية المحصورة بين خطين. Offset: رسم خط ثاني موازي للخط الأول ويبعد عنه مسافة محددة.

لتنفيذ إحدى الخيارات السابقة يتم كتابة الحرف األول منيا ويضغط عمى مفتاح Enter في لوحة المفاتيح.

**2 2- 4- خطوط متوازية** Multiline: يستخدم ىذا األمر لرسم خطين متوازيين. يمكن تفعيل ىذا األمر من خالل-:

- .Draw قائمة
- الضغط عمى اإليقونة في شريط األدوات القياسي.
	- كتابة األمر Mline في شريط األوامر.

عند اختيار ىذا األمر تظير الرسالة التالية:

Current settings: Justification = Bottom, Scale =  $60.00$ , Style = STANDARD Specify start point or [Justification/Scale/STyle]:

تتكون ىذه الرسالة من سطرين، ففي السطر األول توضح الرسالة المواصفات المستخدمة سابقا لتنفيذ الأمر . في حالة الرغبة في تنفيذ الأمر بالمواصفات المذكورة في السطر الأول يتم تحديد نقطة البداية ومتابعة تنفيذ الرسائل التي تظير في شريط األوامر. يمكن تغيير ىذه المواصفات كما يمي:

 األمر Justification يستخدم لتحديد مكان ظيور مؤشر الرسم بالنسبة لمخطين وذلك بكتابة الحرف J والنقر عمى مفتاح Enter تظير الرسالة التالية:

Enter justification type [Top/Zero/Bottom]<top>

- يستخدم األمر Top لجعل مؤشر الرسم مالصق لمخط العموي، بينما األمر Zero فيو يستخدم لجعل مؤشر الرسم في وسط الخطيين أما األمر Bottom فيستخدم لجعل مؤشر الرسم مالصق للخط الأسفل.
- األمر Scale يستخدم لتحديد المسافة بين الخطين بكتابة الحرف S والضغط عمى مفتاح Enter تظير الرسالة التالية: <20>scale mline Enter. ىذه الرسالة توضح بان المسافة بين الخطين يساوي 20. يتم كتابة مقدار المسافة المطلوب عند الرغبة بتغيير المسافة ومن ثم الضغط على مفتاح Enter.

الأمر Style يستخدم تحديد نمط الخط الثاني وعند الرغبة في استخدام نمط معين للخط الثاني يتم كتابة ST أمام الرسالة والضغط عمى مفتاح Enter فتظير الرسالة التالية: name style mline Enter( ([?] or عند استخدام ىذا الخيار فان البرنامج يطمب اسم نمط الخط الثنائي عندىا يجب كتابة اسم النمط المطلوب، يجب أن يكون هذا النمط معرفا سابقا.

إلنشاء نمط خط ثنائي يجب إتباع الخطوات التالية:

- أ -من قائمة format يتم اختيار األمر Style Multiline فتظير نافذة حوار تعريف نمط الخط الثنائي الموضحة بالشكل )9-2(.
	- ب -في الحقل Name يكتب اسما لنمط الخط الجديد ويمكن كتابة وصف ليذا النمط في الحقل Description.
		- ت -ثم يتم الضغط عمى Add إلنشاء النمط الجديد.
- ث -إلضافة عناصر إلى نمط الخط أو تعديل العناصر الموجودة يتم الضغط عمى Properties Element يظير مربع حوار مواصفات عناصر الخط الثنائي الموضح بالشكل )10-2(.
- ج -يتم اختيار العنصر المطلوب من القائمة ثم يتم تغيير مواصفاته مثل اللون، نو ع الخط، مقدار الإزاحة.
	- ح -إلضافة عنصر جديد يتم الضغط عمى Add ويتم تعديل مواصفاته. ثم يتم الضغط على OK لغلق مربع الحوار .
	- خ لخضبط مواصفات الخط الثنائي، يتم الضغط على Multiline Properties يظير مربع حوار مواصفات الخط الثنائي الموضح بالشكل )11-2(.
	- د -في ىذا المربع يتم تحديد التعديالت المطموبة ثم يتم الضغط عمى OK.

ذ -يتم الضغط عمى مفتاح Save لخزن نمط الخط الثنائي المعرف.

يمكن تعريف أكثر من نمط خط ثنائي، ويجب خزن كل نمط قبل إنشاء النمط التالي. كما يمكن تحميل نمط الخطوط الثنائية المخزونة في البرنامج من خالل الضغط عمى األمر Load في النافذة

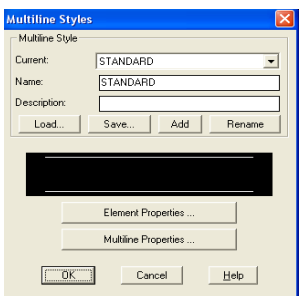

**شكل )9-2( نافذة تعريف الخط الثنائي** 

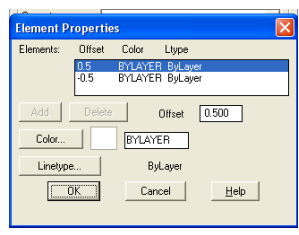

**شكل )10-2( نافذة مواصفات الخط الثنائي.**

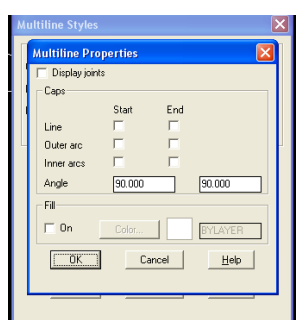

**شكل )11-2( نافذة ضبط مواصفات الخط الثنائي**

المبينة بالشكل ( 2−9) أو إعادة تسميته من خلال الضغط على الأمر Rename في الشكل ( 2−9) أيضا.

**2 2- 5- خطوط متصمة polyline**: يستخدم ىذا األمر لرسم خطوط متعددة متصمة مع بعضيا. يمكن تفعيل ىذا األمر من خالل-:

- .Draw قائمة
- الضغط عمى اإليقونة في شريط األدوات القياسي.
	- كتابة األمر PL في شريط األوامر.

تعامل ىذه الخطوط عمى إنيا وحدة واحدة إضافة إلى إمكانية السيطرة عمى عرض خط الرسم لعناصر الرسم. الخطوات التالية توضح كيفية استخدام األمر polyline:

- أ عند اختيار الأمر أو كتابته في شريط الأوامر والضغط على مفتاح Enter تظهر الرسالة التالية .Specify start point:
	- ب -بعد تحديد نقطة البداية تظهر الرسالة التالية

Current line-width is 0.0000

Specify next point or [Arc/Halfwidth/Length/ Undo /Width]:

في ىذه الرسالة توجد الخيارات التالية: Arc: يستخدم ىذا الخيار لرسم متعدد خطوط عمى شكل قواس.

Halfwidth: لتحديد سمك بداية الخط ونيايتو.

Length: لتحديد طول الخط.

Undo: لمتراجع.

Width: لتحديد عرض الخط. من الرسالة السابقة بان متعدد الخطوط يرسم بعرض )0.0(. ولرسم الخط األول يتم تحديد النقطة الثانية تظير الرسالة التالية:

Specify next point or [Arc/Close/Halfwidth/Length/Undo/Width]:

لغرض تغير عرض الخط يكتب أمام العبارة السابقة الحرف W ويتم الضغط عمى مفتاح Enter تظير الرسالة التالية :<0.0000> width starting Specify حيث يتم تحديد قيمة عرض الخط عند نهايته. وعند رسم مستقيمات أخرى نلاحظ أن عرض هذه المستقيمات سوف تكون مساوية للقيمة التي تم تحديدىا. يمكن زيادة عرض الخطوط التالية بنفس الطريقة. يتم غمق متعدد الخطوط بكتابة الحرف C أمام الرسالة السابقة.

- **2 2- 6- المضمع Polygon:** يستخدم ىذا األمر لرسم المضمعات، يمكن تفعيل األمر من خالل-:
	- قائمة األمر Draw،
	- الضغط على الأيقونة  $\bigcirc$  في شريط أدوات الرسم
		- كتابة الحرف D في شريط األوامر

عندها تظهر في شريط الأوامر العبارة التالية:- · · · · · · · · · · · · · · Enter number of sides <4

عند كتابة عدد األضالع والضغط عمى مفتاح Enter تظير العبارة التالية-:

Specify center of polygon or [Edge]:

بعد تحديد مركز المضمع في منطقة الرسم تظير العبارة التالية-:

Enter an option [Inscribed in circle/Circumscribed about circle] <I>:

لرسم المضمع داخل الدائرة يكتب الحرف I، ولرسم المضمع خارج الدائرة يكتب الحرف C. وبعد الضغط عمى مفتاح Enter تظير العبارة التالية ) circle of radius Specify). عند كتابة نصف قطر الدائرة والضغط عمى مفتاح Enter يتم رسم المضمع في منطقة الرسم. يمكن تحديد قطر الدائرة من خلال سحب مؤشر الفارة والضغط على المفتاح الأيمن للفارة.

يمكن رسم مضلع بعد معرفة طول ضلعه وكما يلي:

بعد تحديد عدد أضلاع المضلع في الرسالة الأولى تظهر الرسالة الثانية المبينة أعلاه. في هذه الرسالة يوجد خيار وهو Edge والذي يمكن من خلاله رسم المضلع بمعرفة طول ضلعه وذلك بكتابة Specify First End Point Of Edge: :التالية الرسالة تظير Enter مفتاح عمى والضغط E الحرف عند تحديد النقطة الأولى لضلع المضلع تظهر الرسالة التالية : Specify Second End point of Edge ىكذا يتم رسم المضمع بعد تحديد النقطة الثانية باالعتماد عمى طول ضمعو.

**مثال-:** ارسم مضمع عدد أضالعو 6 ونصف قطره 100 بطريقتين األولى داخل الدائرة واألخرى خارج الدائرة والحظ الفرق بينيما. **2 2- 7- المستطيل Rectangular:** يستخدم ىذه األمر لرسم المستطيل فعند اختيا ر ىذا األمر تظير Specify first corner point or [Chamfer/Elevation/Fillet/Thickness/Width]: التالية الرسالة

التي تحتوي عمى الخيارات التالية:

Chamfer: يستخدم ىذا الخيار لضبط قيمتي الشطف ألركان المستطيل.

Elevation: لتحديد مستوي المستطيل بالنسبة لممحور Z. يستخدم ىذا الخيار عند رسم المجسمات. Fillet: لتعريف نصف قطر دوران أركان المستطيل.

Thickness: لتحديد سمك المستطيل )السمك يكون باتجاه Z).

Width: تحديد عرض الخط المستطيل.

- يمكن رسم مستطيل بعد تحديد إحداثيات الركن الأول والركن المقابل له عند رسم المستطيل بدون الخيارات أعاله.
	- عند الحاجة إلى إحدى الخيارات أعلاه فيجب تحديده. قبل خديد الركن الأول للمستطيل.

**2 2- 8- القوس Arc:** يستخدم لرسم األقواس. عند اختيار ىذا األمر من قائمة Draw تظير نافذة جانبية انظر الشكل ) 12-2(. هذه النافذة توضح طرق رسم القوس وهي:

 $\Big|$  قحديد ثلاثة نقاط للقوس 3Points: عند اختيار هذا الأمر تظهر  $\Big|$ Specify start point of arc or [Center]: التالية الرسالة

عند تحديد نقطة البداية لمقوس تظير الرسالة التالية

Specify second point of arc or [Center/End]:

بعد تحديد النقطة الثانية تظهر الرسالة التالية :Specify end point of arc بعد تحديد النقطة الثالثة يتم رسم القوس.

يمكن رسم القوس بدقة أكثر عند تحديد نصف قطر القوس بكتابة الحرف C عند الرسالة األولى والضغط على مفتاح Enter تظهر الرسالة التالية Specify center of arc: حيث يمكن تحديد مركز القوس بالضغط على مفتاح الفارة الأيسر تظهر الرسالة التالية cybecify start point of arc: بعد Specify end point of arc or [Angle/chord Length]: التالية الرسالة تظير القوس بداية نقطة تحديد

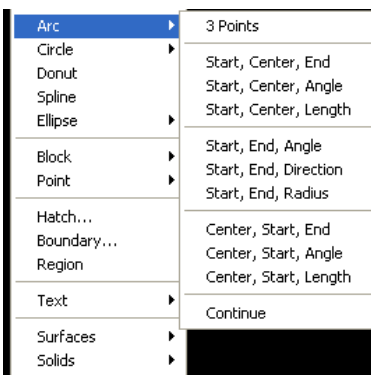

**شكل )12-2( طرق رسم القوس.**

في ىذه الرسالة يوجد خيارين لرسم القوس، في الخيار األول Length chord يتم رسم القوس بتحريك مؤشر الفارة وتحديد نقطة ثالثة، إما الخيار الثاني Angle يتم رسم القوس بتحديد زاوية القوس ويتم ذلك بكتابة الحرف A والضغط على مفتاح Enter حيث تظهر الرسالة التالية :Specify included angle وعند كتابة مقدار الزاوية للقوس والضغط على مفتاح Enter يتم رسم القوس المطلوب.

- end ,center ,Start: في ىذه الطريقة يتم رسم القوس بتحديد نقطة البداية لمقوس ومن ثم تحديد مركز القوس وبعد ذلك يتم تحديد نقطة نياية القوس.
- Angle ,center ,Start: في ىذه الطريقة يتم رسم القوس بتحديد نقطة البداية ومن ثم تحديد مركز القوس وبعد ذلك يتم كتابة زاوية القوس. إذا حددت زاوية موجبة، فسيتم رسم القوس في عكس اتجاه عقارب الساعة، وإذا حددت زاوية سالبة فسيتم رسم القوس في اتجاه عقارب الساعة . وبالمثل، فإذا حددت مركز القوس باتجاه الموجب بالنسبة لنقطة البداية، فسيتم رسم القوس عكس اتجاه عقارب الساعة، وإذا حددت مركز القوس باتجاه السالب بالنسبة لنقطة البداية، فسيتم رسم القوس في اتجاه )<br>2 عقارب الساعة.
	- length ,center ,Start: في ىذه الطريقة يتم رسم القوس بتحديد نقطة البداية والمركز وطول القوس.
		- Angle ,end ,Start: في ىذه الطريقة يتم رسم القوس بتحديد نقطة البداية والنياية وزاوية القوس.
	- Direction ,end ,Start: في ىذه الطريقة يتم رسم القوس بتحديد نقطة البداية والنياية واتجاه القوس.
		- Radius ,end ,Start: في ىذه الطريقة يتم رسم القوس بتحديد نقطة البداية والنياية ونصف قطر القوس.
			- **2 2- 9- رسم الدوائر [Circles Drawing](http://autocad-d.blogspot.com/2008/03/drew-circle.html) :**

تعد الدوائر من الكائنات شائعة االستخدام في الأوتوكاد. والطريقة الافتراضية لرسم الدوائر ىي تحديد مركز الدائرة ونصف قطرىا. وبالطبع يمكن أن تستخدم طرق أخرى . عمى سبيل

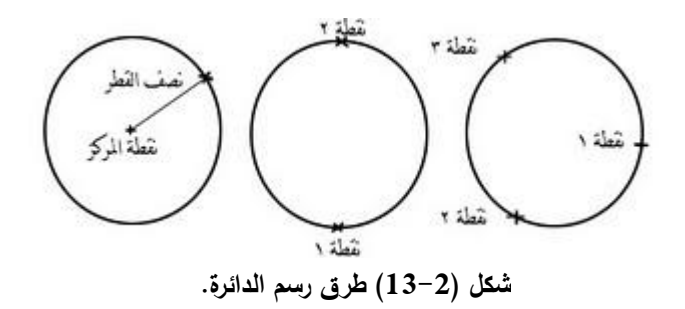

المثال، يمكن رسم دائرة عن طريق تحديد المركز وقطر الدائرة، أو اختيار ثالث نقاط عمى محيط الدائرة تكون مماسو لثالثة كائنات موجودة، وبغض النظر عن الطريقة التي تستخدم ، يمكن تحدد النقاط داخل الرسم باستخدام الفأرة، أو إدخال إحداثيات هذه النقاط في نافذة الأوامر ، أو استخدام خليط من هانين الطريقتين. يبين الشكل (2–13) عدة طرق مختلفة لرسم الدائرة. يتم تفعيل الأمر من خلال:–

- شريط أدوات Draw انقر مفتاح Circle. أو
	- من القائمة Draw اختر أمر Circle أو
- كتابة األمر (Circle (أو )C )في نافذة األوامر ثم اضغط المفتاح Enter تظير الرسالة التالية-:

Specify center point for circle or  $\left[\frac{3p}{2p}\right]$ Ttr (tan tan radius)]:

في ىذه الرسالة توجد أربعة خيارات لرسم الدائرة وىي-:

- أ -**رسم الدائرة باستخدام نقطة المركز ونصف القطر،** اتبع الخطوات التالية-:
- .1 قم بتحدد نقطة المركز الحظ أن الخط المطاطي سيمتد من النقطة التي حددتيا إلى موقع الم ؤشر الحالي، يمكن أيضا أن ترى الدائرة ، سيتغير حجم الدائرة كلما حركت المؤشر . وسيعرض عليك .(Specify radius of circle or [Diameter]( التالية الرسالة األوتوكاد برنامج ٢. قم بتعدد نصف القطر باختيار نقطة النهاية له أو أكتب نصف القطر بنفسك في نافذة الأوامر ثم
	- ضغط مفتاح Enter. وبمجرد أن تحدد نصف القطر، سيقوم البرنامج برسم الدائرة. ب- **رسم دائرة تكون مماسه لنقطتين في كائنين موجودين** اتبع الخطوات التالية-:

١. اكتب الأمر TTR ثم اضغط الهفتاح Enter. سيعرض برنامج الأوتوكاد الرسالة التالية: Specify point on object for first tangent of circle:

٢. حدد أول نقطة على عنصر الرسم الذي سيكون مماسا للدائرة، سيعرض البرنامج الرسالة التالية: Specify point on object for second tangent of circle:

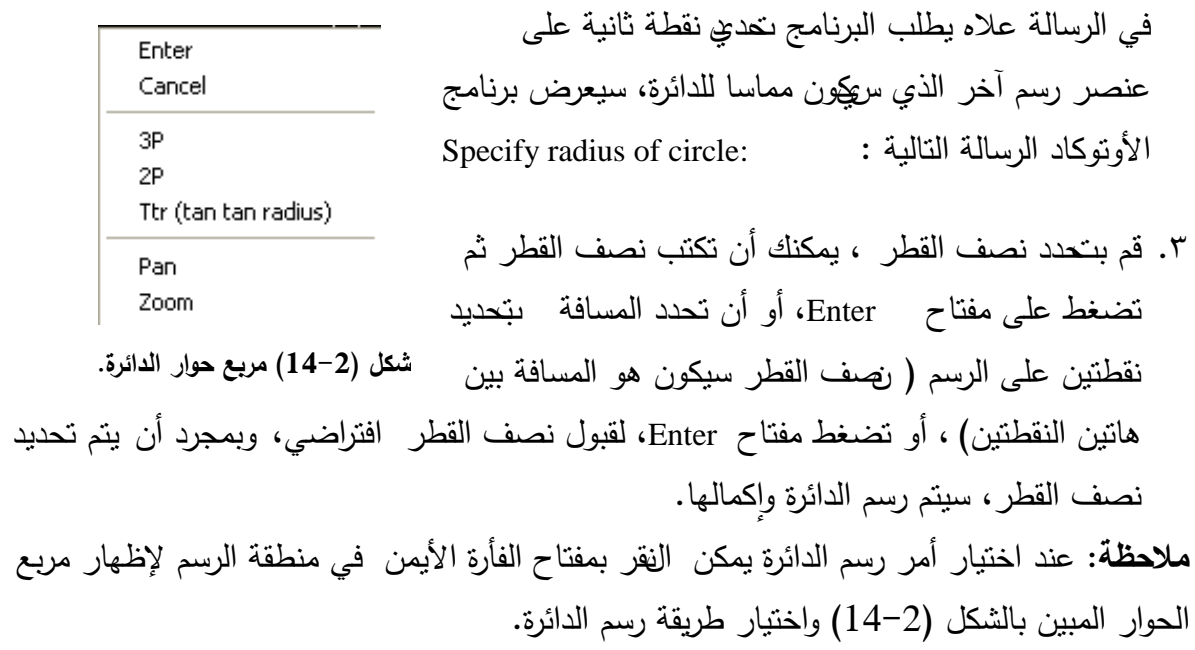

**الفصل الثاني:أدوات الرسم والتعديل في برنامج أوتوكاد**

**2 2- 10- [رسم الحمقة](http://autocad-d.blogspot.com/2008/03/drew-circle.html) Donut:** عادة ال يظير ىذا األمر في شريط أوامر الرسم. يستخدم ىذا األمر لرسم **حمقات** دائرية فعند اختيار ىذا األمر تظير الرسالة التالية

Specify inside diameter of donut <current>:

والتي يطلب فيها إدخال القطر الداخلي للحلقة. بعد كتابة قيمة القطر الداخلي للحلقة والضغط على Specify outside diameter of donut <100.0000>: :التالية الرسالة تظير Enter

يطلب فيها كتابة مقدار القطر الخارجي للحلقة (يمكن استخدام مؤشر الفارة لتحديد القطر الداخلي والخارجي للحلقة) عند كتابة مقدار القطر الخارجي والضغط على مفتاح Enter تظهر الرسالة التالية ):<exit <or donut of center )عند تحديد مركز الحمقة في منطقة الرسم يظير رسم الحمقة. يمكن رسم حلقة أخرى بتحديد مركز آخر . للخروج من الأمر يتم الضغط على مفتاح Enter أو الضغط على مفتاح الفارة األيمن ثم الضغط عمى األمر Enter.

- **2 2- 11- الكتابة عمى الرسم**: يمكن الكتابة في منطقة الرسم بعدة طرق منيا-:
	- الضغط على أيقونة الكتابة  $\rm A$  في شريط الرسم.  $\rm$
	- تحديد بداية الكتابة في منطقة الرسم باستخدام الفارة.
	- سحب مؤشر الفارة إلى مكان أخر في منطقة الرسم لتحديد نقطة أخرى.
- عند االنتياء من الخطوة أعاله نالحظ ظيور مربع حوار Editor Text Multiline( الشكل15-2(.

يمكن التحكم في خصائص النص المكتوب في مربع حوار Multiline Text Editor مثل اللون، حجم ونوع الكتابة ...الخ.

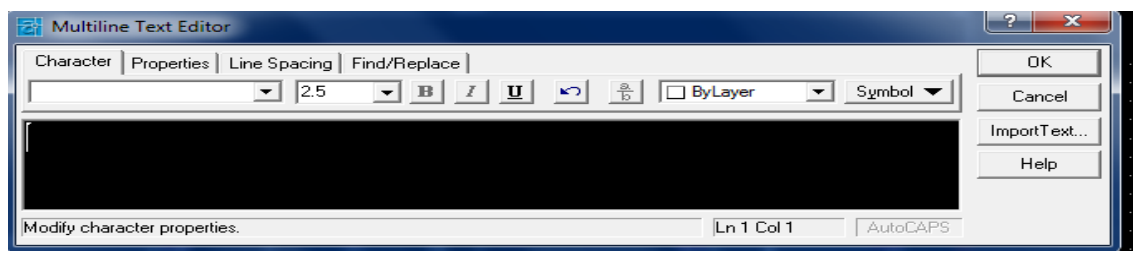

#### **الشكل )15-2( مربع حوار Editor Text Multiline**

 بعد االنتياء من كتابة النص وتحديد مواصفات الخط يتم النقر عمى األمر OK إلظيار النص عمى منطقة الرسم.
**مالحظة:** يمكن التحكم بمواصفات النص بعد ظيوره في منطقة الرسم وذلك بالنقر عمى النص مرتين متتاليتين لإظهار مربع حوارMultiline Text Editor.

#### **2 3- ـشريط أ ـ دوات التـعديل Toolbar Modify**

للوصول إلى الحالة النهائية للرسم يتطلب إجراء بعض التعديلات عليه. ولغرض إجراء التعديل يتطلب أولا اختيار العنصر المطلوب تعديله. تستخدم أدوات التعديل المبينة بالشكل ( 16–16) للقيام بذلك.

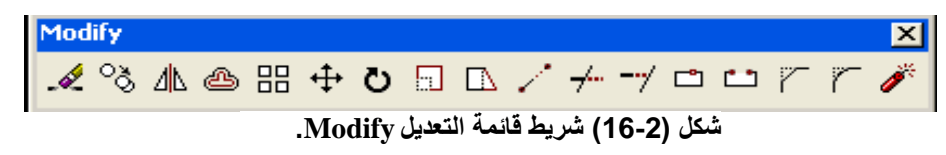

تعتمد آلية التعديل على اختيار العناصر المطلوب تنفيذ عملية التعديل عليها أولا ومن ثم تنفيذ التعديل المطموب. يتحول شكل العنصر المختار إلى خط منقط وعند اختيار أمر التعديل من شريط التعديل تظهر الرسالة الأولى (اختيار العنصر Select Object).

- يمكن اختيار العنصر بإحدى الطرق التالية-: أ –اختيار العنصر بوضع مؤشر الفارة عليه والنقر بمفتاح الفارة الأيسر .
- ب -إحاطة العناصر المطلوبة بنافذة ويتم ذلك بوضع مؤشر الفارة في مكان خارج العناصر وسحبه على العناصر مع استمرار الضغط على المفتاح الأيسر للفارة بحيث يكون العناصر داخل المربع الذي يتكون من جراء سحب مؤشر الفارة.
	- ت طباعة إحداثيات نقطة عمى العنصر المطموب اختياره. يحتوي شريط الأوامر الموضح بالشكل (2–16) على إيقونات التعديل وهي:
- **2 3- 1- المسح Erase :** يقوم ىذا األمر بحذف العنصر أو مجموعة العناصر المختارة من لوحة الرسم. عند الضغط عمى ىذه اإليقونة تظير الرسالة التالية ):Object Select)، ويستمر ظيور هذه الرسالة للسماح باختيار عناصر أخرى، عند الانتهاء من عملية اختيار العناصر يتم الضغط عمى مفتاح Enter أو الضغط عمى مفتاح الفارة األيمن حيث يختفي العنصر المختار من لوحة الرسم.

**2 3- 2- استنساخ Copy :** يستخدم ىذا األمر لنسخ عناصر الرسم المحددة إلى موقع أو عدة مواقع. فعند اختيار هذا الأمر وتحديد العنصر تظهر الرسالة التالية: Specify base point or) (Multiple/>displacement والتي يطمب فييا تحديد نقطة مرجعية لغرض استنساخ العنصر تظير الرسالة التالية) :displacement of point second Specify). عند تحديد النقطة الثانية تنتيي عممية استنساخ العنصر المحدد وينتيي األمر. في حالة الرغبة في استنساخ العنصر إلى أكثر من موقع يتم

 والضغط) Specify base point or displacement>/Multiple:) الرسالة ظيور عند M الحرف كتابة عمى مفتاح Enter عندىا يستمر ظيور رسالة تحديد النقطة الثانية عدة مرات وتستمر عممية استنساخ العنصر وال ينتيي األمر إال بالضغط عمى مفتاح retnE.

**2 3- 3- االستنساخ Mirror :** يستخدم ىذا األمر الستنساخ عنصر أو مجموعة عناصر من الرسم ولكن بشكل مقلوب. فعند اختيار هذا الأمر تظهر الرسالة التالية ( Select objects: )، عندها يتم تحديد عنصر أو مجموعة العناصر المطلوب استنساخها بشكل مقلوب. بعد الانتهاء من تحديد جميع العناصر يتم النقر على مفتاح الفارة الأيمن أو الضغط على مفتاح Enter في لوحة المفاتيح تظهر الرسالة التالية ( Specify first point of mirror line:) والتي تطلب تحديد النقطة الأولى لخط المرآة الوهمي. بعد تحديد النقطة الأولى تظهر صورة مقلوبة للعنصر الذي تم اختياره حيث يمكن تحريك مؤشر الفارة واختيار مكان للصورة المقلوبة كما تظهر على شريط الأوامر الرسالة التالية ( Specify second :point of mirror line) والتي تطلب تحديد النقطة الثانية لخط المرآة الوهمي. بعد تحديد النقطة الثانية كما تظير الرسالة التالية في شريط األوامر: :<N] <No/Yes? [objects source Delete

والتي هي عبارة عن سؤال يوجه إلى المستخدم لمسح العنصر الأصلي. ففي حالة رغبة المستخدم مسح العنصر الأصلي يكتب الحرف Y ويضغط على مفتاح Enter لإنهاء الأمر وبعكسه يتم الضغط على مفتاح Enter إلنياء األمر.

**2 3- 4- األمر Offset :** يستخدم ىذا األمر إلنشاء ما يمي-:

.1 خطوط متوازية تبعد عن بعضيا بمسافات متساوية. .2 دوائر متحدة المركز ذات أنصاف أقطار متغيرة بالتساوي. .3 منحنيات متوازية تبعد عن بعضيا بمسافات ثابتة.

عند اختيار الأمر تظهر الرسالة التالية( :[Specify offset distance or [Through]). يمكن تنفيذ الأمر بإحدى الطريقتين التاليتين:

## **الطريقة األولى:**

- 1 -كتابة رقم أمام الرسالة السابقة والذي يمثل المسافة المطموبة والضغط عمى مفتاح Enter تظير .(Select object to offset) التالية الرسالة
	- 2 -عندىا يتم اختيار العنصر المطموب. إن البرنامج يطمب اختيار عنصر واحد فقط. بعد ذلك .(Specify point on side to offset) التالية الرسالة تظير
		- 3 -يتم اختيار نقطة عمى الجانب المطموب إنشاء العنصر عندىا يتم إنشاء العنصر المحدد.

**الطريقة الثانية:**

في ىذه الطريقة يتم إنشاء عنصر الرسم بحيث يمر من خالل نقطة محددة في عنصر آخر ويتم ذلك كما يلي:

- أ يتم كتابة الحرف t أمام الرسالة التي تظير عند اختيار األمر والضغط عمى مفتاح Enter تظير .(Select object to offset) التالية الرسالة
	- ب يتم اختيار العنصر المطلوب إنشاءه تظهر الرسالة التالية (:Specify through point). ت - يتم تحديد نقطة في عنصر آخر من عناصر الرسم.
- ث –يمكن الاستمرار في اختيار عناصر أخرى من الرسم لإنشائها. بعد الانتهاء يجب الضغط الأمر Enter في لوحة المفاتيح أو في النافذة الصغيرة التي تظير من خالل الضغط عمى مفتاح الفارة األيمن.
- **2 3- 5- المصفوفة** Array **:** عند استخدام ىذا األمر تظير نافذة الحوار المبينة بالشكل ) 15-2( والتي يمكن من خالليا القيام ما يمي-:
	- أ اختيار عنصر أو (عدة عناصر) من الرسم بالضغط على المربع Select objects. ب - اختيار نوع المصفوفة.

عند اختيار المصفوفة المستطيلة Rectangular تظهر النافذة المبينة بالشكل (2–17أ) والتي يمكن من خلالها تحديد عدد الأعمدة والصفوف المطلوبة كما يمكن تحديد المسافة بين الصفوف والأعمدة وتحديد زاوية ميل المصفوفة.

> عند اختيار المصفوفة الدائرية Polar تظير النافذة المبينة بالشكل )17-2ب( والتي من خالليا يتم تحديد إحداثيات مركز دائرة المصفوفة وعدد العناصر وزاوية كل عنصر من عناصر المصفوفة.

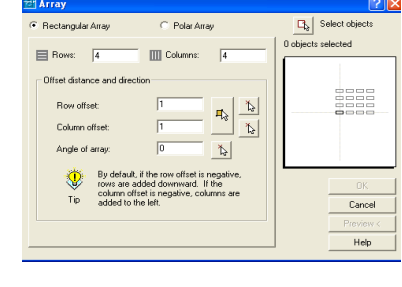

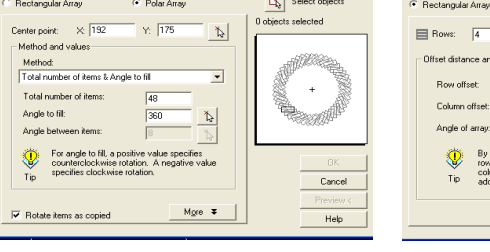

**شكل )17-2( نافذة حوار األمر Array. أ- مصفوفة مستطيمة. أ- مصفوفة دائرية.**

**طيمة.** ت - بعد االنتياء من عممية االختيار يتم الضغط عمى األمر Ok تظير مصفوفة العناصر في منطقة الرسم.

**2 3- 6- التحريك Move :** يتم باستخدام ىذا األمر بتغيير موقع العنصر أو العناصر المختارة في الرسم وإزاحتها إلى مسافة معينة باتجاه محدد. فعند اختيار هذا الأمر تظهر الرسالة التالية:  $\frac{1}{2}$ 

(:Select objects) عندها يتم تحديد العنصر أو العناصر المطلوب إزاحتها والنقر على مفتاح الفارة الأيمن أو الضغط على مفتاح Enter تظهر الرسالة التالية: Specify base point or displacement:

عندها يجب تحديد نقطة مرجعية للحركة. بعد تحديد النقطة المرجعية تظهر الرسالة التالية:

Specify second point of displacement or  $\alpha$ use first point as displacement  $\alpha$ :

عندها يتم تحديد النقطة المطلوب تحريك العناصر المختارة اليها.

**2 3- 7- التدوير Rotate :** يستخدم ىذا األمر لتدوير العنصر أو العناصر المختارة حول نقطة مرجعية للدوران بقيمة الزاوية المحددة. عند اختيار هذا الأمر تظهر الرسالة التالية:

Current positive angle in UCS: ANGDIR=counterclockwise ANGBASE=0 Select objects:

بعد اختيار العنصر يتم الضغط عمى مفتاح Enter تظير الرسالة التالية ):point base Specify). بعد تحديد النقطة المرجعية تظهر الرسالة التالية (:Specify rotation angle or [Reference]) والتي يطلب فيها البرنامج قيمة زاوية الدوران المطلوبة. عند كتابة قيمة الزاوية يتم الضغط على مفتاح الفارة الرئيسي أو المفتاح Enter. عندما تكون قيمة زاوية الدوران المطموبة لمعنصر مساوية إلى قيمة زاوية دوران مستخدمة سابقا يمكن الضغط عمى مفتاح الفارة الرئيسي أو المفتاح Enter دون الحاجة إلى كتابة قيمة الزاوية.

**2 3- 8- مقياس رسم Scale :** يستخدم ىذا األمر لتغيير مقياس الرسم لمعنصر أو العناصر المختارة. عند اختيار هذا الأمر تظهر الرسالة التالية ( Select objects:). بعد تحديد العنصر أو العناصر المطلوب تكبير أو تصغير مقياس الرسم لها والنقر على المفتاح الأيمن للفارة أو الضغط على مفتاح Enter تظهر الرسالة التالية (:Specify base point) والتي يطلب فيها البرنامج تحديد نقطة الأساس. بعد تحديد نقطة الأساس تظهر الرسالة التالية: : Specify scale factor or [Reference]

لتكبير مقياس الرسم تستخدم الأرقام المطلقة الأكبر من ( 1) أمام الرسالة أعلاه والضغط على مفتاح Enter لإنهاء الأمر. ولغرض التصغير تستخدم الأرقام العشرية اقل من (1).

**2 3- 9- استطالة Lengthen :** يستخدم ىذا األمر لغرض لزيادة أو تقميل طول المستقيم أو األقواس. عند اختيار ىذا األمر تظير الرسالة التالية:

Select an object or [DElta/Percent/Total/DYnamic]:

في ىذه الرسالة نالحظ وجود عدة خيارات وىي:

DElta: يستخدم ىذا الخيار لزيادة طول إلى عنصر الرسم الذي يتم اختياره. لغرض استخدام ىذا الخيار يتم كتابة (de (أمام الرسالة السابقة ويضغط عمى مفتاح Enter تظير الرسالة التالية: Enter delta length or [Angle] <50.0000>:

عندىا يكتب مقدار الزيادة المطموبة في طول العنصر ويتم الضغط عمى مفتاح Enter لتظير الرسالة التالية):[Undo [or change to object an Select). بعد تحديد العنصر نالحظ زيادة في طولو بالمقدار الزيادة المحددة. يستمر ظهور الرسالة الأخيرة للسماح للمستخدم باستخدام الزيادة المطلوبة لعنصر آخر في الرسم وفي حالة عدم الحاجة إلى ذلك يتم الضغط عمى مفتاح Enter أو الضغط عمى مفتاح الفارة الأيسر ثم على الأمر Enter.

Percent: يستخدم ىذا األمر لزيادة أو تقميل طول عنصر الرسم المحدد. لغرض استخدام ىذا الخيار يتم كتابة (P (أمام الرسالة السابقة ويضغط عمى مفتاح Enter تظير الرسالة التالية:

Enter percentage length <120.0000>:

عند الرغبة في زيادة طول العنصر إلى الضعف يتم كتابة (200%) أمام العبارة السابقة، إما في حالة تقليل طول العنصر إلى النصف يتم كتابة ( 50%) أمام العبارة السابقة، ويتم الضغط على مفتاح نالحظ العنصر تحديد بعد .(Select an object to change or [Undo]: (التالية الرسالة لتظير Enter زيادة في طول العنصر المحدد بالمقدار نسبة الزيادة المحددة. يستمر ظهور الرسالة الأخيرة للسماح للمستخدم باستخدام نسبة الزيادة المطلوبة لعنصر آخر في الرسم وفي حالة عدم الحاجة إلى ذلك يتم الضغط عمى مفتاح Enter أو الضغط عمى مفتاح الفارة األيسر ثم عمى األمر Enter.

**مالحظة:** عند كتابة نسبة )%100( أمام الرسالة السابقة نالحظ عدم زيادة في طول العنصر.

Total: يستخدم ىذا الخيار لتقميل طول إلى عنصر الرسم الذي يتم اختياره. لغرض استخدام ىذا الخيار يتم كتابة (T (أمام الرسالة السابقة ويضغط عمى مفتاح Enter تظير الرسالة التالية:

Specify total length or [Angle] <10.0000>:

عند الرغبة في تقليل طول الخط المستقيم إلى مقدار معين ( 20 وحدة مثلا) يكتب الرقم 20 أمام العبارة السابقة ويتم الضغط عمى مفتاح Enter لتظير الرسالة التالية) or change to object an Select :[Undo)[. بعد تحديد العنصر نالحظ أن طول المستقيم أصبح يساوي 20 وحدة. يستمر ظيور الرسالة الأخيرة للسماح للمستخدم بتقليل طول العناصر الأخرى إلى الطول المحدد وفي حالة عدم الحاجة إلى ذلك يتم الضغط عمى مفتاح Enter أو الضغط عمى مفتاح الفارة األيسر ثم عمى األمر Enter.

يستخدم األمر Angle في الرسالة السابقة للقواس فقط، عند كتابة الحرفِ A والضغط عمى مفتاح Enter تظير الرسالة ) :<90> angle total Specify). عندىا يجب كتابة قيمة زاوية القوس المطموب تقليصيها. مع ملاحظة انه يجب أن تكون قيمة الزاوية اكبر من (0) واقل من (360).

DYnamic: يستخدم ىذا الخيار لتقمل أو زيادة طول العناصر المختارة. ولغرض استخدام ىذا الخيار يتم كتابة (DY (أمام الرسالة السابقة ويضغط عمى مفتاح Enter تظير الرسالة التالية:

Select an object to change or [Undo]:

عند اختيار العنصر المطلوب تظهر الرسالة التالية ( :Specify new end point). يتم التحكم في طول العنصر من خلال تحريك مؤشر الفارة والضغط على المفتاح الرئيسي للفارة عند الوصول إلى الطول المطلوب. يستمر ظهر الرسالة السابقة للسماح للمستخدم بالتحكم بطول عنصر أخر في الرسم وفي حالة عدم الحاجة إلى ذلك يتم الضغط عمى مفتاح Enter أو الضغط عمى مفتاح الفارة األيسر ثم على الأمر Enter.

**2 3- 10- األمر Trim** : يستخدم ىذا األمر لقطع الجزء الغير مرغوب فيو من عنصر الرسم متقاطع مع عنصر آخر. يتم تنفيذ الأمر كما يلي:

أ - بعد اختيار األمر تظير الرسالة التالية ):objects Select). ب - يتم اختيار العنصر المتقاطع مع العنصر المطموب إزالة جزء منو. ت - اضغط عمى مفتاح Enter أو الضغط عمى مفتاح الفارة األيمن ثم عمى األمر Enter تظير الرسالة التالية

Select object to trim or shift-select to extend or [Project/Edge/Undo]:

أ - اختيار الجزء المطموب إزالتو من عنصر الرسم المتقاطع مع العنصر الذي تم اختياره. ث –الضغط على مفتاح Enter أو الضغط على مفتاح الفارة الأيمن ثم على الأمر Enter لإنهاء األمر.

**2 3- 11- األمر point at Break** : يستخدم ىذا األمر لتجزئة عنصر الرسم المحدد إلى عدة أجزاء. عند اختيار هذا الأمر تظهر الرسالة التالية( Select object) والتي تطلب تحديد العنصر، فعند تحديد Specify second break point or [First point]: :التالية الرسالة تظير العنصر

عند تحديد النقطة الثانية عمى العنصر فان البرنامج سوف يفصل الجزء المحدد بحيث يمكن التعامل معو عمى أساس عنصر جديد يمكن إجراء كافة التعديالت عميو.

**2 3- 12- األمر Break** : إن ىذا األمر يشبو األمر السابق ولكنو يستخدم لقطع جزء من العنصر المحدد في الرسم. فعند استخدام هذا الأمر تظهر الرسالة التالية ( Select object). بعد تحديد عنصر واحد من عناصر الرسم تظير الرسالة التالية: :[point First [or point break second Specify

إن نقطة اختيار العنصر تعتبر النقطة األولى وعند اختيار نقطة ثانية عمى العنصر فان المسافة المحصورة بين النقطتين سوف تقطع. في حالة كتابة الحرف F أمام الرسالة السابقة والضغط عمى مفتاح Enter فان البرنام ج يسمح بتحديد نقطة بداية القطع بدال من نقطة اختيار العنصر.عند تحديد النقطة الثانية سوف يقوم البرنامج بقطع جزء العنصر المحدد.

**2 3- 13- األمر Chamfer** : يستخدم ىذا األمر لكسر حافات أركان عناصر الرسم حيث يتطمب تكرار الأمر مرتين الأولى لتحديد مسافة الكسر والثانية لتنفيذ عملية الكسر . بعد اختيار الأمر تظهر Select first line or [Polyline/Distance/Angle/Trim/Method]: :التالية الرسالة

في ىذه الرسالة توجد عدة خيارات وىي:

Polyline: عند كتابة الحرف P أمام الرسالة أعاله والضغط عمى مفتاح Enter تظير الرسالة التالية:polyline D2 Select . عند النقر عمى متعدد الخطوط تتم عممية كسر الحافات ابتداء من نقطة االختيار إلى نياية العنصر وباتجاه عكس عقرب الساعة.

Distance: يستخدم ىذا الخيار لتحديد مسافة الشطف. عند كتابة حرف D أمام الرسالة السابقة والضغط عمى مفتاح Enter تظير الرسالتين التاليتين والتي تطمبان تحديد قيمة الشطف األولى والثانية: Specify first chamfer distance <10.0000>:

Specify second chamfer distance <10.0000>:

Angle: يستخدم ىذا الخيار لتحديد زاوية الشطف. فعند كتابة الحرف A والضغط عمى مفتاح فييا يطمب والتي Specify chamfer length on the first line <5.0000:> التالية الرسالة تظير Enter البرنامج مسافة الشطف بعد إدخال مسافة الشطف والضغط عمى مفتا ح Enter تظير الرسالة التالية :<319> line first the from angle chamfer Specify والتي يطمب فييا البرنامج قيمة زاوية الشطف.

Trim: ىذا الخيار يستخدم لمسؤال عن إزالة الخطوط الزائدة بعد االنتياء من عممية الشطف أم ال. فعند كتابة الحرف T والضغط عمى مفتاح Enter تظير الرسالة التالية:

Enter Trim mode option  $[Tim/No trim] < Tim>$ :

في حالة الرغبة بعدم إزالة الخطوط يكتب الحرف n والضغط عمى مفتاح Enter.

Method: يستخدم هذا الأمر لتحديد تنفيذ أمر الشطف هل سيكون بدلالة مسافتين أم بدلالة المسافة والزاوية.

**2 3- 14- األمر Fillet** : يستخدم ىذا األمر لجعل نقاط التقاء الخطوط المتقاطعة مدورة. كما يستخدم لجعل حافات الأشكال الهندسية (المستطيل أو المضلع) مدورة. عند اختيار هذا الأمر تظهر الرسالة التالية( [Trim]Select first object or [Polyline/Radius/Trim]. في هذه الرسالة نلاحظ وجود عدة خيارات وهي:

Polyline: يستخدم ىذا الخيار لجعل نقاط التقاء متعدد الخطوط مدورة وذلك بكتابة الحرف P والضغط عمى مفتاح Enter في لوحة المفاتيح.

Radius: يستخدم ىذا الخيار لتحديد نصف قطر قوس التدوير الذي يربط بين الخطوط المتقاطعة. عند كتابة الحرف R والضغط عمى مفتاح Enter في لوحة المفاتيح تظير الرسالة التالية التي يطلب فيها البرنامج كتابة نصف قطر قوس التدوير ( :<890.0000> Specify fillet radius). من خالل ىذه الرسالة يمكن معرفة نصف قطر قوس التدوير المستخدم كما يمكن تغييره بكتابة قيمة نصف القطر المطموب والضغط عمى مفتاح Enter في لوحة المفاتيح.

Trim: ىذا الخيار يستخدم لمسؤال عن إزالة الخطوط الزائدة بعد االنتياء من عممية التدوير أم ال. كما سبق ذكره في الأمر Chamfer.

بعد ظهور الرسالة السابقة يتم تحديد العنصر الأول المطلوب تدوير نهايته. بعد تحديد العنصر تظهر الرسالة التالية (Select second object). فعند تحديد العنصر الثاني المتقاطع مع العنصر الأول يتم تدوير نقطة التقاطع.

**2 3- 15- األمر Explode** : يستخدم ىذا األمر لتشتيت األشكال اليندسية المضمعة بحيث يمكن التعامل مع كل ضلع منه على أساس عنصر من عناصر الرسم. فعند اختيا ر هذا الأمر تظهر الرسالة التالية: (:Select objects) وبذلك يمكن تحديد الأشكال الهندسية المضلعة لتشتيتها.

## **2 4- رسم إطار لوحة الرسم**

عند البدء بالرسم لابد من تحديد اللوحة المناسبة للرسم، حيث يجب أن يكون هنالك توافقا بين مساحة الموحة ومساحة الرسم المطموب ولتحديد مساحة الرسم نذىب إلى القائمة Format ثم نختار Limit Drawing تظير الرسالة التالية:

Specify Lower Left Corner or [ON/OFF] <0.0000, 0.0000>

في هذه الرسالة يطلب البرنامج اختيار الركن الأيسر الأسفل ويعطي البرنامج الإحداثيات الافتراضية ليذه النقطة والتي ىي ) 0.0000,0.0000( كقيمة افتراضية لقيمة Y,X ( يمكن تغيير ىذه اإلحداثيات بكتابة القيم أمام الرسالة أعاله(. بعد اختيار اإلحداثيات يتم الضغط عمى مفتاح اإلدخال Enter تظير الرسالة التالية ):<420.0000,297.0000> corner right upper Specify). في ىذه الرسالة نالحظ أن البرنامج قد حدد إحداثيات الركن الأيمن العلوي لورقة الرسم عند ( 420.0000,297.0000). بعد إدخال إحداثيات الركن األيمن العموي ) 800.0,600.0 مثال( يتم الضغط عمى Enter. تمثل 800.0 اكبر قيمة لمحور X وتمثل 600.0 اكبر قيمة لمحور Y وبعد إدخال القيم.

 عندما نرسم في البرنامج فإننا نستخدم وحدات افتراضية نسمييا وحدة رسم فعمى سبيل المثال يمكن أن نرسم غرفة بأبعاد 4\*4 م ب 4\*4 وحدة رسم وعندىا تكون الوحدة المرسومة عمى لوحة الرسم تعادل مترا واحدا على الأرض ويمكن أن ترسم نفس الغرفة ب 400\*400 وحدة رسم وعندها تكون الوحدة المرسومة على لوحة الرسم تعادل سنتيمترا واحدا على الأرض وعلى هذا الأساس يمكننا تحديد النسبة بين الرسم والواقع (يطلق على هذه النسبة مقياس الرسم) حسب الرغبة ولكن ما يحدث أن الرسم في بعض الأحيان يظهر صغيرا جدا على الشاشة كما في الحالة الأولى أو كبيرا جدا كما في الحالة الثانية ولذلك البد من مالئمة الشاشة مع المساحة المطموبة لمرسم مع مالحظة أن أطوال العناصر ال تقاس بطول ظيورىا في الشاشة بل بالقيم التي رسمت بيا، ففي الحالة األولى يمكن أن نجعل القسم الذي يغطي الشاشة من لوح الرسم 6\*6 وحدات مثال حيث أضفنا وحدة رسم من كل جية كي ال يظير الرسم عمى حافة لوح الرسم مباشرة، في الحالة الثانية يمكن جعل مساحة لوحة الرسم الظاىرة عمى الشاشة 600\*600 وحدة.

تستخدم لوحة الرسم قياس 3A ذات أبعاد )420,297( ممم لطبع الرسوم في مادة الرسم اليندسي ولكون إطار اللوحة المستخدم يتطلب كتابة بعض المعلومات التي تختلف عن المعلومات الموجودة في اللوحات الجاهزة في البرنامج لذا يتطلب رسم إطار اللوحة في كل مرة يتم فيها رسم لوحة جديدة. ولغرض رسم إطار لوحة الرسم وتحديد مساحة الرسم نتبع الخطوات التالية:

- 1 -لكون لوحة الرسم المستخدمة قياس 3A لذلك يتم رسم مستطيل بطول 420ممم وعرض 297ممم بعد اختيار أمر رسم المستطيل )Rectangle )من شريط أدوات الرسم.
	- 2 -لتحدد منطقة الرسم في لوحة الرسم 3A يرسم إطار يبعد بمقدار 10ممم عن حافات الموحة باستخدام الأمر Offset (هـ) من شريط أدوات التعديل.

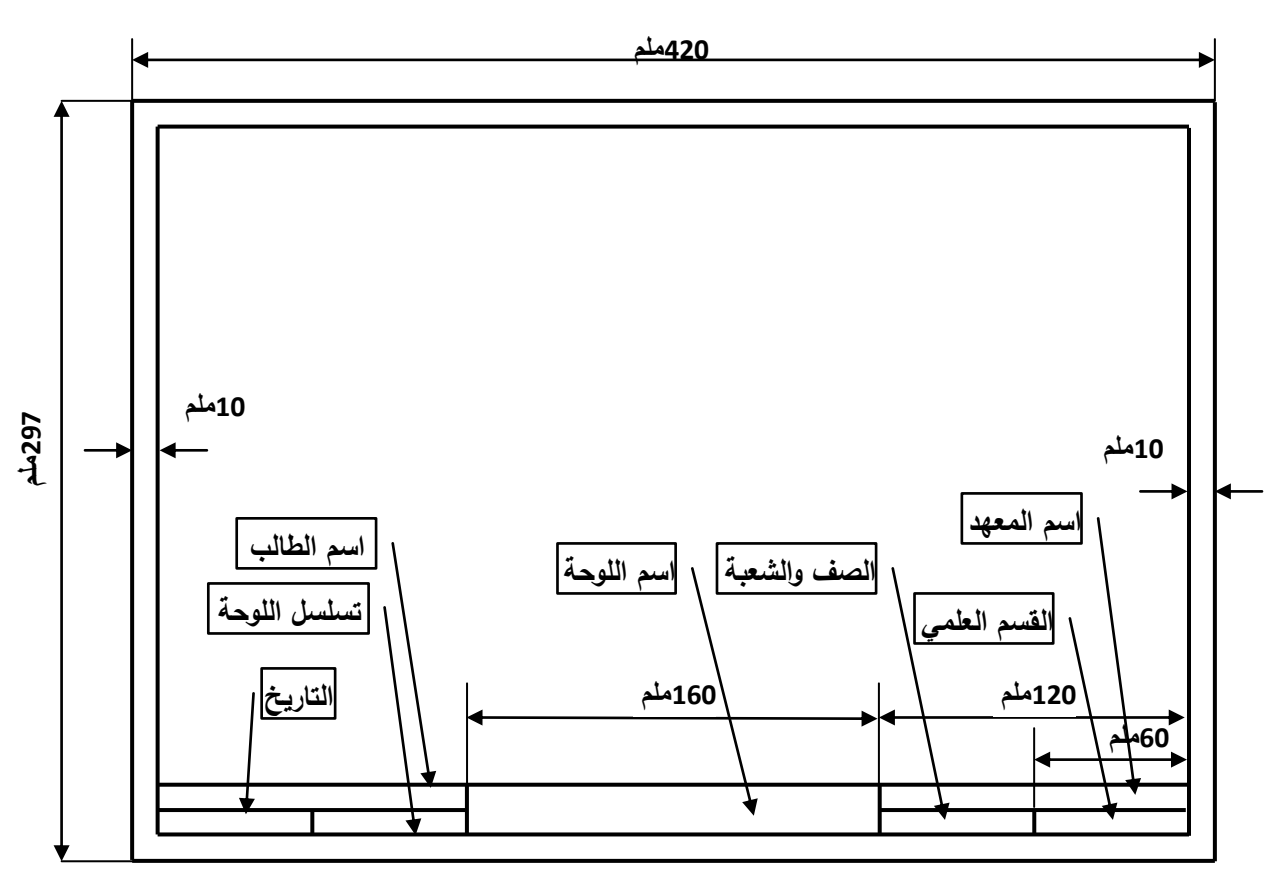

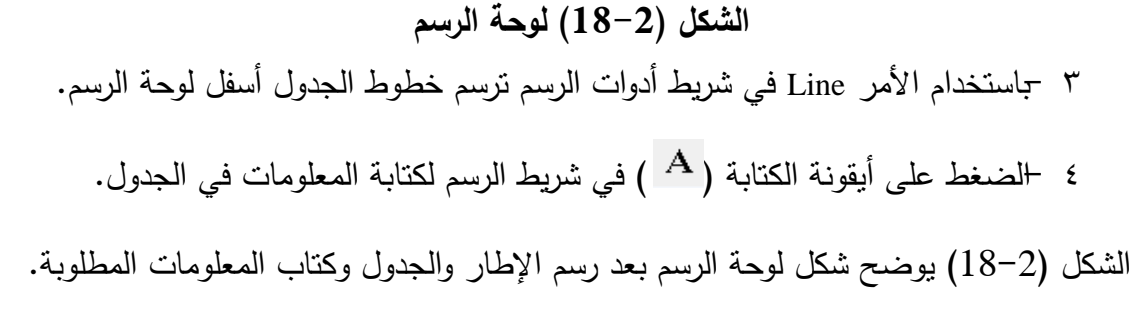

**2 5- وثب الكائنات Snap Object** تعتبر أدوات الوثب من الأدوات المهمة في الرسم في برنامج الأوتوكاد. فهي تساعد المستخدم عمى ضبط الرسم فمثال يمكن لممستخدم رسم مماس لدائرة في أي نقطة من محيط الدائرة باستخدام أمر

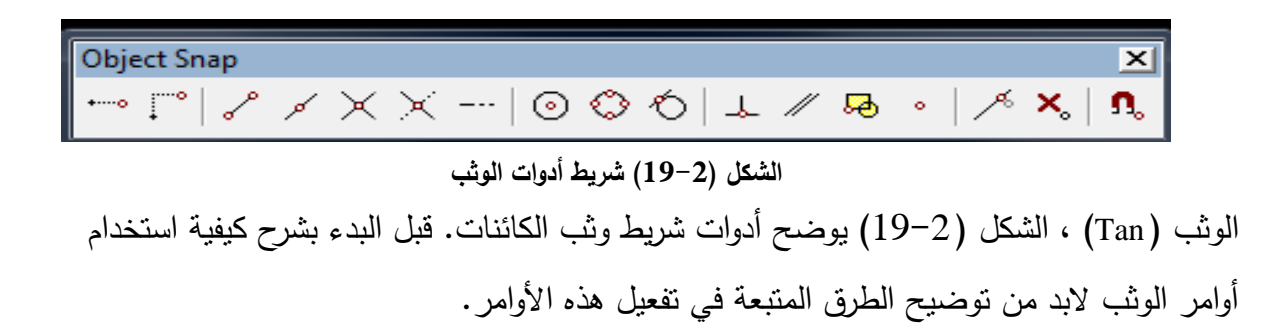

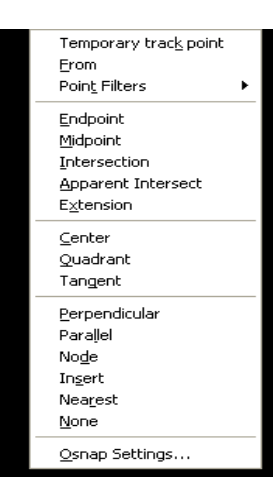

يمكن تفعيل أدوات الوثب بإحدى الطرق التالي-:

الطريقة الأولى هي كتابة اختصار نمط الوثب في شريط األوامر والضغط عمى مفتاح Enter، ويبين الجدول )1( اختصار كل خيار من خيارات وثب الكائنات، )يفضل البعض ممن يجيدون استخدام لوحة المفاتيح استخدام ىذه الطريقة لأنها تمنحهم سرعة عالية في انجاز الرسم).

الطريقة الثانية ىي الضغط المستمر عمى مفتاح

**شكل )20-2( قائمة أوامر الوثب.**

Shift والنقر بمفتاح الفارة األيمن في منطقة الرسم، واختيار نمط الوثب من القائمة العائمة التي تظير لك كما في الشكل ( 2−20) (يفضل البعض استخدام هذه الطريقة لأنها تسمح للمستخدم بالتحكم بكل شيء في البرنامج بطريقة رسومية).

الطريقة الثالثة، ولكنها قليلة الاستخدام، لأنها تفعل حيزا من الشاشة، وهي إظهار شريط أدوات وثب الكائنات بشكل مستمر في نافذة البرنامج، (يفضل الكسالى استخدام شريط أدوات وثب الكائنات ولا ننصح بذلك لأنها تفعل حيزا من منطقة الرسم). وفيما يلي شرح كامل لطريقة استخدام أدوات وثب الكائنات-:

**2 5- 1- الوثب إلى نقطة النهاية Endpoint:**

يساعد ىذا الخيار عمى وثب المؤشر إلى نياية خط أو قوس...الخ.

- فعل أمر line.
- اكتب End في شريط األوامر ثم اضغط Enter، أو اختارEndpoint من قائمة وثب الكائنات. أو الضغط عمى األيقونة في شريط أدوات الوثب. اقترب من نياية خط أو قوس.
	- انقر بمفتاح الفارة األيسر بعد أن تشاىد تمميح نقطة النياية.
		- **2 5- 2- الوثب إلى نقطة المنتصف Midpoint**

يساعد ىذا الخيار عمى وثب المؤشر إلى منتصف خط أو قوس... الخ.

- فعل أمر line.
- اكتب mid ثم اضغط Enter، أو اختارmidpoint من قائمة وثب الكائنات أو الضغط على الأيقونة في ا<sup>لكم ا</sup> في شريط أدوات الوثب.
	- اقترب من منتصف الخط أو القوس.
	- انقر بمفتاح الفارة األيسر بعد أن تشاىد تمميح نقطة المنتصف.
		- **2 5- 3- الوثب إلى المركز Center**

يساعد ىذا الخيار عمى وثب المؤشر إلى مركز دائرة أو قوس.

فعل أمر line.

- الخيار الترجمة االختصار None Non إلغاء النقطة النيائية End Endpoint Midpoint النقطة الوسطى Mid center المركز cen Tan مماس Tangent ربع دائرة Qua Quadrant Node Node عقدة Ins إدراج Insertion Nea اقتراب Nearest intersection تقاطع int Apparent Intersection  $\text{App}$  التقاطع الظاهر Perpendicular Per التعامد Extension Ext االمتداد Parallel Par التوازي جدول )1( اختصارات أوامر الوثب.
- اكتب cen ثم اضغط Enter، أو اختار center من قائمة وثب الكائنات أو الضغط عمى األيقونة في شريط أدوات الوثب.
	- اقترب من مركز الدائرة أو القوس.
	- انقر مفتاح الفارة األيسر بعد أن تشاىد تمميح المركز.
		- **2 5- 4- الوثب إلى المماس Tangent**

يساعد هذا الخيار على وثب المؤشر إلى موقع على دائرة أو قوس بحيث يرسم خطا مماسا لتلك الدائرة أو القوس انطالقا من نقطة سابقة.

- فعل أمر line.
- انتق نقطة البداية أوال.
- اكتب tan ثم اضغط Enter، أو اختار Tangent من قائمة وثب الكائنات أو الضغط عمى الأيقونة <mark>&</mark> في شريط أدوات الوثب.
	- اقترب من محيط دائرة أو قوس.
	- انقر بمفتاح الفارة األيسر بعد أن تشاىد تمميح المماس.

**2 5- 5- الوثب إلى ربع دائرة Quadrant**

يساعد ىذا الخيار عمى وثب المؤشر إلى موقع تقاطع الدائرة أو القوس مع محاور اإلحداثيات.

- فعل أمر line.
- اكتب qua ثم اضغط Enter، أو اختار Quadrant من قائمة وثب الكائنات أو الضغط عمى الأيقونة <sup>في</sup> في شريط أدوات الوثب.
	- اقترب من ربع دائرة أو قوس.
	- انقر بمفتاح الفارة األيسر بعد أن تشاىد تمميح ربع دائرة.
		- **2 5- 6- الوثب إلى عقدة Node**

يساعد ىذا الخيار عمى وثب المؤشر إلى كائن النقطة الذي يشكل جزءا من الرسم .

- فعل أمر line.
- اكتب Node ثم اضغط Enter، أو اختار Node من قائمة وثب الكائنات أو الضغط عمى الأيقونة <mark>في</mark> في شريط أدوات الوثب.
	- انقر بمفتاح الفارة األيسر بعد أن تشاىد تمميح العقدة.
		- **2 5- 7- الوثب إلى اإلدراج Insertion**

يساعد هذا الخيار على وثب المؤشر إلى نقطة أصل النص (الكتابة) أو نقطة إدراج الكتلة  $\cdot$ (Block)

- فعل أمر line.
- اكتب ins ثم اضغط Enter، أو اختار insert من قائمة وثب الكائنات أو الضغط عمى األيقونة في شريط أدوات الوثب.
	- اقترب من نص أو كتمة.
	- انقر بمفتاح الفارة األيسر بعد أن تشاىد تمميح نقطة إدراج.
		- **2 5- 8- الوثب إلى االقتراب Nearest**

يساعد هذا الخيار على وثب المؤشر إلى كائن بحيث يكون عليه تماما، ولكن بدون تحديد موقع ىذه النقطة.

فعل أمر line.

- اكتب nea ثم اضغط Enter، أو اختار Nearest من قائمة وثب الكائنات أو الضغط عمى الأيقونة <sup>كامر</sup> في شريط أدوات الوثب. اقترب من خط أو قوس أو دائرة...الخ. انقر بمفتاح الفارة األيسر بعد أن تشاىد تمميح االقتراب.
	- **2 5- 9- الوثب إلى تقاطع intersection**

يساعد ىذا الخيار عمى وثب المؤشر إلى نقطة تقاطع فعمية لكائنين متقاطعين.

- فعل أمر line.
- اكتب int ثم اضغط Enter، أو اختار intersection من قائمة وثب الكائنات أو الضغط عمى الأيقونة  $\overline{\mathsf{X}}$  في شريط أدوات الوثب.
	- اقترب من موقع يتقاطع فيو كائنان من كائنات الرسم.
	- انقر بمفتاح الفارة األيسر بعد أن تشاىد تمميح التقاطع.
	- **2 5- 10- الوثب إلى التقاطع الظاهر Intersection Apparent**

يساعد ىذا الخيار عمى وثب المؤشر إلى نقطة التي يتقاطع فييا كائنان فيما لو مددناىما.

- فعل أمر line.
- اكتب app ثم اضغط Enter، أو اختار intersection Apparent من قائمة وثب الكائنات أو الضغط على الأيقونة في أ<sup>كل أ</sup>في شريط أدوات الوثب.
- اقترب من الكائن األول، وانتظر حتى يظير تمميح "تقاطع ظاىر ممدد"، ثم انقر فوقو بمفتاح الفارة األيسر.
- اقترب من الكائن الثاني، وانتظر حتى يظهر تلميح التقاطع، ثم انقر فوقه بمفتاح الفارة الأيسر .
	- **2 5- 11- الوثب إلى التعامد Perpendicular**

يساعد ىذا الخيار عمى وثب المؤشر إلى موقع عمى خط أو دائرة أو قوس بحيث يرسم خطا متعامدا على ذلك الخط أو تلك الدائرة انطلاقا من نقطة سابقة.

- فعل أمر line.
- اكتب per ثم اضغط Enter، أو اختار Perpendicularمن قائمة وثب الكائنات أو الضغط عمى الأيقونة <mark>لحل</mark> في شريط أدوات الوثب.
	- اقترب من خط أو دائرة أو قوس.
- انقر بمفتاح الفارة األيسر بعد أن تشاىد تمميح التعامد.
	- **2 5- 12- الوثب إلى االمتداد Extension**

يساعد ىذا الخيار عمى جعل المؤشر يمشي في االتجاه الذي يحدده شكل الكائن فيما لو مددناه.

- فعل أمر line.
- اكتب ext ثم اضغط Enter، أو اختار Extension من قائمة وثب الكائنات أو الضغط عمى الأيقونة <mark>مستع</mark>في شريط أدوات الوثب.
- اقترب من الكائن، وانتظر قميال ريثما يشعر البرنامج بو، ثم حرك المؤشر إلى نقطة أخرى من الكائن وامنحو فرصة ثانية.
- ابعد المؤشر خارج الكائن وشاىد الخط المتقطع، ثم انقر بمفتاح الفارة األيسر في الموقع الذي تريده.
	- **2 5- 13- الوثب إلى التوازي Parallel**

يساعد ىذا الخيار عمى جعل المؤشر يمشي موازيا التجاه خط انطالقا من نقطة سابقة.

- فعل أمر line.
- انتق نقطة البداية أوال.
- اكتب par ثم اضغط Enter، أو اختار Parallel من قائمة وثب الكائنات أو الضغط عمى األيقونة في شريط أدوات الوثب.
	- اقترب من الكائن، وانتظر حتى يظهر تلميح التوازي وإياك أن نتقر فوقه.
- ابعد المؤشر خارج الكائن بحيث تكون موازيا له تقريبا. وشاهد الخط المتقطع، ثم انقر بمفتاح الفارة األيسر في الموقع الذي تريده.

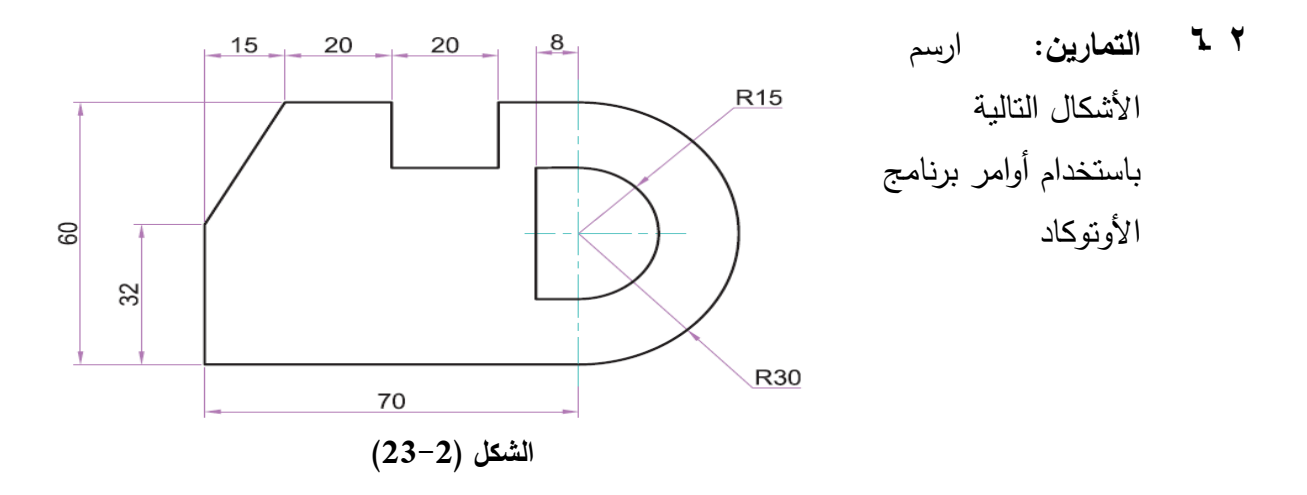

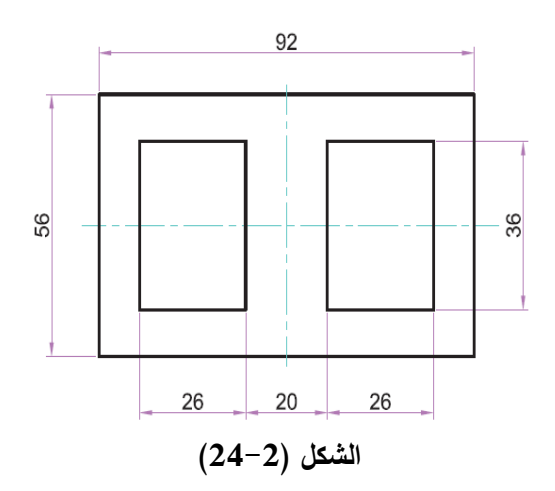

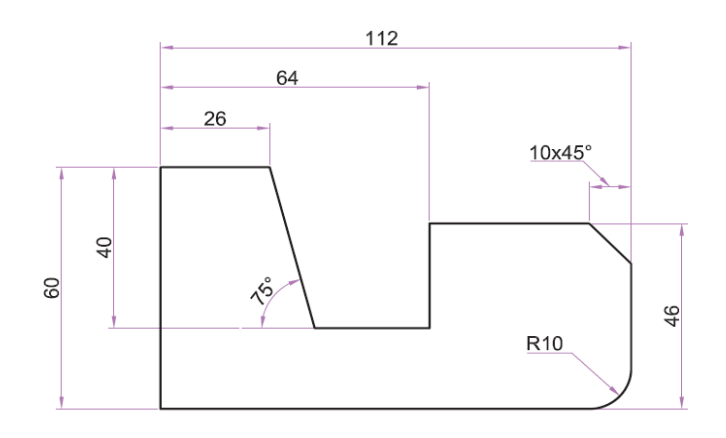

**الشكل )25-2(**

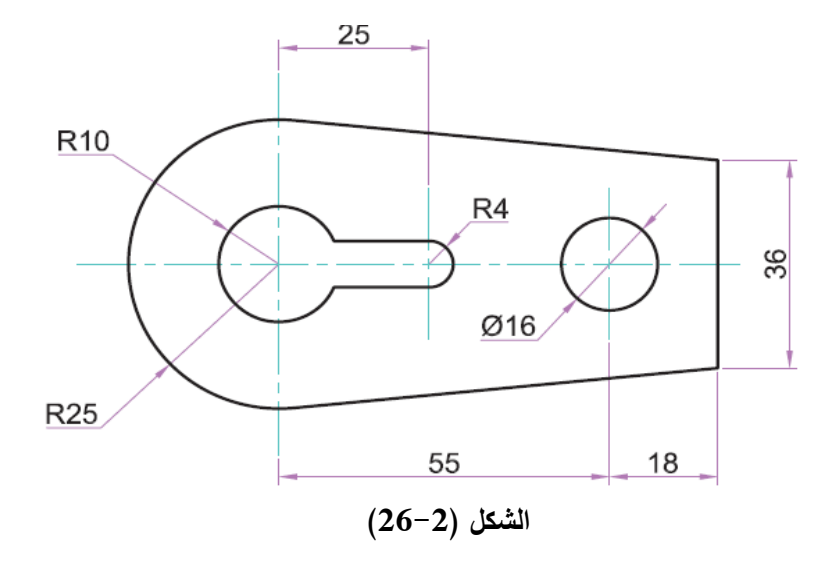

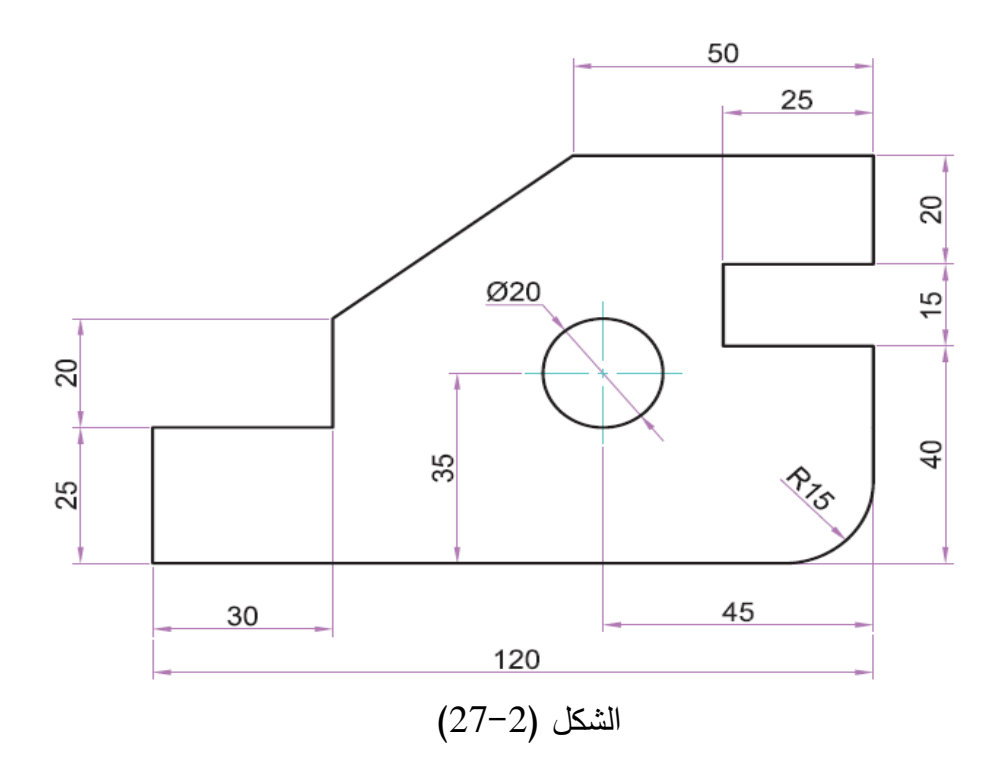

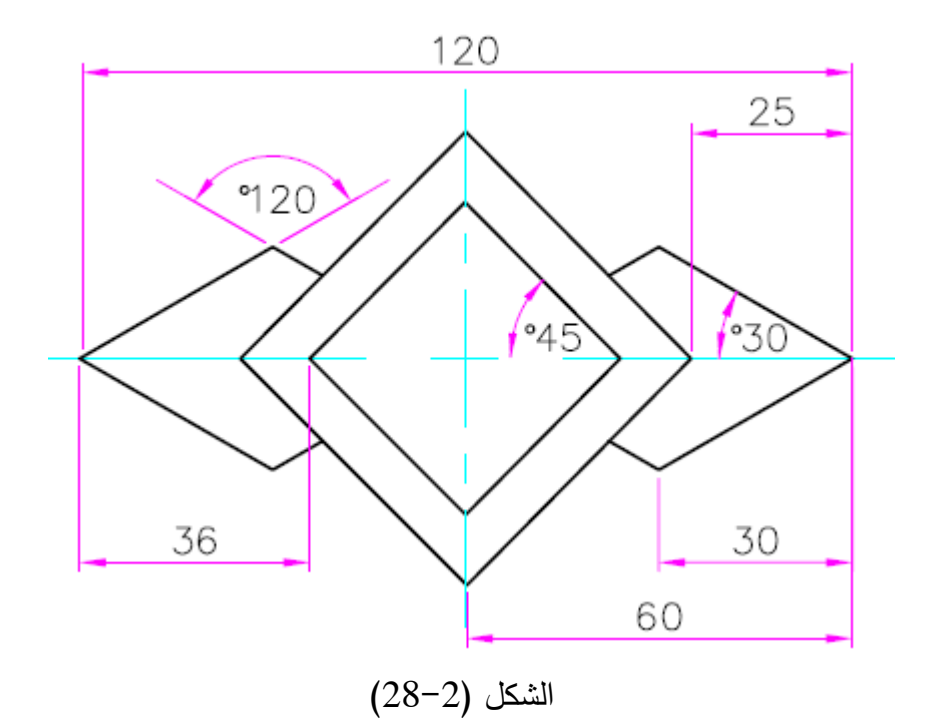

# **الفصل الثالث العمميات الهندسية**

#### **3 1- العمميات الهندسية:**

قد تختلف الطرق المستخدمة لانجاز عملية هندسية معينة بواسطة برنامج الأوتوكاد من شخص لآخر ـ حيث يمكن انجاز خطوة ما في عممية ىندسية ما باستخدام أكثر من أداة وقد يعوض استخدام أداة معينة مرة واحدة عن استخدام عدة أدوات لعمل نفس المهمة ويعود السبب إلى مهارة الشخص وتمرينه عمى البرنامج.  $^{\circ}30$  $^{\circ}120$  $^{9}$ 90 **الشكل )1-3(**

**3 1- 1- إقامة عمود منصف لمستقيم معموم:** إلقامة عمود طولو 75 وحدة منصف لمستقيم طوله 100 وحدة مائل عن الأفق بزاوية 30 درجة كما هو موضح بالشكل (3–1) يتم إتباع الخطوات التالية:

- **.1** من شريط أدوات الرسم يتم اختيار أداة الخط line. **.2** حدد نقطة بداية الخط في منطقة الرسم. **.3** في شريط األوامر اكتب 30>100@ لرسم الخط ثم اضغط enter إلنياء األمر line . **.4** اضغط enter إلعادة تفعيل األمر line. **.5** انقر عالمة الوثب عند منتصف الخط ) ( في شريط أدوات الوثب. **.6** حرك مؤشر الفارة عمى المستقيم المرسوم لحين ظيور مثمث صغير عمى المستقيم وبجانبو عبارة Midpoint. انقر عمى المستقيم لتحديد نقطة بداية الخط العمودي. **.7** اكتب 120>75@ لتحديد نقطة نياية العمود ثم اضغط enter إلنياء األمر line . **3 1- 2- إقامة عمود عمى مستقيم معموم من نقطة واقعة عميه:** إلقامة عمود من نقطة عمى مستقيم طوله 70 وحدة كما هو موضح بالشكل (3–2) يتم إتباع الخطوات التالية: **.1** من شريط أدوات الرسم يتم اختيار أداة الخط line. **.2** حدد نقطة بداية الخط في منطقة الرسم.
- **.3** في شريط األوامر اكتب 70,0@ لرسم الخط ثم اضغط enter لإنهاء الأمر line . **الشكل )2-3( إقامة عمود عمى مستقيم معموم من نقطة واقعة عميه.**
	- **.4** اضغط enter إلعادة تفعيل األمر line.
	- **.5** اختيار عالمة الوثب التعامد ) ( في شريط أدوات الوثب.

**.6** حرك مؤشر الفارة عمى المستقيم المرسوم تشاىد تمميح التعامد عندىا يتم النقر عمى مفتاح الفارة األيسر الختيار نقطة عمى المستقيم. **.7** اسحب مؤشر الفارة إلى األعمى أو إلى أسفل المستقيم وانقر عمى مفتاح الفارة األيسر لرسم المستقيم العمودي. **3 1- 3- إقامة عمود عمى مستقيم معموم من نقطة خارجة عنه:** إلقامة عمود من نقطة خارجة عن مستقيم طولو 70 وحدة كما ىو موضح بالشكل )3-3( يتم إتباع الخطوات التالية: **.1** من شريط أدوات الرسم يتم اختيار أداة الخط line. **.2** حدد نقطة بداية الخط في منطقة الرسم. **.3** في شريط األوامر اكتب 70,0@ لرسم الخط ثم اضغط **الشكل )3-3( إقامة عمود عمى مستقيم معموم من نقطة**  enter إلنياء األمر line . **خارجة عنه. .4** اضغط enter إلعادة تفعيل األمر line. **.5** اختر نقطة خارج المستقيم. **.6** اختيار عالمة الوثب التعامد ) ( في شريط أدوات الوثب. **.7** حرك مؤشر الفارة عمى المستقيم المرسوم تشاىد تمميح التعامد عندىا يتم النقر عمى مفتاح الفارة األيسر لرسم المستقيم. **.8** ضغط enter إلعادة تفعيل األمر line. مالحظة-: عندما تكون نقطة التعامد خارج الخط األفقي فأن عالمة الوثب Per ستظير خارجة عن الخط وسيتم أيضا رسم الخط العمودي الواصل بين النقطة الخارجية والنقطة التي ستظير فييا عالمة الوثب **3 1- 4- تقسيم مستقيم معموم إلى أقسام متساوية:** لتقسيم مستقيم طولو 80 وحدة إلى أربعة أقسام متساوية يتم إتباع الخطوات التالية: **.1** ارسم خط طولو 80 وحدة. 20 20 **.2** في شريط األوامر اكتب األمر Div واضغط عمى مفتاح enter. 20 20 **.3** في شريط األوامر تظير الرسالة التالية:

 يجب لذا .(Select object to divide:( اختيار المستقيم المطموب تقسيمو. **الشكل )4-3( تقسيم مستقيم معموم إلى أقسام متساوية .**

- **.4** بعد عممية االختيار تظير الرسالة التالية:):[Block[segments of number the Enter). والتي يطلب فيها البرنامج عدد التقسيمات المطلوبة للمستقيم.
- **.5** يتم كتابة رقم أمام الرسالة السابقة والذي يمثل عدد التقسيمات المطموبة ويتم الضغط عمى مفتاح Enter.

**مالحظة:** ال يمكن مشاىدة نقاط التقسيم عمى الخط إال عندما يتم تغير شكل النقطة.

- **3 1- 5- إيجاد مركز قوس أو دائرة معمومة: .1** ارسم دائرة أو قوس ما بأي بعد
- **.2** اكتب Po لرسم نقطة. **.3** اكتب Cen ثم حرك المؤشر قرب محيط الدائرة أو القوس ثم انقر حالما تظير عالمة الوثب.... فيتم رسم نقطة في مركز الدائرة أو القوس.... يمكن مالحظة كيف أن خيار الوثب إلى المركز Center يساعد في الوصول بدقة إلى مركز القوس أو الدائرة. **الشكل )5-3( إيجاد مركز قوس أو دائرة معمومة.**
	- **3 1- 6- تنصيف زاوية معمومة:**

لتنصيف زاوية مقدارىا 75 درجة بين خطين بطول ) 90( و)70( وحدة عمى لكل منيما بواسطة خط طولو)80( وحدة نتبع الخطوات التالية-: **.1** اكتب Line أو انقر أداة رسم المستقيم من شريط أدوات الرسم. **.2** قم بتحديد نقطة بداية المستقيم. **.3** اكتب 0>90@ لرسم مستقيم أفقي بطول )90 ( وحدة. **.4** اكتب 110>70@ لرسم مستقيم بطول )70( ويميل بزاوية)70( درجة عن الخط الأفقي. **.5** اضغط Enter إلنياء األمر Line. **.6** اضغط Enter إلعادة تنشيط األمر Line. **.7** اكتب int او انقر عالمة الوثب عند نقطة تقاطع الخطين لتحديد نقطة بداية الخط المنصف. **.8** اكتب 145>80@ لرسم الخط المنصف بطول ) 80( وحدة ويميل بزاوية ) 37.5( درجة عن كل من الخطين. **.9** اضغط Enter إلنياء األمر Line.  $75<sup>o</sup>$ 37.5 o

باإلمكان تنصيف أية زاوية بسيولة بمجرد معرفة قيمة تمك الزاوية.

**الشكل )6-3( تنصيف زاوية معمومة.**

**3 1- 7- رسم دائرة تمس رؤوس مثمث من الخارج: .1** ارسم مثمث في منطقة الرسم. **.2** انقر أداة رسم الدائرة من شريط أدوات الرسم. **.3** اكتب P3 لتحديد خيار رسم دائرة بتعين ثالث نقاط عمى محيط الدائرة. **.4** انقر عمى أيقونة التقاطع ) ( في شريط أدوات الوثب. **.5** حرك مؤشر الفارة وانقر عند رؤوس المثمث بعد ظيور عالمة التقاطع تالحظ شكل الدائرة التي تمر برؤوس المثمث. **3 1- 8- رسم دائرة تمس أضالع مثمث من الداخل: .1** ارسم مثمث في منطقة الرسم. **.2** انقر أداة رسم الدائرة من شريط أدوات الرسم. **.3** من قائمة األمر Draw يتم اختيار األمر tan ,tan ,Tan من القائمة الفرعية ألمر رسم الدائرة. **.4** حرك مؤشر الفارة بالقرب من أضالع المثمث من الداخل وانقر بمفتاح الفارة األيسر عند ظيور إشارة المماس نالحظ رسم الدائرة تمس أضالع المثمث من الداخل. **3 1- 9- رسم مضمع بمعرفة طول ضمعه:** 1 -اختر أداة رسم المضمع من شريط أدوات الرسم أو اكتب POL في شريط األوامر واضغط عمى مفتاح Enter. 2 -اكتب أمام الرسالة الظاىرة في شريط األوامر رقما يمثل عدد أضالع المضمع واضغط عمى مفتاح enter.

- 3 -اكتب الحرف E أمام الرسالة في شريط األوامر لتحديد الخيار Edge وقم بتحديد بداية خط المضلع في منطقة الرسم.
	- 4 -اكتب 0>70@ لتحديد النقطة الثانية لمضمع األول الذي طوله 70 وحدة وسوف تلاحظ أيضا شكل المضلع.
		- **3 1- 10- رسم مضمع داخل وخارج الدائرة:** 1 -ارسم خطين متعامدين في منطقة الرسم باستخدام خطوط المركز.

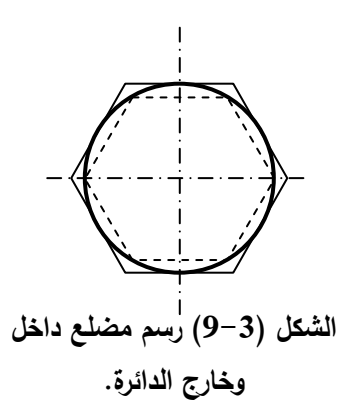

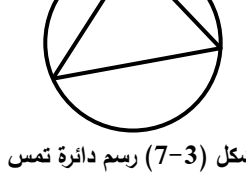

**رؤوس مثمث من الخارج**

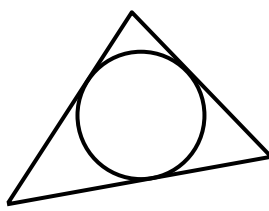

**الشكل )8-3( رسم دائرة تمس أضالع مثمث من الداخل.**

2 -ارسم دائرة قطرىا يساوي 50 وحدة. 3 -اختر أداة رسم المضمع من شريط أدوات الرسم أو اكتب POL في شريط األوامر واضغط عمى مفتاح Enter. 4 -انقر عمى أيقونة مركز الدائرة ) ( في شريط أدوات الوثب. 5 -حرك مؤشر الفارة إلى وانقر في مركز الدائرة. 6 -اكتب الحرف I في شريط األوامر لرسم مضمع داخل الدائرة. 7 -اكتب قطر الدائرة 50 وحدة سوف تالحظ شكل المضمع قد تم رسمو داخل الدائرة. 8 -لرسم المضمع خارج الدائرة تعد الخطوات ) 3 إلى 7( مع كتابة الحرف C بدال من الحرف I في الخطوة )6( سوف يتم رسم المضمع خارج الدائرة.

## **3 1- 11- رسم قوس معموم يمس دائرتين من الخارج:**

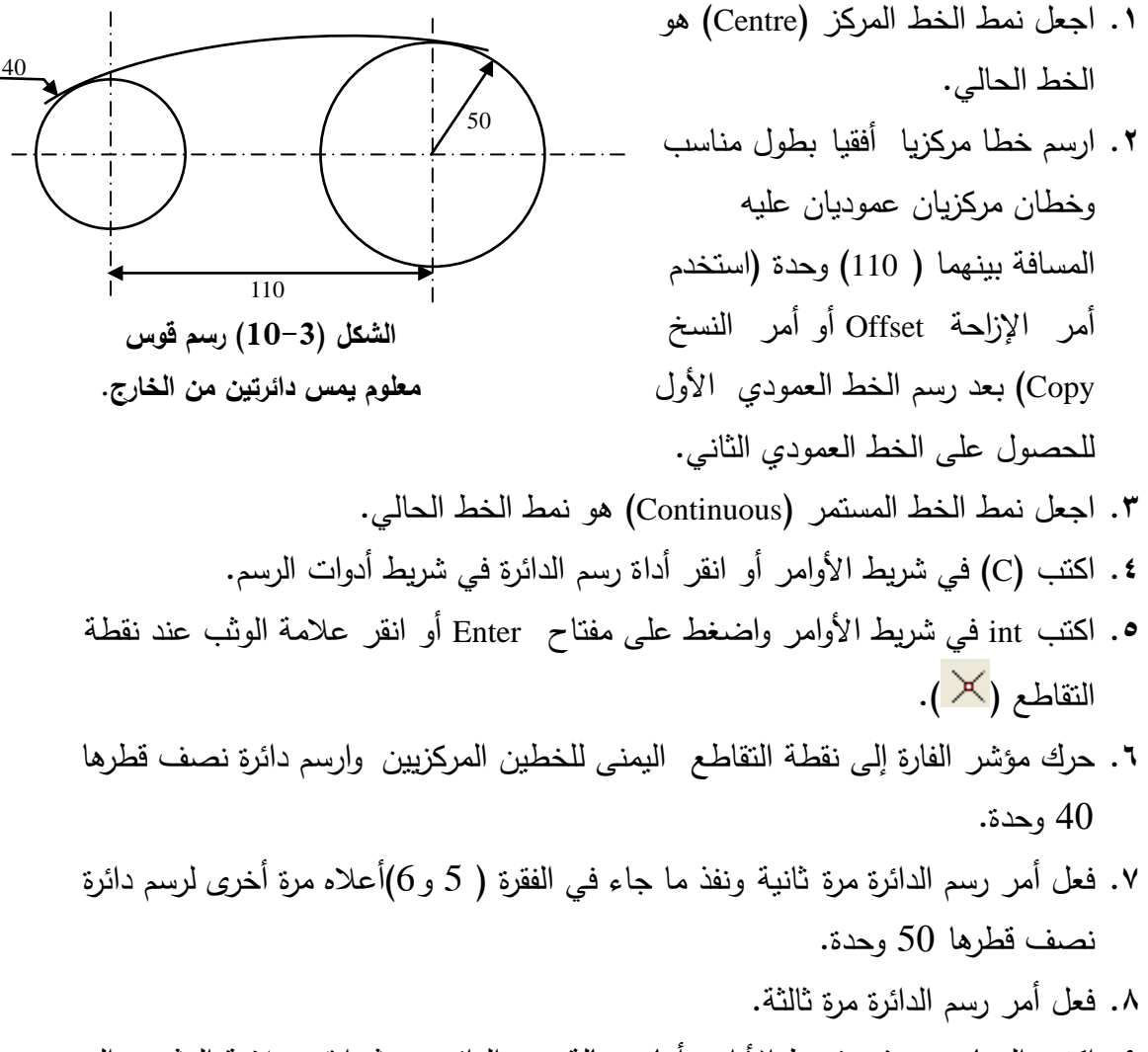

**.9** اكتب الخيار ttr في شريط األوامر أمام رسالة رسم الدائرة ثم انقر عالمة الوثب إلى المماس )Tangent).

- **.10** حرك مؤشر الفارة إلى الجية العميا من الدائرة اليمنى وانقر عمى محيط الدائرة عند ظيور إشارة التماس.
- **.11** انقر عالمة الوثب إلى المماس )Tangent )في شريط أدوات الوثب مرة أخرى وحرك مؤشر الفارة إلى الجزء العلوي الأيسر لمحيط الدائرة اليسرى وانقر على محيط الدائرة عند ظيور إشارة المماس.
	- **.12** اكتب )120( نصف الدائرة التي ستمس الدائرتين ستشاىد دائرة المماس.
	- **.13** اكتب Break في شريط األوامر أو انقر أداة الفصل في شريط أدوات التعديل.
	- **.14** انتق الدائرة األخيرة التي تمس الدائرتين السابقتين واكتب الحرف F في شريط األوامر.
	- **.15** انقر عالمة الوثب عند نقطة التقاطع في شريط أدوات الوثب وحرك مؤشر الفارة إلى محيط الدائرة الأولى وانقر عند ظهور علامة النقاطع. تلاحظ انه تم قطع دائرة المماس عند نقطة التقاطع.
- **.16** فعل أداة الفصل مرة أخرى وكرر الخطوات ) 15-14( مرة أخرى عمى الدائرة الثانية تلاحظ شكل المماس للدائرتين.

**3 1- 12- رسم قوس معموم يمس دائرتين معمومتين من الداخل** 

لرسم قوس نصف قطرة يساوي 50 وحدة يمس دائرتين من الداخل نصف قطر الدائرة الأولى (40) ونصف قطر الدائرة الثانية يساوي (50) والمسافة بين المركزي الدائرتين يساوي  $(110)$ 

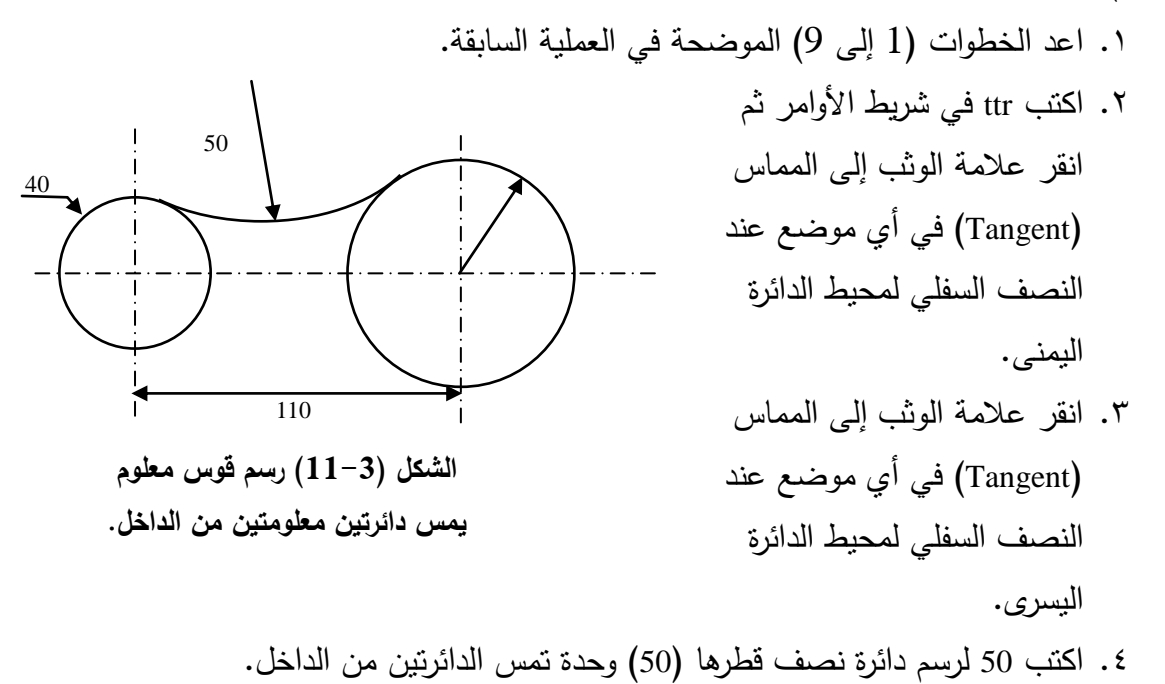

.5 اكتب break أو انقر أداة الفصل ثم انتق أخر دائرة رسمتيا واكتب F في شريط األوامر.

.6 اكتب int ثم انقر عالمة الوثب عند نقطة التماس اليسرى لمدائرتين. .7 اكتب int ثم انقر عالمة الوثب عند نقطة التماس اليمنى لمدائرتين.

**3 1- 13- رسم مماس يمس دائرتين معمومتين من الخارج** 

لرسم مماس يمس دائرتين من الخارج نصف قطر الدائرة الأولى (30) والثانية (50) والمسافة بين المركزين (110).

**.1** اجعل نمط الخط المركز )Centre )ىو الخط الحالي.

- **.2** ارسم خطا مركزيا أفقيا بطول مناسب وخطان مركزيان عموديان عميو المسافة بينيما )110( وحدة )استخدم أمر اإلزاحة Offset أو أمر النسخ Copy )بعد رسم الخط العمودي الأول للحصول على الخط العمودي الثاني.
	- 50 30 110 **الشكل )12-3( رسم مماس يمس .3** اجعل نمط الخط المستمر )Continuous )ىو نمط الخط الحالي. **.4** ارسم دائرتين مركزييما نقطتي تقاطع الخطان العموديان والخط الأفقي وأنصاف أقطارىما )50( وحدة و) 30(

**دائرتين معمومتين من الخارج.**

વ્શ

**.5** اكتب L أو انقر أداة رسم المستقيم في شريط أدوات الرسم.

وحدة.

- **.6** اكتب Tan ثم انقر عالمة الوثب إلى المماس في أي موضع عند الجزء العموي لمحيط الدائرة الكبيرة.
- **.7** اكتب Tan ثم انقر عالمة الوثب إلى المماس في أي موضع عند الجزء العموي لمحيط الدائرة الصغيرة.

**.8** اضغط Enter إلنياء األمر Line تالحظ رسم المماس لمدائرتين.

- **3 1- 14- رسم مماس لدائرتين معمومتين من الداخل**  لرسم مماس يمس دائرتين من الداخل نصف قطر الدائرة الأولى (30) والثانية (50) والمسافة بين المركزين  $. (110)$ 1 -اجعل نمط الخط center ىو نمط الخط الحالي. 50 110 **الشكل )13-3( رسم مماس لدائرتين معمومتين من الداخل.**
	- 2 ا-رسم خطا مركزيا أفقيا بطول مناسب وخطان

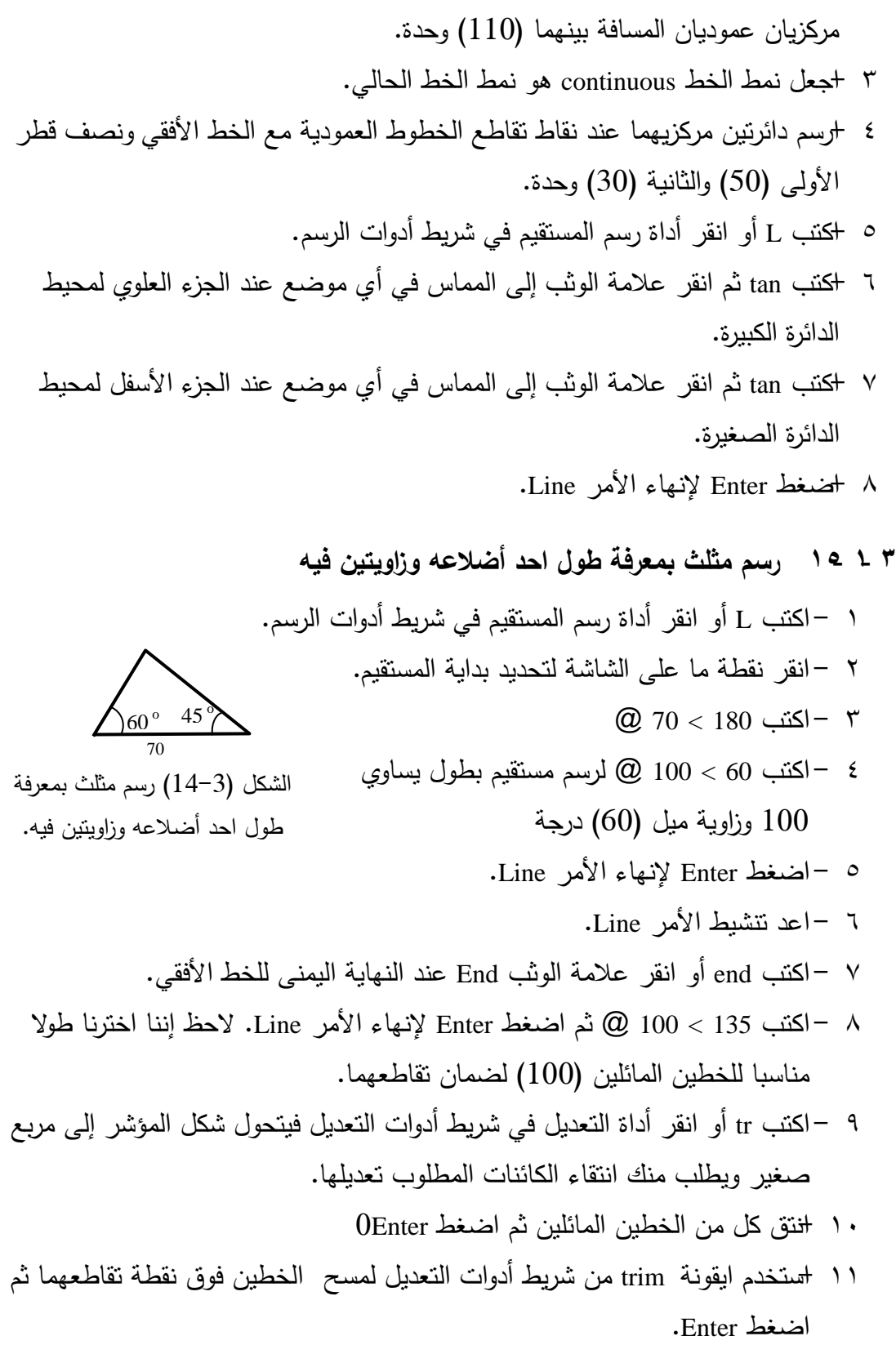

**3 1- 16- رسم مثمث بمعرفة طول ضمعين فيه وزاوية** لرسم مثلث طول احد أضلاعه يساوي 70 وحدة وطول ضلع الأخر يساوي 60 وحدة ومقدار إحدى زواياه يساوي 45 درجة. 1 - اكتب L أو انقر أداة رسم المستقيم في شريط أدوات الرسم. 2 - انقر نقطة ما عمى الشاشة لتحديد الخط.  $\varpi$  - اكتب 0 > 120  $-\tau$ 4 - اكتب 135 > 120@ لرسم مستقيم بطول عشوائي وليكن )120( وزاوية ميل )135( درجة. 5 - اضغط Enter إلنياء األمر Line. 6 - اكتب C أو انقر أداة الدائرة في شريط أدوات الرسم. سيطمب منك تحديد نقطة مركز الدائرة. 7 - اكتب end أو انقر عالمة الوثب عند النياية اليسرى لمخط األفقي لتحديد نقطة المركز. 8 - اكتب 60 لرسم دائرة بنصف قطر يساوي (60). 9 - اكتب L الستخدام اآلمر Line. 10 -اكتب end أو انقر عالمة الوثب عند النياية اليسرى لمخط األفقي لتحديد نقطة بداية الخط. 11 -اكتب int ثم حرك المؤشر نحو نقطة التقاطع العميا لمدائرة والخط المائل وانقر عالمة الوثب Intersection. 12 -اضغط Enter إلنياء األمر Line. 13 -اكتب e أو انقر أداة المحو في شريط أدوات التعديل سيطمب منك تحديد الكائنات المطلوب محوها. 14 -انتق الدائرة ثم اضغط Enter. 15 -اكتب tr الستخدام األمر Trim ثم انتق الخطين المائمين. 16 -اضغط Enter ثم انتق الخط الممتد بعد نقطة تقاطع الخطين المائمين. 17 -اضغط Enter إلنياء األمر Trim. **3 1- 17- رسم مثمث بمعرفة أطوال أضالعه الثالثة**   $45^\circ$  $120$  $60$ **الشكل )15-3( رسم مثمث بمعرفة طول ضمعين فيه وزاوية.**

> 1 - ارسم مستقيم أفقي بطول )70(. 2 - اكتب C أو انقر أداة الدائرة.

**الفصل الثالث:العمميات الهندسية**

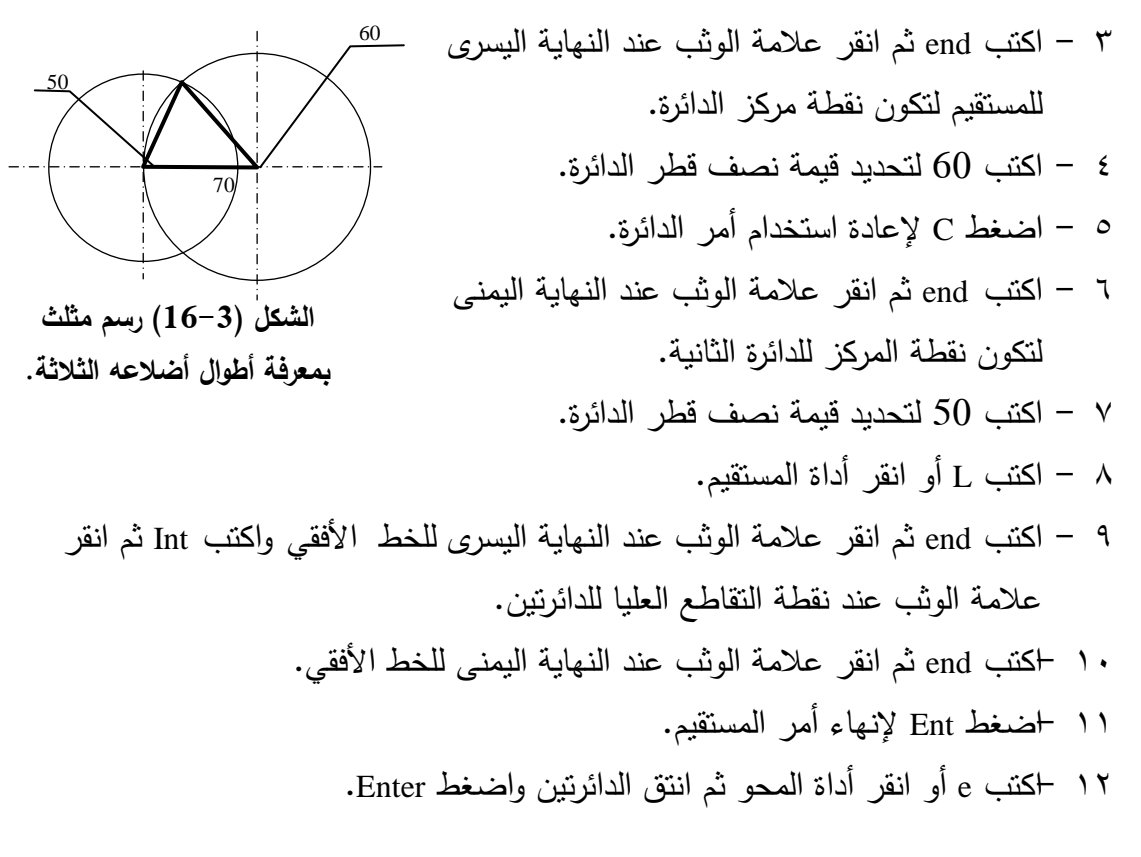

**3 2- التمارين** 

1 -ارسم الشكل ) 17-3( اذا عممت ان قطر الدوائر الصغيرة يساوي 40 وحدة والدائر ة الوسطى تساوي 80 وحدة باستخدام االوامر التالية: األمر Osnap، أدوات رسم )الخط، الدائرة(، أداة الوثب Offset وأداة رسم المصفوفة .Array

2 -ارسم الشكل ) 18-3( إذا عممت أن قطر الدوائر الصغيرة يساوي 50 وحدة باستخدام االوامر التالية:

األمر Osnap، أدوات رسم )الخط، الدائرة(، أداة الوثب Offset وأداة رسم المصفوفة .Array

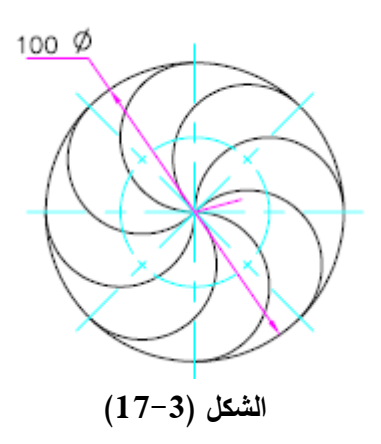

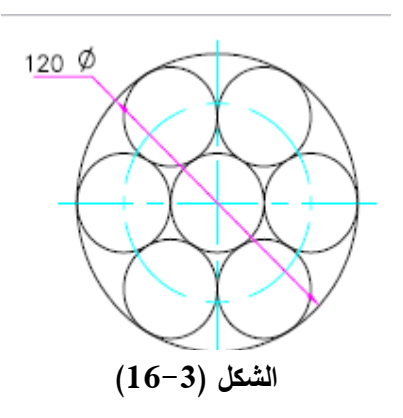

**الفصل الرابع أدوات الخصائص واإلبعاد في برنامج األوتوكاد** 

## **4 1- شريط أدوات الخصائص لعناصر الرسم:**

يتكون شريط أدوات الخصائص المبين بالشكل )1-4( من األجزاء التالية:

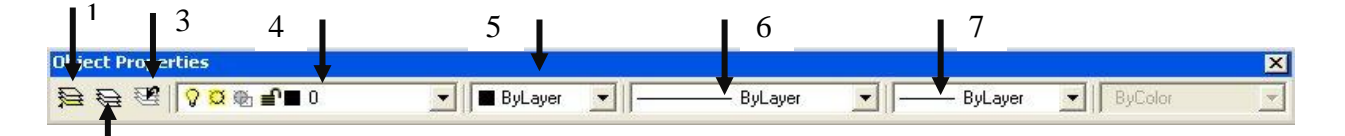

- **شكل )**1-4**( شريط أدوات الخصائص. 4 1- 1- جعل طبقة العنصر المختار فعالة )Current Layer s'Object Make):** عند اختيار أي عنصر من عناصر الرسم المتكون من عدة طبقات ولغرض جعل طبقة العنصر المختار فعالة بتم اضغط على الإبقونة رقم (1) المبينة بالشكل (4–1).
- **4 1- 2- عرض الطبقات Layers**: تستخدم ىذه األيقونة لغرض فتح نافذة إدارة مواصفات الطبقة (Manger Properties Layer (المبينة بالشكل ) 2-4(. من خالل ىذه النافذة يمكن إنشاء طبقة جديدة للرسم وتحديد مواصفاتها. تحتوي هذه النافذة على الأوامر التالية:
	- New: يستخدم ىذا األمر إلنشاء طبقة جديدة.
	- Delete: يستخدم ىذا األمر لمسح طبقة محددة.
		- Current: يستخدم ىذا األمر لجعل إحدى الطبقات فعالة.

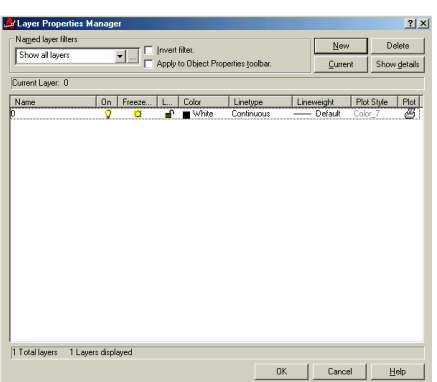

2

**شكل )2-4( نافذة إدارة مواصفات الطبقة.**

details show: يتم استخدام ىذا األمر اإلظيار تفاصيل معمومات الطبقة المختارة.

لغرض إنشاء طبقة رسم جديدة يتم الضغط عمى األمر New فيضاف سطر جديد إلى الطبقات الموجودة. إن كل طبقة يتم إنشائيا يجب أن تكون ليا مواصفات محددة وفق الجدول الموضح في الشكل(4–2)، في هذا الشكل نلاحظ ما يلي:–

أ - العمود األول يحمل عنوان Name، في ىذا العمود تظير أسماء الطبقات الجديدة. يمكن تغيير اسم الطبقة إلى أي اسم ذو مغزى مثلا (,..Dimension, screw وذلك لتسهيل عملية وصول المستخدم إلى الطبقة المطموبة.

ب -العمود الثاني يحمل عنوان On والذي ىو عبارة عن مصباح لكل طبقة، يمكن إخفاء إي طبقة من طبقات الرسم من خالل الضغط عمى المصباح الموجود في سطر الطبقة المطموب إخفائها (نلاحظ إطفاء المصباح). لتتشيط الطبقة يجب أن يكون المصباح متوهج. ت -العمود الثالث يحمل عنوان Freeze in all VP يستخدم هذا الأمر لتجميد الطبقة وعدم ظهورها في منطقة الرسم.

إن الفرق بين اإلطفاء والتجميد ىو إن عند تجميد الطبقة فان عناصرىا لن تظير في منطقة الرسم وىذا يعني عدم إمكانية إجراء أي تعديل عمييا. بينما يمكن إجراء التعديل عمى الطبقة المطفأة فيي تكون مشمولة بالتحديدات العامة كما إنيا يمكن أن تكون الطبقة الحالية وتقبل الرسم عمييا ولكن الخطوط المرسومة ستختفي فور انتياء األمر ولن تظير إال بإلغاء إطفاء الطبقة.

- ث -العمود الرابع يحمل عنوان Lock : يستخدم ىذا األمر لقفل الطبقة وعدم السماح إلجراء أي تغيير أو إضافة عناصر إلى ىذه الطبقة مع ظيور عناصر الطبقة في منطقة الرسم.
- ج -العمود الرابع يحمل Color حيث يمكن من خاللو اختيار لون لعناصر الطبقة من خالل الضغط عمى المربع الموجود بعد كممة White حيث تظير مجموعة من األلوان يمكن اختار احدىما.
	- ح -العمود الخامس يحمل اسم Linetype. في حالة عدم اختيار نمط خط محدد تظير في ىذا العمود كممةContinuous. ولتحديد نمط خط الرسم لعناصر الطبقة يتم النقر عمى كممة Continuous في سطر الطبقة الجديد لتظير نافذة Manager Linetype، المبينة بالشكل ) 3-4(، نختار منيا الخط المناسب.

في حالة عدم وجود الخط المطموب يتم الضغط Load تظير نافذة تحميل الخطوط or Load linetypes reload المبينة بالشكل ) 5-4( ونحمل الخطوط المطموبة كما مر ذكرىا سابقا.

خ -العمود السادس يحمل عنوان Line weight تحديد سمك الخط الذي يتم استخدامو في الطبقة. يتم ذلك من خالل النقر عمى كممة Default . في سطر الطبقة الجديدة ثم نختار سمك الخط المطموب من النافذة التي تظير.

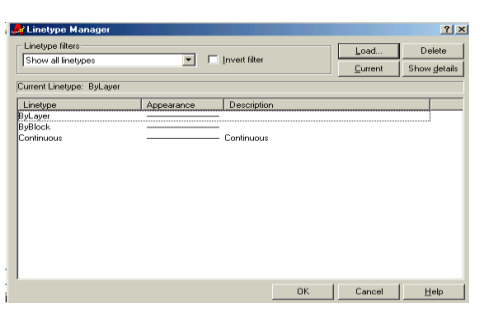

**شكل )3-4( نافذة إدارة أنواع الخطوط.**

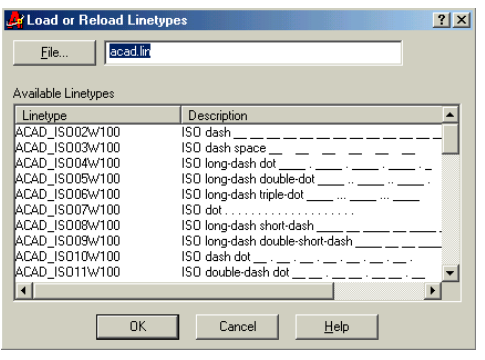

**شكل )5-4( نافذة تحميل أنواع الخطوط.**

- **4 1- 3- الرجوع إلى الوراء previous Layer**: عند النقر عمى ىذه اإليقونة سوف يتم الرجوع إلى العملية السابقة التي تم القيام بها. تستمر عملية الرجوع إلى الخلف كلما تم الضغط على هذه الإيقونة إلى أن يتم الوصول إلى العملية المطلوبة.
- **4 1- 4- أسماء الطبقات:** عند الضغط عمى سيم المنزلقة في الجزء ) 4( من الشكل) 1-4( نالحظ ظيور أسماء الطبقات حيث يمكن من خالل ىذا الجزء القيام بعممية إخفاء، إظيار، تجميد أو قفل الطبقة.
- **4 1- 5- لون عنصر الرسم:** يمكن تغيير لون عنصر الرسم المختار من خالل الضغط عمى سيم المنزلقة في الجزء )5( من الشكل)1-4(.
- **4 1- 6- اختيار نوع الخط:** تستخدم الخطوط في الرسم اليندسي لتمثيل الحافات والسطوح الخارجية والداخلية للأجزاء المرسومة وتمثيل الأجزاء الاسطوانية والدائرية ولبيان قطاعاتها وأبعادها الهندسية لذلك فأنها تختلف بعضها عن بعض من حيث السمك، والشكل، واللون فمنها الخط العريض المتصل الغامق والخط الرفيع المتقطع الباىت وغيرىا )انظر الشكل -4 6). ومن أهم أنواعها هي:

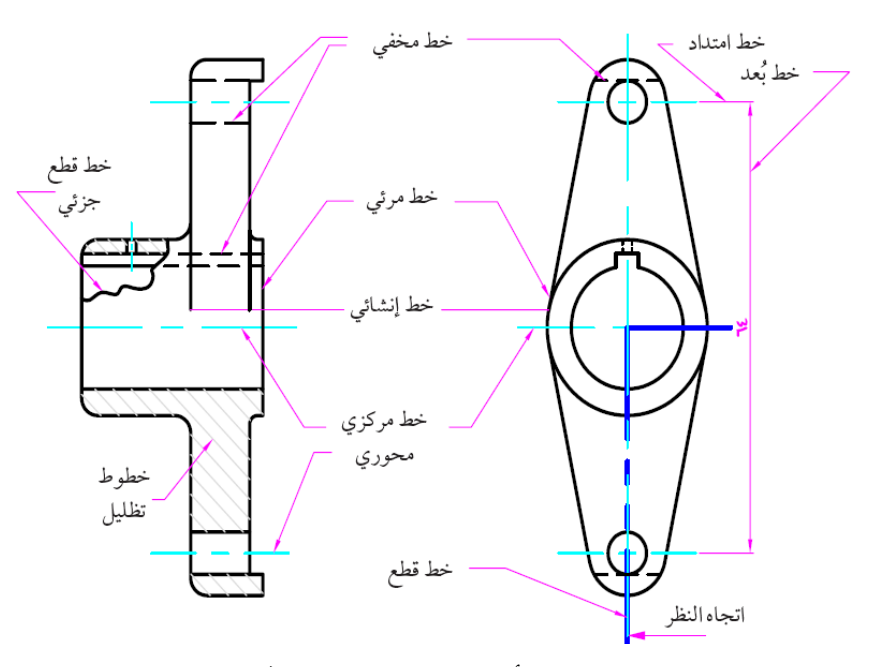

**الشكل )6-4( أنواع الخطوط المستخدمة في الرسم.**

 الخط اإلنشائي Line Construction وىو خط رفيع متصل فاتح المون يستخدم في رسم الخطوط المساعدة، وخطوط الأبعاد والامتداد والتظليل في القطاعات. يبلغ سمك الخط )0,15-0,1( ممم. يسمى في برنامج االوتوكاد باسم continues.

- الخط المرئي Line Visible وىو خط عريض متصل وغامق المون يستخدم إلظيار الأشكال الأساسية المرسومة بخطوط إنشائية بعد التأكد من صحة الرسم ولتمثيل الحافات والسطوح المرئية والمحيطية. يبلغ سمك الخط (  $0.6\text{-}0,4$  ملم. يسمى في برنامج االوتوكاد باسم continues.
- الخط المخفي Line Hidden وىو خط عريض متقطع ومتوسط المون والسمك يستخدم لتمثيل السطوح والحافات غير المرئية. يبلغ سمك الخط (  $-0,3$  ملم . يسمى في برنامج الاوتوكاد باسم [0.5x] Hiden.
- الخط المركزي Line Center وىو خط متقطع وفاتح المون يتكون من شرطة طويمة ) -25 10) ملم تتبعها شرطة قصيرة طولها (3) ملم وبينهما فراغ (2–1) ملم. يستخدم هذا الخط للدلالة على مراكز الدوائر والأقواس ومحاور التمثيل. يبلغ سمك الخط (0,15-0,1) ملم. يسمى في برنامج االوتوكاد باسم [x0.5[Center.
- خط القطع line Cutting وىو خط متقطع وغامق المون يتكون من شرطة طويمة ) -25 10( ممم تتبعيا شرطتين قصيرتين طول كل منيما ) 3( ممم وبينيما فراغ ) 2( ممم. يستخدم هذا الخط للدلالة مكان القطع. يبلغ سمك الخط (  $-0,6$  ) ملم. يسمى في برنامج الاوتوكاد باسم phantom[0.5x].

من خلال الضغط على منزلقة الجزء ( 6) في الشكل (4−1) يتم اختيار نوع الخط لعنصر الرسم المختار. في حالة عدم وجود الخطوط المطموبة يتم تحميلىا بالطريقة التي مر ذكرىا سابقا.

**4 1- 7- اختيار سمك الخط:** من خالل المنزلقة الموجودة في الجزء ) 7( من الشكل ) 1-4( يمكن اختيار سمك الخط لعنصر الرسم المختار.

**مالحظة:** يوجد خيار اسمو ) Layer By )في األجزاء ) ،5 6 والجزء 7( من شريط أدوات الخصائص، عند استخدام هذا الخيار فان مواصفات العنصر (لون الخط، نوع الخط وسمكه) المرسوم في ىذه الطبقة سوف يكون مطابق لممواصفات التي تم تحديدىا لمطبقة.

#### **4 2- األبعاد Diminutions**

ليصبح الرسم واضحا يجب أن توضع عليه كافة الأبعاد والملاحظات المطلوبة. يحتوي برنامج الأوتوكاد على إمكانية توضيح القياسات والملاحظات على أجزاء الرسم المختلفة وبينها من خلال استخدام أيقونات شريط الأبعاد الموضحة بالشكل (4−7) أو قائمة الأمر Dimension في شريط القوائم.

قبل شرح كيفية استخدام أيقونات شريط الأبعاد يجب التعرف على أجزاء البعد وهي:

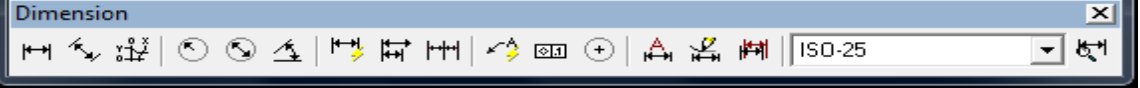

**شكل )7-4( شريط أدوات األبعاد.**

- أ **نص البعد (text Dimension(:** وىو عبارة عن رقم يمثل القياس الفعمي لممسافة، يمكن استخدام القياس اآللي الذي يوفره البرنامج أو كتابة نص البعد.
- ب **خط البعد (Line Dimension(:** وىو عبارة عن خط يحتوي عمى سيمين في نيايتيو لتوضيح نقطة البداية ونقطة النياية لمبعد.
	- ت **خطوط االمتداد (Lines extension(:** وىي عبارة عن خطوط تمتد من العنصر المقاس إلى خط القياس وترسم عمودية عمى العنصر المقاس.
	- ث **عالمت المزكز (Mark Center(:** وىي عبارة عن عالمة )+( تحدد نقطة المركز لمدائرة أو القوس. تمتد خطوط المركز من ىذه العالمة حتى محيط الدائرة أو القوس، حيث يمكن رسم عالمة المركز فقط أو خطوط المركز (Line Center (معيا.

### فيما يلي شرح استخدام أيقونات شريط الأبعاد:

- **4 2- 1- األبعاد الخطية Linear** : يستخدم ىذا األمر لقياس المسافة العمودية أو األفقية بين نقطتين في المستوي XY من خالل تعريف النقطتين أو اختيار عنصر الرسم المطلوب قياسه.
	- **4 2- 2- األبعاد المتطابقة Aligned** : يستخدم ىذا األمر لقياس البعد الخطي لعناصر الرسم المائلة.
- **4 2- 3- األبعاد المرتبة Ordinate** : يستخدم ىذا األمر لتحديد إحداثيات X أو Y ألي نقطة في الرسم.
- **4 2- 4-** األبعاد النصف قطريةRadial : يستخدم ىذا األمر لقياس نصف القطر لألقواس أو الدوائر.
	- **4 2- 5- األبعاد القطرية Diameter** : لقياس قطر القوس أو الدائرة.
	- **4 2- 6- األبعاد الزاوية Angular** : يستخدم ىذا األمر لقياس الزاوية بين خطين.
	- **4 2- 7- األبعاد السريعة Dimension Quick** : يستخدم ىذا األمر لرسم األبعاد لعدة عناصر من الرسم مرة واحدة. يتم رسم الأبعاد باستخدام هذا الأمر كما يلي:
- الضغط عمى أيقونة البعد في شريط األدوات.
- تحديد العناصر المطموب وضع األبعاد عمييا ثم الضغط عمى مفتاح Enter تظير الرسالة التالية في شريط الأوامر

Specify dimension line position, or

[Continuous/Staggered/Baseline/Ordinate/Radius/Diameter/datumPoint/Edit]

- بعد اختيار نوع البعد المطموب يتم الضغط عمى مفتاح Enter في لوحة المفاتيح.
- وأخيرا يتم تحديد موقع خط البعد.
- **4 2- 8-** إبعاد خط األساس Line Base : عند استخدام ىذا األمر يتم إنشاء سمسمة من األبعاد مقاسو من نفس نقطة األساس.
- **4 2- 9- األبعاد المستمرة Dimension Continuous** : عند استخدام ىذا األمر يتم رسم سمسمة من األبعاد توضح أطوال عناصر الرسم المختارة.
	- **4 2- 10- المرشد Leader :** يستخدم ىذا األمر إلضافة المالحظات إلى لوحة الرسم.

**4 2- 11- عالمة المركز Mark Center** : إلضافة عالمة المركز أو خطوط المركز للأقواس أو الدوائر . لتحديد حجم علامة (+) يتم كتابة الأمر Dimcen في شريط الأوامر والضغط عمى مفتاح Enter تظير الرسالة التالية )**:<**0.09> DIMCEN for value new Enter**).** تظير ىذه

الرسالة حجم العالمة. يتم تغيير الحجم من خالل إدخال القيمة المطموبة والضغط عمى مفتاح Enter. **4 2- 12- ضبط متغيرات اإلبعاد** :من خالل ىذه األيقونة يمكن ضبط مواصفات خطوط األبعاد، نمط كتابة خط البعد، خطوط االمتداد، رأس السيم وعالمة المركز. فعند الضغط عمى ىذه األيقونة يظير مربع الحوار المبين بالشكل ) 8-4(. يمكن إظيار ىذا المربع من خلال الضغط على الأمر Dimension style من قائمة الأمر Format في شريط القوائم. يحتوي هذا المربع على الأوامر التالية:

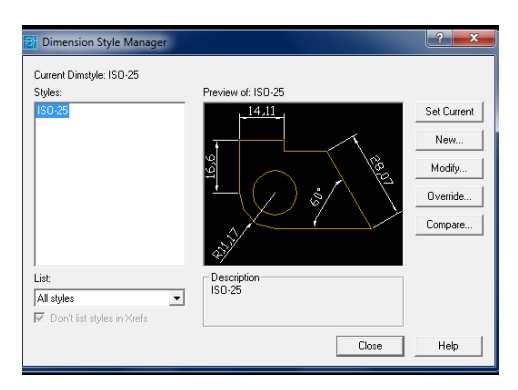

**شكل )8-4( مربع حوار إدارة شكل األبعاد.**

- Current Set: جعل النمط المختار فعاال.
	- New: إنشاء نمط جديد.
- Modify: تعديل مواصفات نمط األبعاد المختارة.
	- Override: تعديل مواصفات نمط Stander.
- Compare: المقارنة بين األنماط الموجودة في مربع الحوار.

**الفصل الرابع: أدوات الخصائص واألبعاد في برنامج أوتوكاد** 

لتعريف نمط أبعاد جديد يتم الضغط عمى األمر New فيظير مربع حوار إنشاء نمط جديد الموضح بالشكل (4−9). بعد كتابة اسم النمط الجديد في مربع New Style Name يتم الضغط على الأمر Continue فيظهر مربع حوار تعريف مواصفات نمط الأبعاد الجديد الموضح بالشكل  $. (11-3)$ 

- يحتوي ىذا المربع عمى األوامر التالية: **Arrows and Lines:** عند تفعيل ىذا األمر تظير النافذة المبينة بالشكل )10-4( والتي من خالليا يتم تحديد مواصفات خط البعد، خطوط االمتداد، رأس السيم وعالمة المركز.
- **Text:** عند تفعيل ىذا األمر يظير مربع الحوار المبين بالشكل )11-4( والذي من خاللو يتم تحديد نمط حروف نص البعد، ارتفاع الحرف، لون النص، موضع نص البعد بالنسبة إلى خط البعد وضبط النص بالنسبة إلى خط البعد.
- Fit: من خالل ىذا األمر يتم تحديد موقع نص البعد، خط البعد، رأس السيم ليكون بين خطي االمتداد أم ال.
- Unit Primary: يستخدم ىذا األمر لتحديد وحدات األبعاد الخطية والزاوية، درجة الدقة (عدد الأرقام بعد الفارزة) ومقياس الرسم.
	- Units Alternate: يستخدم ىذا األمر إلظيار األبعاد البديلة إضافة إلى البعد المقاس.
		- Tolerances: يستخدم ىذا األمر إلضافة السماحات لألبعاد.

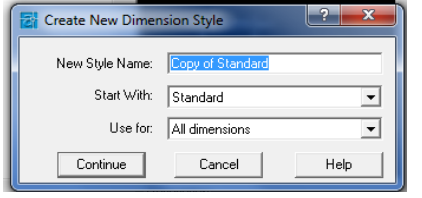

**شكل )9-4( مربع حوار إنشاء نمط جديد لألبعاد.**

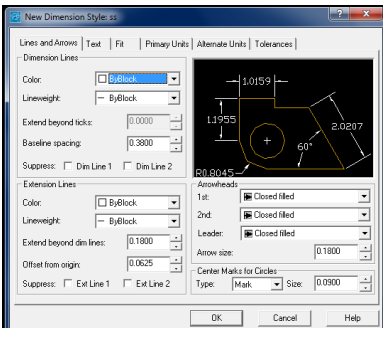

**شكل )10-4( تعريف مواصفات نمط األبعاد الجديد.**

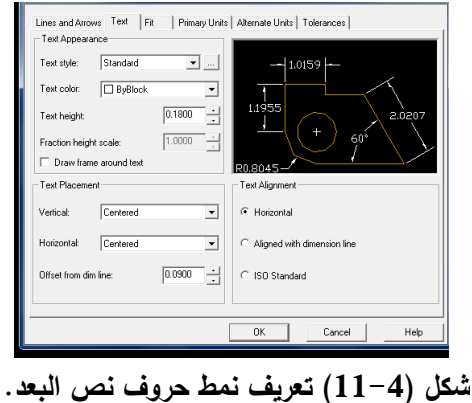
**٤ <b>1** نافذة الخصائص: تظهر نافذة الخصائص عند الضغط على الأيقونة ا™ً في شريط األدوات القياسي والمسمى Properties فتظير نافذة الخصائص العامة لمطبقة وعند اختيار عنصر تظير كل خصائص ىذا العنصر في النافذة، الشكل )12-4( و)13-4( يبين نافذة الخصائص قبل اختيار العنصر وبعده.

من خالل ىاتين النافذتين يمكن التحكم بكل المواصفات الخاصة بالطبقة وبعناصر الرسم في الطبقة.

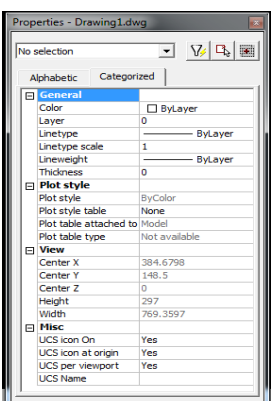

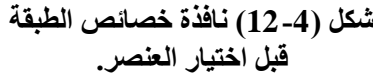

|     | Properties - Drawing1.dwg |             |                |                |   |
|-----|---------------------------|-------------|----------------|----------------|---|
| Arc |                           |             |                | 7 7 R          |   |
|     | Alphabetic                | Categorized |                |                |   |
| FI. | General                   |             |                |                |   |
|     | Color                     |             |                | <b>ByLayer</b> |   |
|     | Layer                     |             | ö              |                |   |
|     | Linetype                  |             |                | ByLaver        |   |
|     | Linetype scale            |             | ٠              |                |   |
|     | Plot style                |             | <b>ByColor</b> |                |   |
|     | Lineweight                |             |                | ByLayer        |   |
|     | <b>Hyperlink</b>          |             |                |                |   |
|     | <b>Thickness</b>          |             | ō              |                |   |
|     | Geometry                  |             |                |                | Ξ |
|     | Start X                   |             |                | 86.0671        |   |
|     | Start Y                   |             | 139.5654       |                |   |
|     | Start Z                   |             | o              |                |   |
|     | Center X                  |             | 111.6511       |                |   |
|     | Center Y                  |             | 196, 1815      |                |   |
|     | Center <sub>7</sub>       |             | o              |                |   |
|     | <b>End X</b>              |             | 100.2574       |                |   |
|     | End Y                     |             | 257.2562       |                |   |
|     | Fnd 7                     |             | $\Omega$       |                |   |
|     | Radius                    |             | 62.1284        |                |   |
|     | Start angle               |             | 246            |                |   |
|     | End angle                 |             | 101            |                |   |
|     | <b>Total angle</b>        |             | 215            |                |   |
|     | Ann Immedia               |             | 222,0002       |                |   |

**شكل )13-4( نافذة خصائص الطبقت بعد اختيار عنصز من عناصز الزسم (Arc(.**

**مثال: ارسم الشكل )14-4( مع وضع االبعاد باستخدام الطبقات.** الحل: لغرض رسم الشكل المبين نتبع الخطوات التالية 1 - انشاء طبقة كما مر في البند 1-2-4 يمكن تسميتيا مربع. 2 - انشاء طبقة اخرى باسم االبعاد. واختيار المون االحمر لمطبقة.  $\cap$ 3 - جعل الطبقة مربع فعالة ورسم المربع عمييا. 4 - الضغط عمى منزلقة الطبقات واختيار طبقة االبعاد لجعميا فعالة. 5 - الضغط عمى االمر Linear من قائمة االمر Dimension وسم االبعاد المطموبة.

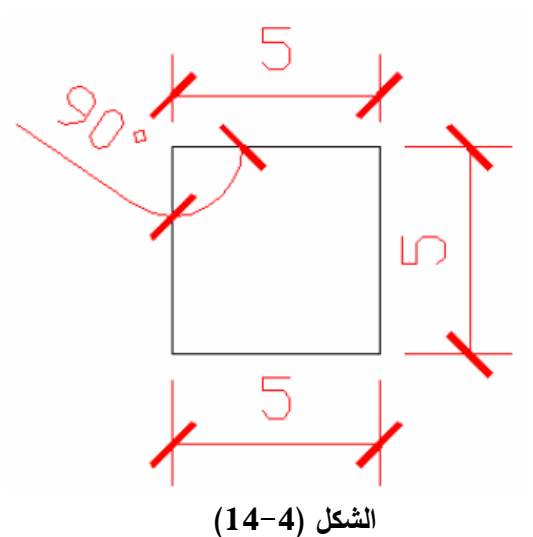

6 - الضغط عمى االمر Angular والضغط عمى مستقيمين متقاطعين نالحظ ظيور عالمة الزاوية عمى الرسم.

**4 4-التمارين:**

1 -ارسم الشكل )15-4( مع وضع األبعاد عميو باستخدام الطبقات.

**2 -**ارسم األشكال )16-4( إلى )21-4( مع وضع األبعاد عميو باستخدام الطبقات Layers.

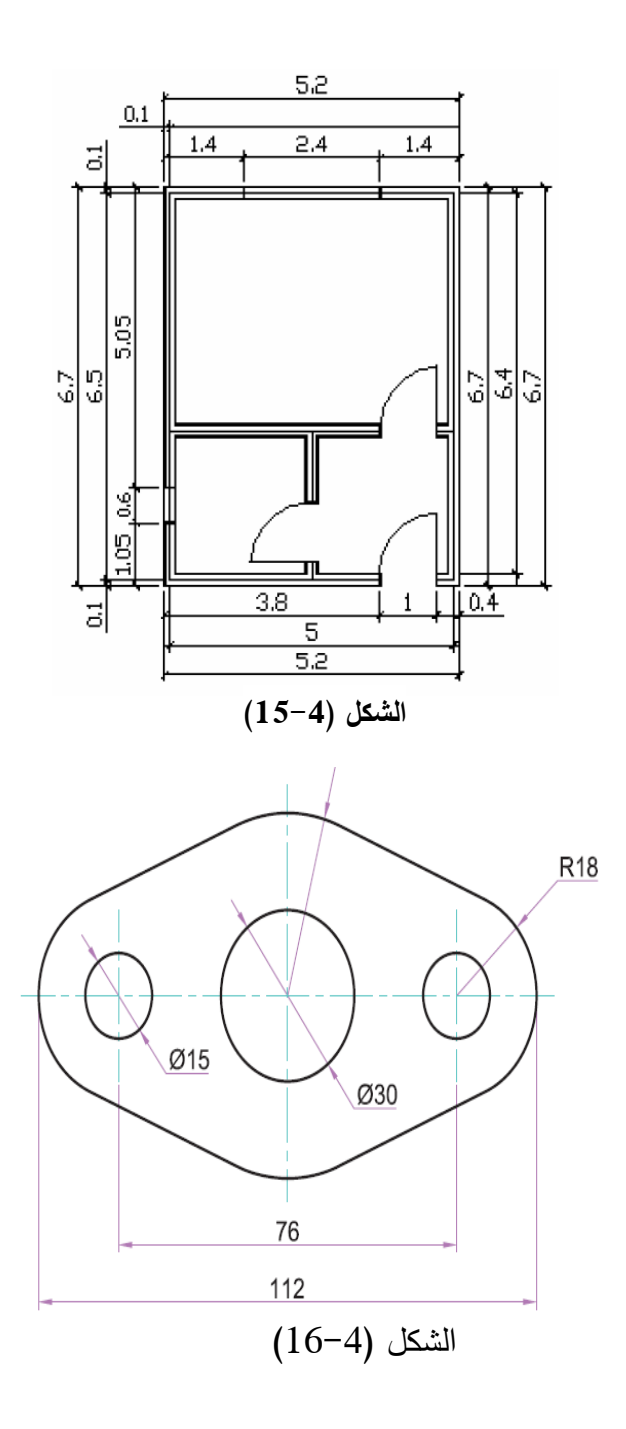

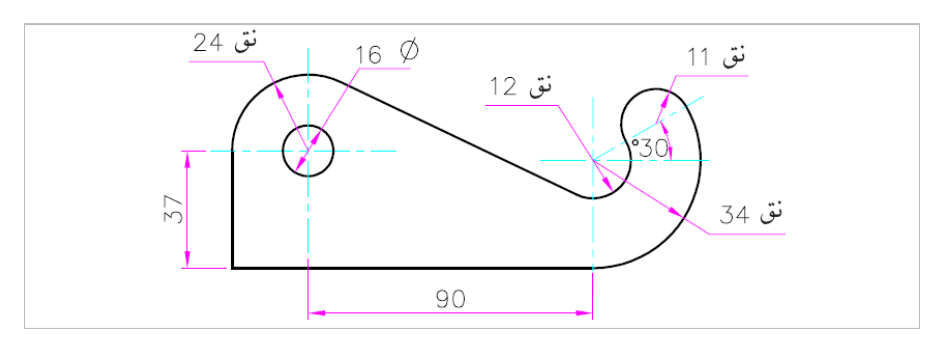

الشكل )17-4(

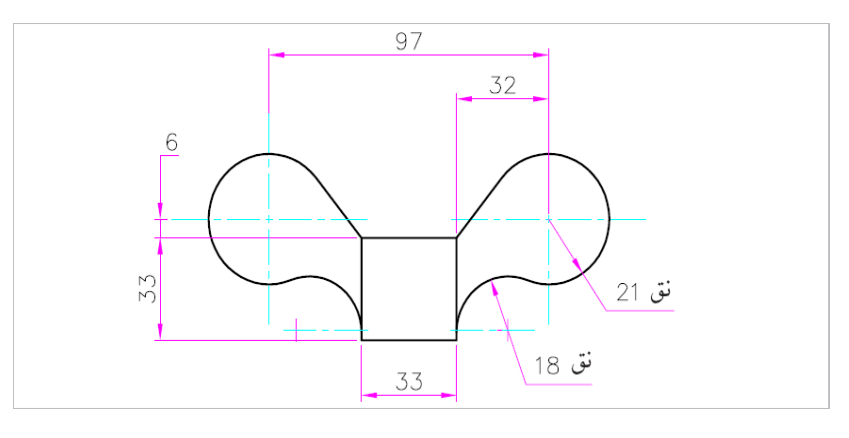

 $(18-4)$  الشكل

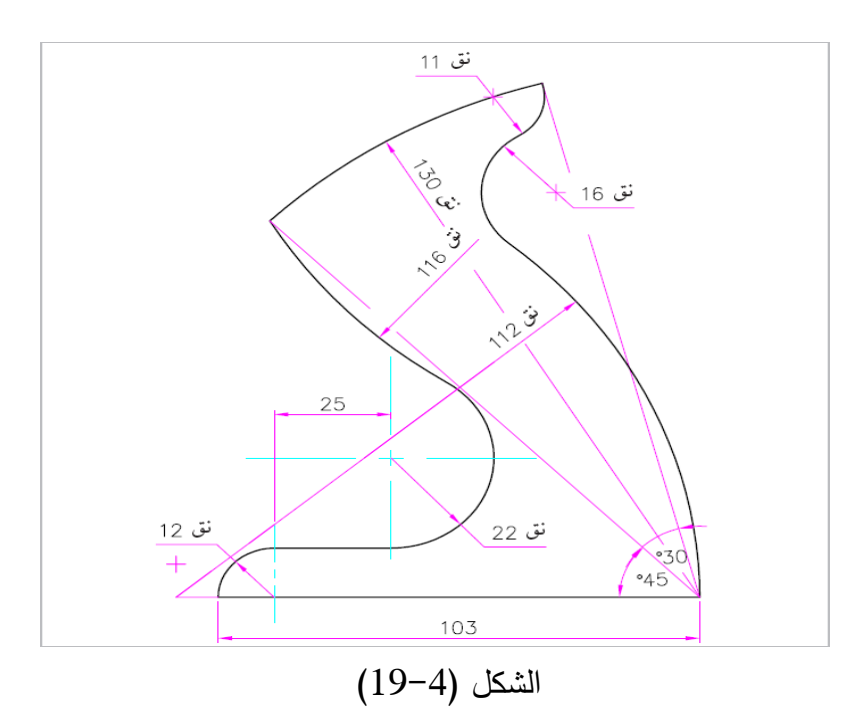

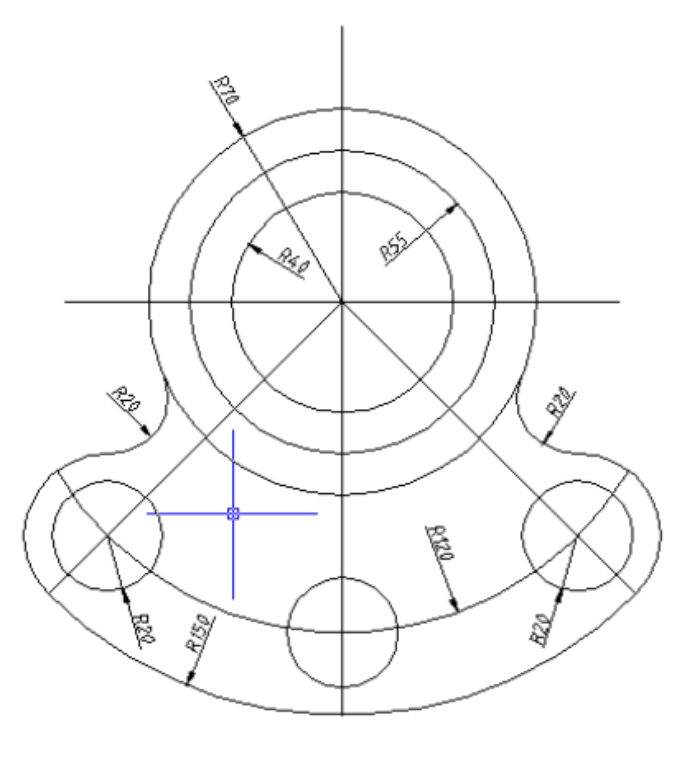

 $(20-4)$  الشكل

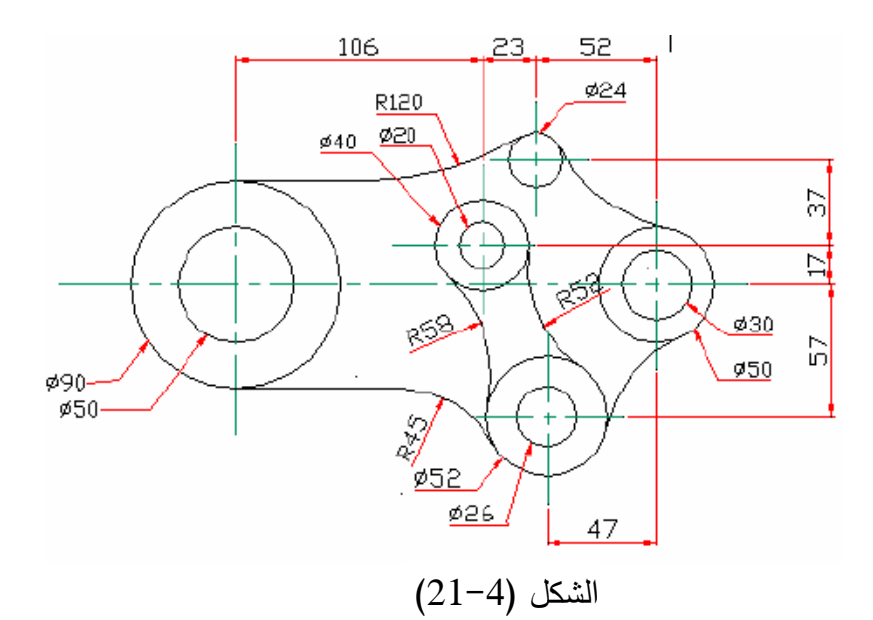

# **الفصل الخامس المنظور**

**5 1- رسم المناظير المتعامدة ..**

المنظور ... لغويا .. هو اسم المفعول من الفعل نظر، أي ما يقع علية النظر . أو بعبارة أخرى ما يمكن إدراكه بحاسة النظر وبالتالي بحاسة اللمس حيث يمكن الإمساك به ورؤيته. المنظور الهندسي اصطلاحا مرتبط بالمعنى اللغوي حيث أن ما يمكن الإمساك به لابد وان يشغل حيزا من الفراغ، وهذا الفراغ يتكون من أبعاد ثلاثة وقد تم الاتفاق على تسمية هذه الأبعاد بالطول والعرض والارتفاع ومن أمثلة المنظور المكعب، الاسطوانة. أما المربع والمستطيل والدائرة وشبه المنحرف والمثلث، التي ترسم في مستوي واحد لا يمكن الإمساك بها وإنما يمكن تمثيلها على ورقة أو على لوح أو على الأرض أو أي مستوى يتكون من بعدين (يقاس باتجاهين) فإنها تسمى أشكالا هندسية فالمستطيل مثلا هو شكل

> هندسي يتكون من بعدين إذا أضيف إليه بعد ثالث يصبح متوازي مستطيالت.

> > **5 2- المنظور االيزومتري**

يكون تمثيل المنظور بأبعاد متساوية أي يتم القياس بمقياس رسـ متساوي، فيرسـ االرتفاع والعرض والعمق بمقياس رسم( 1:1)، لتمثيل الأجسام في الرسم بواسطة المنظور االيزومتري ) Isometric). يرسـ الطول فيه مائلا بزاوية 30 درجة ويرسم العرض مائلا

بزاوية 30 درجة من الجهة الأخرى بينما يكون الارتفاع راسيا (عموديا). يرسم المنظور مائلا، حتى نتمكن من رؤية سطوحه الثلاثة وعلاقتها بعضها ببعض. يتم رسم كل الأبعاد في المنظور الايزومتري ببعدها الحقيقي. يشترك المستويان الأمامي والجانبي الأيمن في محور الارتفاع بينما يشترك المستويان الأمامي والأفقى في محور الطول كما يشترك المستويان الجانبي الأيمن والأفقي في محور العرض. وعليه يمكن استخدام المحاور الثلاثة لرسم الأبعاد الثلاثة للمنظور .

**5 3- رسم السطوح المتعامدة** 

ىي سطوح مستوية أفقية وأخرى راسية وترسـ في المنظور االيزومتري بثالث مجموعات مف الخطوط االيزومترية

- خطا مائلا بزاوية (30) درجة على اليمين.
- خطا آخر مائال بزاوية )30( عمى اليسار.
	- خطا ثالثا راسيا.

لرسم منظور ايزومتري لمكعب طول ضلعه ل نتبع الخطوات التالية: 1 -نحدد نقطة البداية ولتكف أ.

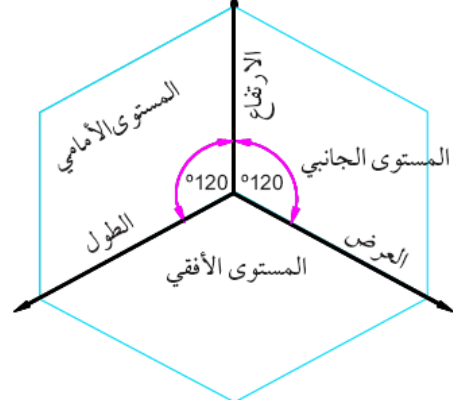

**الشكل )1-5( لتمثيل األجسام في الرسم بواسطة المنظور االيزومتري.**

- **2 -**نرسـ مف أ خطا مائال بزاوية 30 درجة عف الخط األفقي مف جية اليميف ونحدد عميو البعد ل فتنتج النقطة ب.
- **3 -**نرسـ مف أ خطا بزاوية 30 درجة عف الخط األفقي مف جية اليسار ونحدد عميو البعد ؿ فتنتج النقطة ج.
	- **4 -**نرسـ مف أ خطا راسيا ونحدد عميو البعد ؿ فتنتج النقطة د.
	- **5 -**نكمؿ رسـ المكعب مف النقطتيف ب، ج برسـ خطوط راسية موازية للخط أد. ثم نرسم من د خطوطا مائلة وعلى الجنبين تكون موازية للخطين أب، أج فنحصل على النقطتين ه، ز على الترتيب. نكمل رسم الخطين هـ و، زو بخطوط مائلة على زاوية 30 درجة عمى اليسار فينتج السطح العموي للمكعب انظر الشكل (5-2).

مثال (1): لرسم المكعب الايزومتري وكتابة الأبعاد عليه باستخدام برنامج الأوتوكاد نتبع الخطوات التالية:–

- 1 -تييئة لوحة الرسـ المطموبة ولتكف ) 3A )بأبعاد )420,297( ورسـ إطار لوحة الرسـ والجدوؿ.
- 2 -فتح نافذة Setting Drafting مف خالؿ النقر بمفتاح الفارة الأيمن على الأمر Polar في شريط  $\frac{1}{30}$ المعلومات ومن ثم النقر بمفتاح الفارة الأيسر على األمر Setting في النافذة المفتوحة.

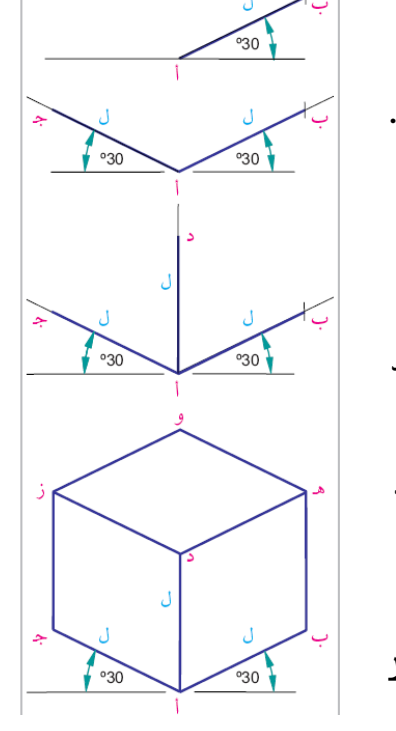

**الشكل )2-5( خطوات رسم االيزومتزي.**

- 3 -وضع عالمة ) √( في المربع المقابؿ لمعبارة (10F (on traking Polar في نافذة .Drafting Setting
- 4 -في منزلقة angle Increment الموجودة في مربع Setting Angle Polarفي فتح نافذة Drafting Setting نكتب مقدار الزاوية المطلوبة لرسم الخطوط وهي 30 درجة ثم يتم غلق النافذة من خلال الضغط على OK. وبذلك يمكن رسم أي مستقيم يصنع زاوية مقدارىا 30 درجة أو مضاعفاتيا )...120-90-60( باتجاه عكس عقرب الساعة.
- 0 –نفعل الأمر (Line) ونحدد نقطة البداية للخط ونحرك سهم الفارة في منطقة الرسم لحين ظهور مقدر زاوية ميل الخط والبالغة 30 درجة. عندها نكتب طول الخط المطلوب.
- 6 -نستمر برسـ جميع الخطوط وحسب الزوايا )،330 ،270 ،210 ،150 ،90 30( للحصول على الشكل المطلوب.

لكتابة األبعاد نتبع الخطوات التالية:

- **1 -**لوضع األبعاد عمى الخطوط األفقية والعمودية لمشكؿ يتـ اختيار األمر Liner في قائمة الأمر Dimension ثم النقر على بداية ونهاية كل خط.
- **2 -**لوضع األبعاد عمى الخطوط المائمة يتـ اختيار األمر Aligned في قائمة األمر Dimension ثم النقر على بداية ونهاية كل خط. إن خطوط الأبعاد المرسومة بهذه الطريقة لا نتسجم مع قواعد وضع الأبعاد لأنها لا توازي المستقيمات الأساسية للمنظور . لذلك يطلب إجراء تعديل عليها.
- **3 -**لغرض إجراء التعديؿ عمى رسـ األبعاد يتـ اختيار األمر Oblique في قائمة األمر Dimension عندها تظهر الرسالة التالية في شريط الاوامر(Select objects: .). بعد اختيار البعد المطلوب تصحيح رسمه يتم الضغط على مفتاح Enter أو الضغط على مفتاح الفارة الأيسر عندها تظهر الرسالة التالية في شريط الاوامر

Enter obliquing angle (press ENTER for none):

حيث يجب كتابة مقدار زاوية المستقيـ والضغط عمى مفتاح Enter أو الضغط عمى مفتاح الفارة الأيسر لتتفيذ الأمر لتعديل رسم خطوط الأبعاد. وبهذه الطريقة يتم تصحيح رسم الأبعاد لجميع الخطوط المائلة بحيث تكون موازية للخط الخاص بها.

لرسم الايزومتري لمتوازي مستطيلات يمكن في البداية رسم الخطوط المائلة بأبعاد غير محددة وبعد ذلك يتم تحديد طول الخطوط المائلة عند رسم الخطوط العمودية والأفقية وبعد إكمال الرسم يمكن استخدام الأمر Trim من شريط أدوات التعديل لقطع الأجزاء الإضافية الواقعة خارج حدود الشكل.

**5 4- رسم السطوح المائمة** 

 السطوح المائمة ىي عبارة عف سطوح غير أفقية وغير راسية. ترسم الخطوط التي تحدد السطح المائل بالتوصيل بين بدايتيا ونيايتيا بمعمومية أبعادىا. مثال( 2): ارسم الشكل ( 5–3) إذا علمت أن طول الشكل يساوي 60 وعرضو يساوي 40 وارتفاعو يساوي 50 واف عرض الحافتين العليا والأمامية يساوي 25 وحدة. الحا :

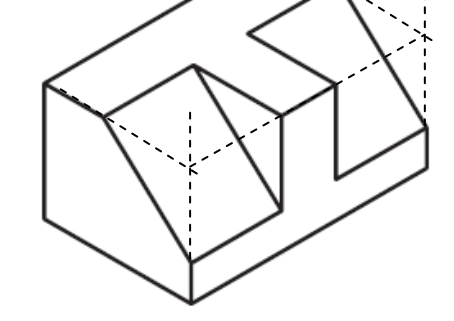

**الشكل )3-5( متوازي أضالع يحتوي عمى خطوط سطوح مائمة.**

١. لغرض رسم الشكل يتم أولا رسم متوازي أضلاع بطول 60 وعرض 40 وارتفاع 50 وحدة. بعد تنظيم زاوية Polarبمقدار 30 درجة لرسم الخطوط العمودية والأفقية للشكل كما في المثال السابق.

- ٢. في الوجهة الأمامية للشكل يتم تحديد مسافة 25 وحدة على الخطوط العمودية ورسم خط يوصل بينهما لتحديد الحافة الأمامية.
- ٣. في الوجهة العليا للشكل يتم تحديد مسافة 25 وحدة على الخطوط الأفقية للشكل ورسم خط يوصل بينهما لتحديد الحافة الأفقية العليا.
- ٤. يتم تحديد عرض السطوح المائلة على الخطوط التي تم رسمها في الخطوتين السابقتين ورسم خطوط إلظيار السطوح المائمة.
- 0. في الجزء المتبقي للخطوط (المرسومة في الخطوتين 2 و 3) يتم رسم خطوط عمودية وأفقية من نقاط تقاطع السطوح المائلة لإظهار الشكل الوسطي المطلوب.
- .6 بعد انتياء يتـ استخداـ األمر trim مف شريط أدوات التعديؿ لمسح الخطوط الزائدة )الخطوط المنقطة الموضحة بالشكل).
	- **5 5- رسم السطوح االسطوانية**

تكون الدائرة أو القوس الأساس في رسم السطوح والثقوب الاسطوانية لذلك يجب أولا التعرف على رسم منظور الدائرة أو القوس في المساقط الثلاثة (الأفقي Top، الأمامي Right والجانبي Lift).

**الدائرة في المنظور االيزومتري:**

تعرف الدائرة بأنها الخط المنحني المغلق الذي يبعد عن نقطة ثابتة ندعوها بمركز الدائرة مسافة ثابتة هي نصف قطر الدائرة (نق). فعند رسم دائرة داخل مربع ضلعه يساوي قطر الدائرة فإننا نجد أن كل ضلع من أضلاع المربع يمس الدائرة في نقطة هي منتصف الضلع. وعند رسم المربع في المنظور الايزومتري فانه يظهر على شكل معين حيث تتغير زواياه من(90) إلى اقل أو أكثر من(90) درجة، وبالتالي فعند رسم محيط الدائرة داخل هذا المعين بحيث تمس منتصفات أضلاعه فان شكل (منظور ) الدائرة الناتج يشبه إلى حد كبير الشكل البيضوي، وىذه الطريقة تسمى الطريقة التقريبية لرسـ منظور الدائرة وىي تخص المنظور المرسوم ايزومتريا بزاوية (30) درجة.

 **االسطوانة في الرسم االيزومتري باستخدام أوامر برنامج األوتوكاد:** لغرض رسـ االسطوانة أو الثقوب الاسطوانية يجب أولا إعداد منطقة الرسم لعملية الرسم الايزومتري من خلال نافذة Setting Drafting الموضحة بالشكؿ )4-5( التي يتـ فتحيا بإحدى الطرؽ التالية:

 كتابة األمر Snap في شريط االوامر والضغط عمى مفتاح Enter تظير الرسالة التالية: Specify Snap Spacing Or [ON/Off/Aspect/Rotate/Style/Type]<10.000>: نختار األمر Style مف الرسالة أعاله بكتابة الحرؼ S والضغط عمى مفتاح Enter تظير Enter Snap Grid Style [Standard /Isometric ]<S>: :التالية الرسالة d Grid Polar Tracking | Object Snap

ptions...

Grid On IF7 Grid X spacing:

Grid Y spacing .<br>nap type & styk  $\cap$  Rectangular sna  $\subseteq$  Polar snap

 $\sqrt{17.3205080}$ 

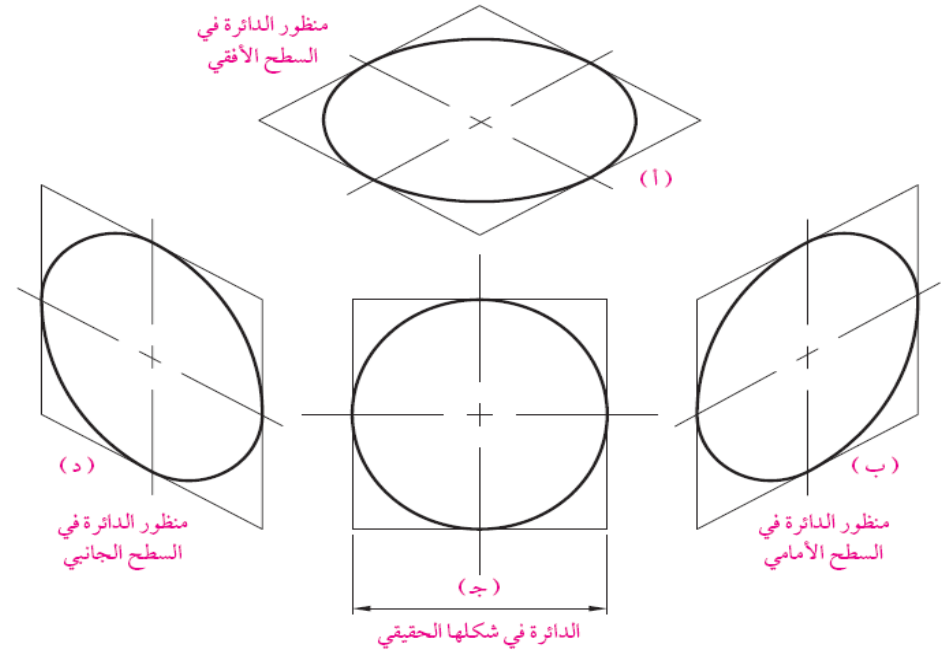

**الشكل )3-5( منظور الدائرة في السطوح الثالثة )األمامي، األفقي والجانبي(**

- نختار األمر Isometric وذلؾ بكتابة الحرؼ I والضغط عمى OK لإغلاق النافذة.
	- الضغط عمى األمر Setting Drafting في قائمة األمر)Tools) في شريط القوائـ.
- OK Cancel Help **الشكل )4-5( نافذة Setting Drafting**النقر المفتاح األيمف لمفارة عمى األمر Snap في شريط

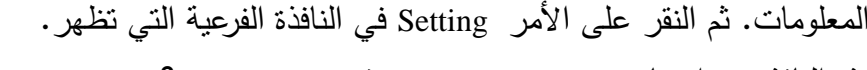

في هذه النافذة يتم اختيار (Isometric Snap) في مربع (Snap Type &Style) وإغلاق النافذة من خلال النقر على الأمر (OK). عند الإنهاء من اختيار الأمر Isometric يتحول شكل المؤشر الرسـ إلى وضع االيزومتري.

لغرض رسـ مساقط الدائرة الثالثة نتبع الخطوات التالية:

- 1 -نرسـ حافات سطح المنظور بتفعيؿ الخيار) Ortho( )التعامد( مف شريط الحالة ) Status .(Bar
- 2 يستخدـ المفتاح 5F في لوحة المفاتيح أو الضغط عمى مفتاحي ) Ctrl+E )معا لمتنقؿ بيف مساقط المنظور وكما يلي:
	- لرسـ منظور الدائرة في السطح العموي يتـ وضع المؤشر عمى Top Isoplane.
	- لرسـ منظور الدائرة في السطح األمامي يتـ وضع المؤشر عمى Right Isoplane.
		- لرسـ منظور الدائرة في السطح الجانبي يتـ وضع المؤشر عمى Left Isoplane.

3 -نرسـ خطوط المركز لسطح المنظور لتحديد مركز مسقط منظور الدائرة. 4 -يتـ اختيار رسـ القطع الناقص ) Ellipse )مف شريط أدوات الرسـ عندىا تظير الرسالة التالية في شريط االوامر. Specify Axis and point of ellipse or [Arc /Center /Isocircle]: لرسم المنظور يتم اختيار الأمر (Isocircle) بكتابة الحرف I والضغط على مفتاح Enter. تظهر Specify radius of Isocircle or [Diameter]::التالية الرسالة 5 - يوضع مؤشر الفارة في نقطة تقاطع خطوط المركز )في لسطح المنظور( ويكتب مقدار نصف قطر الدائرة المطلوب رسم منظورها ويضغط على مفتاح Enter. **مثال:** ارسـ الدائرة االيزومترية في السطح العموي السطوانة نصؼ قطرىا ) 50( ومركزىا النقطة  $(10,30)$ **الحل:** ا إعداد منطقة الرسم باختيار Isometric لنقاط الشبكة وإظهارها في منطقة الرسم. 2 -نفعؿ األمر Ellipse مف شريط أدوات الرسـ ونختار Top Isoplane مف خالؿ الضغط عمى مفتاح 5F في لوحة المفاتيح.

- 3 -نرسـ السطح العموي لممنظور بتفعيؿ الخيار)Ortho )ونفعؿ األمر line لرسـ متوازي إضالع طول ضلعه 50 وحدة وبعدها يتم رسم خطوط مركز المضلع.
	- 4 -اختيار األمرIsocircle بكتابة حرؼ I والضغط عمى مفتاح Enter.
- 5 -يتـ وضع مؤشر الفارة في مركز تقاطع خطوط مركز المضمع ويتـ كتابة نصؼ قطر الدائرة لرسم منظورها.
	- **5 6- التمارين**

ارسم الأشكال التالية على ورقة رسم A4 مع كتابة الأبعاد بالشكل الصحيح على أن يكون سمك الخطوط المرئية(0، 5)ملم بلون اسود وسمك خطوط الأبعاد بسمك(0، 3) ملم بلون احمر وخطوط المركز متقطع بسمك (0، 15) ملم.

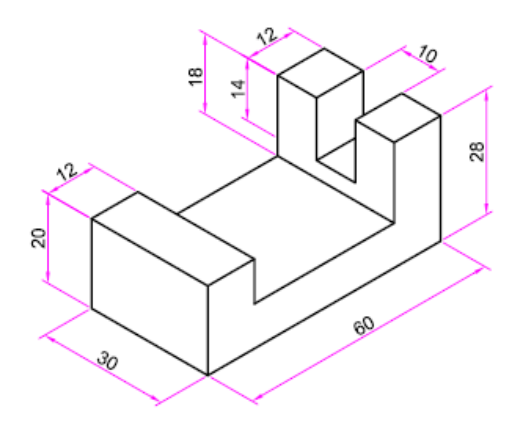

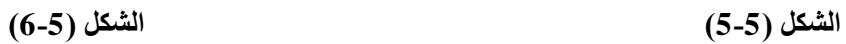

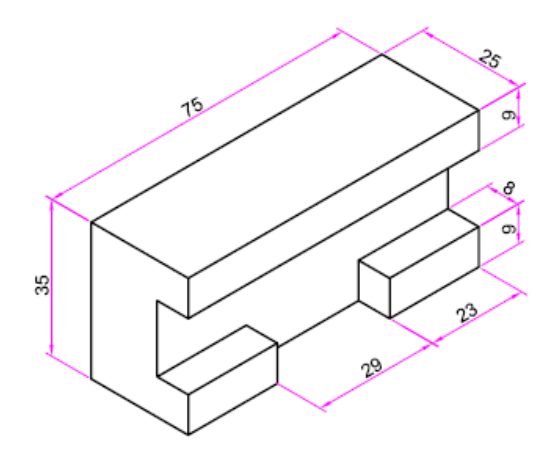

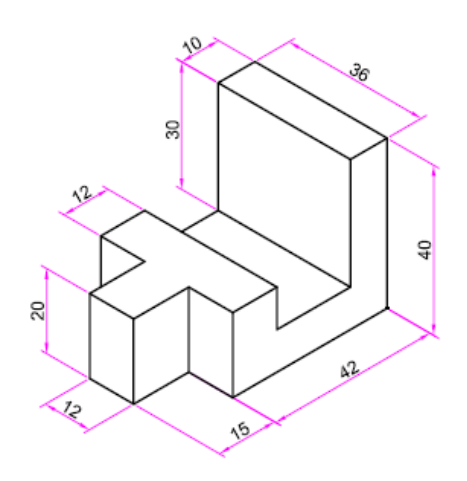

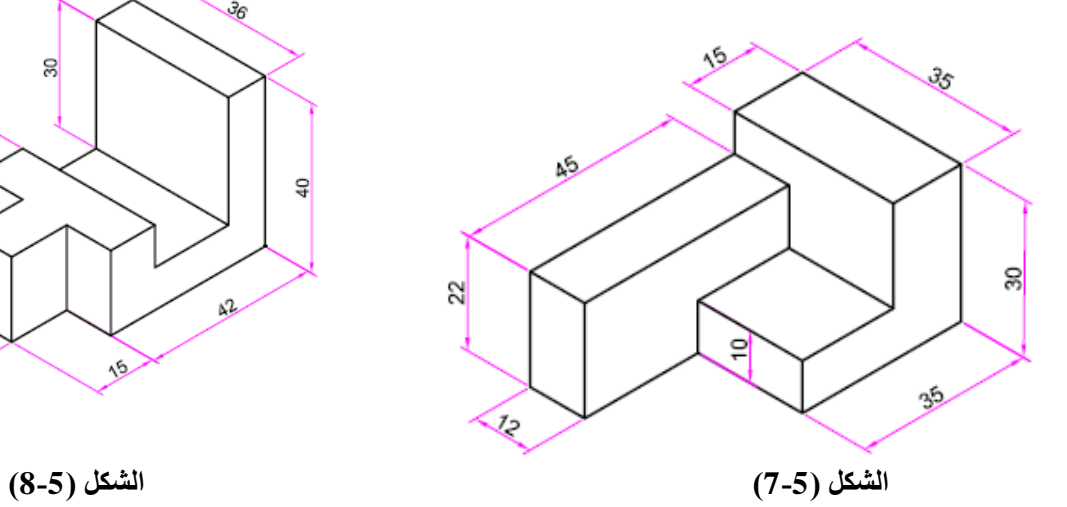

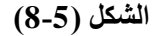

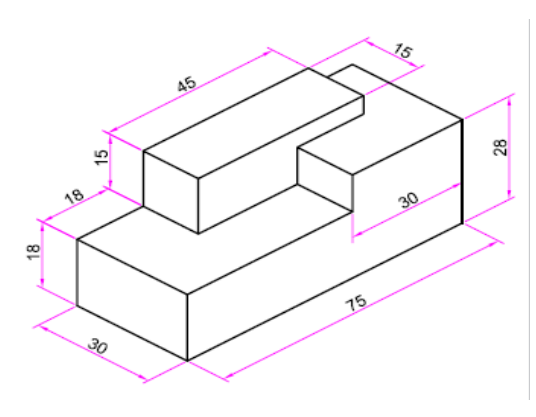

**- 78 -**

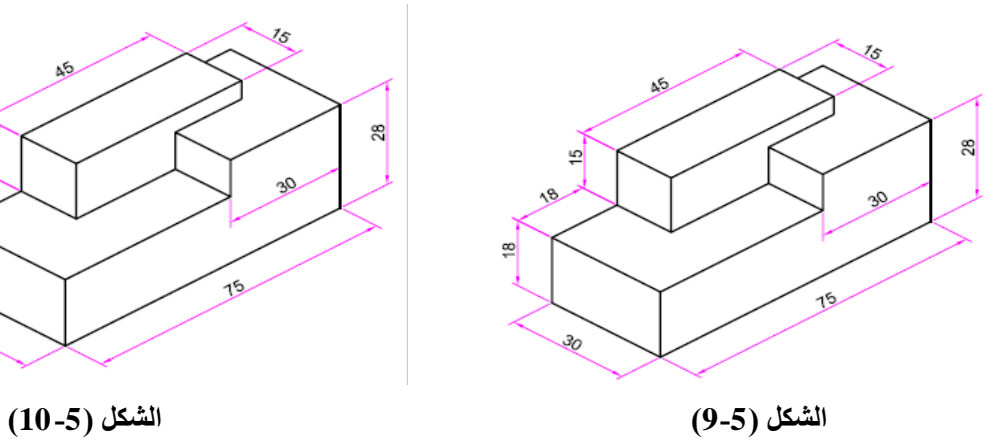

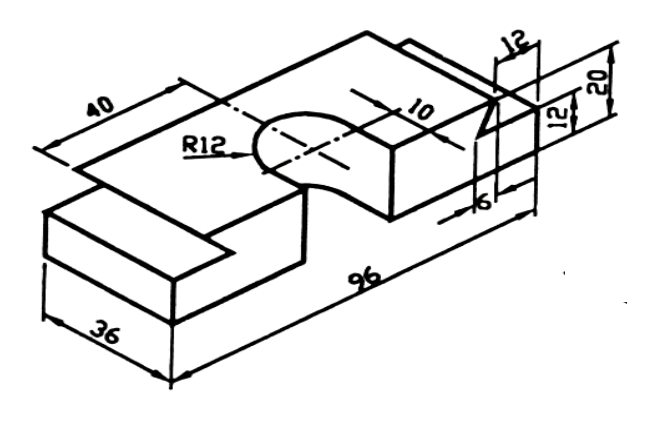

**الشكل )12-5(**

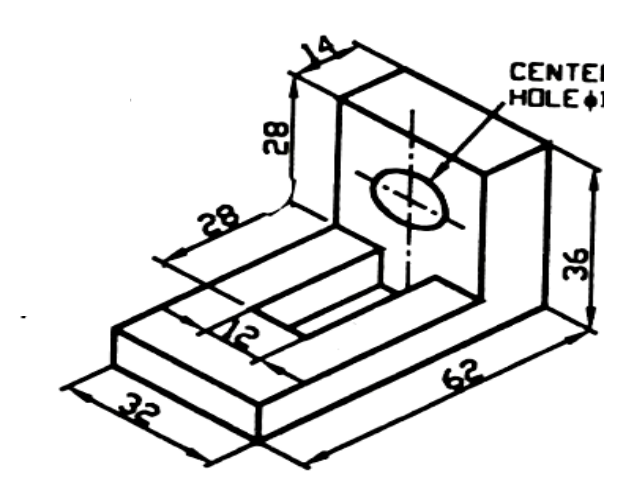

**الشكل )11-5(**

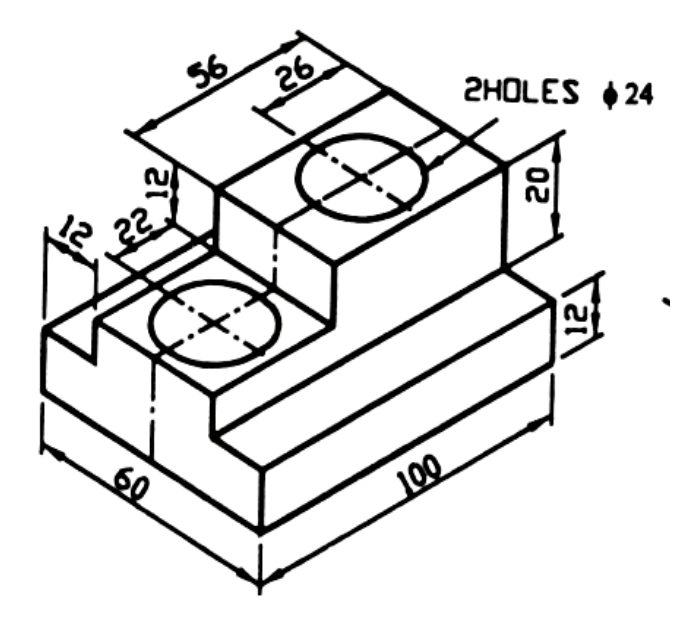

**الشكل )13-5(**

**- 79 -**

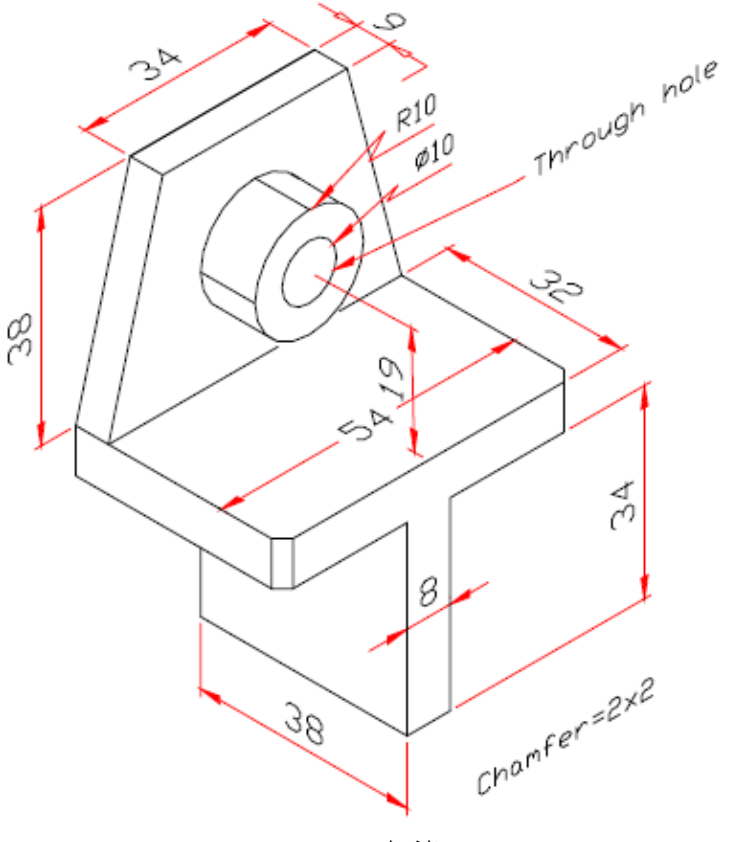

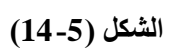

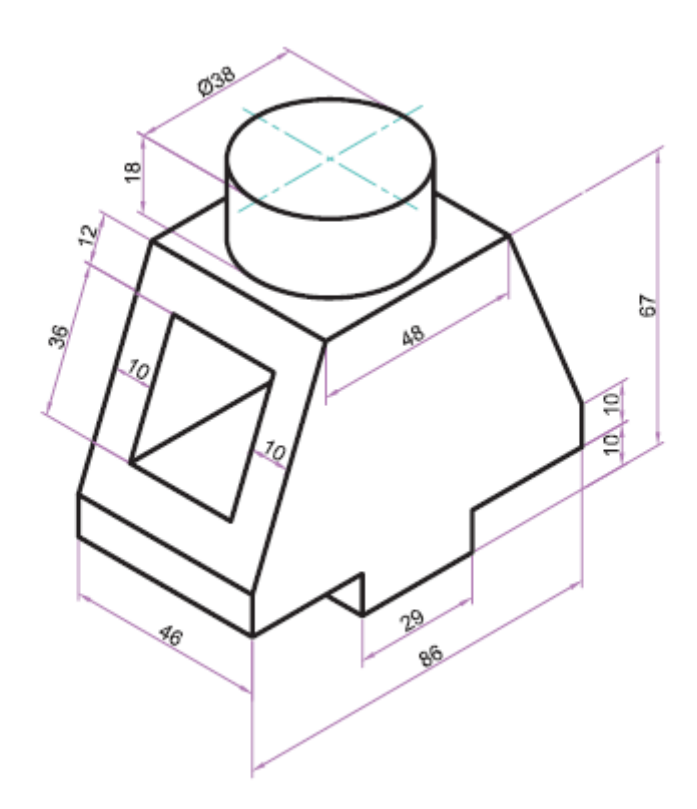

**الشكل )15-5(**

**- 80 -**

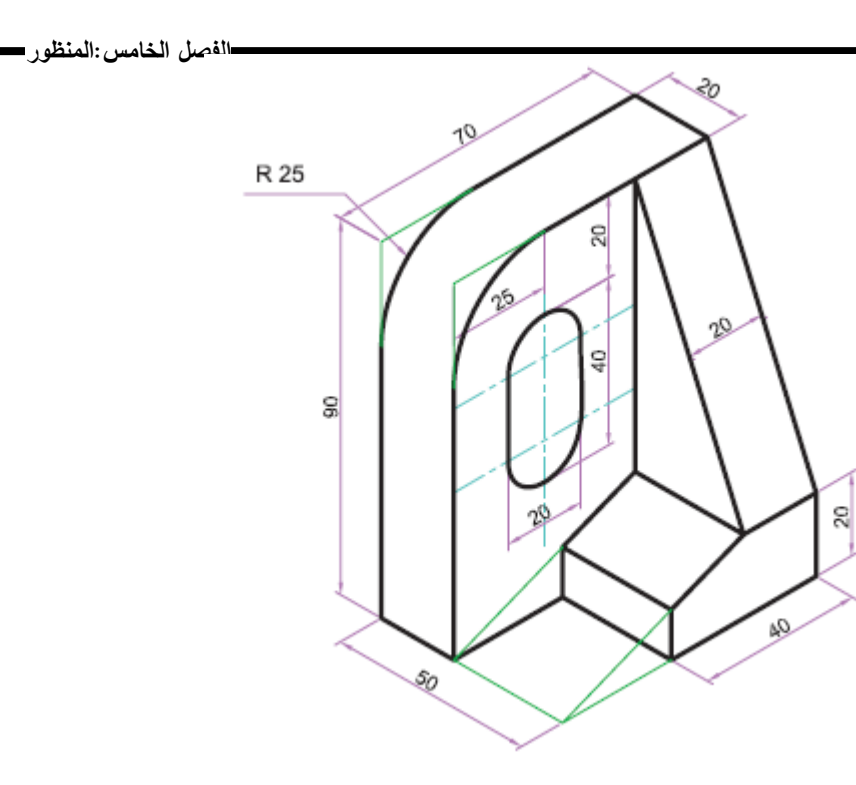

**الشكل )16-5(**

**- 81 -**

## **الفصل السادس المساقط**

#### **6 1- نظرية اإلسقاط**

يواجه المهندس أو الفني مهمة تمثيل الأجسام ذات الأبعاد الثلاثة على ورقة الرسم التي ببعدين فقط. ولكي يعطي رسمه توضيحاً كاملاً ومفهوماً لشكل الجسم وأبعاده يجب إتباع طرق وأساليب معينة على أن تكون هذه الطرق مثبتة بموجب قواعد معدة وموحدة. وأساس قواعد الرسم اليندسي ىو اإلسقاط.

الإسقاط عبارة عن طريقة لتمثيل الأجسام على سطح مستوى وذلك بتصور نقطة في الفضاء تسمى مركز الإسقاط ( point station) وإمرار خطوط تسمى بخطوط الإسقاط )lines projection )مف مركز اإلسقاط إلى نقاط الجسـ المختمفة، فعند تقاطع ىذه الخطوط مع مستوى يسمى بمستوى الإسقاط ( plane of projection) نحصل على شكل يطلق عليه مسقط .)view of the object( الجسـ

## **6 2- طرق اإلسقاط:**

بموجب نظرية الإسقاط توجد ما لانهاية من الاحتمالات لرسم مسقط الجسم. فمثلاً نعتبر وضعية الجسم بالنسبة لخطوط الإسقاط ومستوى الإسقاط وتغيير اتجاه مستوى الإسقاط أو موقع مركز الإسقاط يؤدي إلى مساقط بأشكال مختلفة. ولتحديد هذه الاحتمالات فقد صنفت طرق خاصة للإسقاط يتم بموجبها رسم الأجسام بشكل موحد.

توجد طريقتاف لإلسقاط حسب موقع مركز اإلسقاط:

- .1 اإلسقاط المنظور projection Perspective ىو اإلسقاط الذي يقع مركزه عمى بعد نيائي، ويوجد نمطان من هذا الإسقاط وهما:
- اإلسقاط المنظور المتوازي perspective parallel وتكوف فيو إحدى أوجو الجسـ الرئيسية موازية لمستوى اإلسقاط.
- اإلسقاط الزاوي projection angular عندما تكوف أوجو الجسـ الرئيسية مائمة مع مستوى اإلسقاط.
	- .2 اإلسقاط المتوازي projection Parallel ىو االسقاط الذي يقع مركزه في الالنياية وتكوف خطوط الإسقاط متوازية مع بعضها. يمكن أن يتم بإحدى الطريقتين:
- اإلسقاط المتعامد projection orthographic وذلؾ إذا كانت خطوط اإلسقاط عمودية على مستوى الإسقاط .
- اإلسقاط المائؿ projection oblique وذلؾ إذا كانت خطوط اإلسقاط مائمة بالنسبة إلى مستوى الإسقاط.
- .3 اإلسقاط المنظور المتوازي perspective parallel وذلؾ عندما تكوف إحدى أوجو الجسـ الرئيسية موازية لمستوى اإلسقاط.
- .4 اإلسقاط الزاوي projection angular وذلؾ عندما تكوف أوجو الجسـ الرئيسية مائمة مع مستوى الإسقاط.

يتغير شكل المسقط في **الإسقاط المتعامد** حسب وضعية الجسم بالنسبة إلى مستوى اإلسقاط.

o فإذا كانت إحدى أوجو الجسـ الرئيسية موازية لمستوى اإلسقاط نحصؿ عمى نظاـ المساقط المتعددة projection multiview. ويمكف أف يتـ بإحدى الطريقتيف:

- اإلسقاط في الزاوية الزوجية األولى projection angle first

- اإلسقاط في الزاوية الزوجية الثالثة projection angle third

- o واذا كانت أوجو الجسـ الرئيسية مائمة بالنسبة إلى مستوى اإلسقاط نحصؿ عمى:
	- اإلسقاط االحداثي: projection axonometric وتوجد ثالثة أنواع منو وىي:

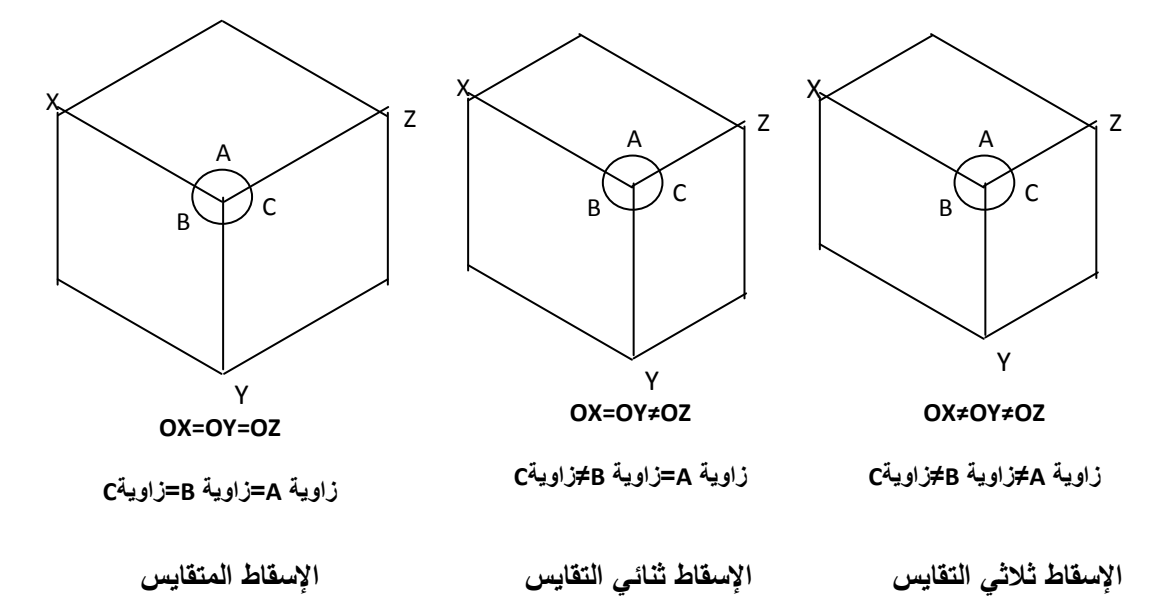

- اإلسقاط المتقايس projection isometric عندما تكوف المحاور متساوية بالقياس.
- اإلسقاط ثنائي التقايس projection diametric عندما يكوف محوراف فقط متساوياف بالقياس.
- اإلسقاط ثالثي التقايس projection trimetric عندما تكوف المحاور الثالثة غير متساوية بالقياس.

أما بالنسبة للإسقاط المائل فقد اشترط أن تكون فيه إحدى أوجه الجسم موازية لمستوى الإسقاط وتشمل الطريقتان التاليتان:

. إسقاط كالفير cavalier projection

. إسقاط كابينت cabinet projection

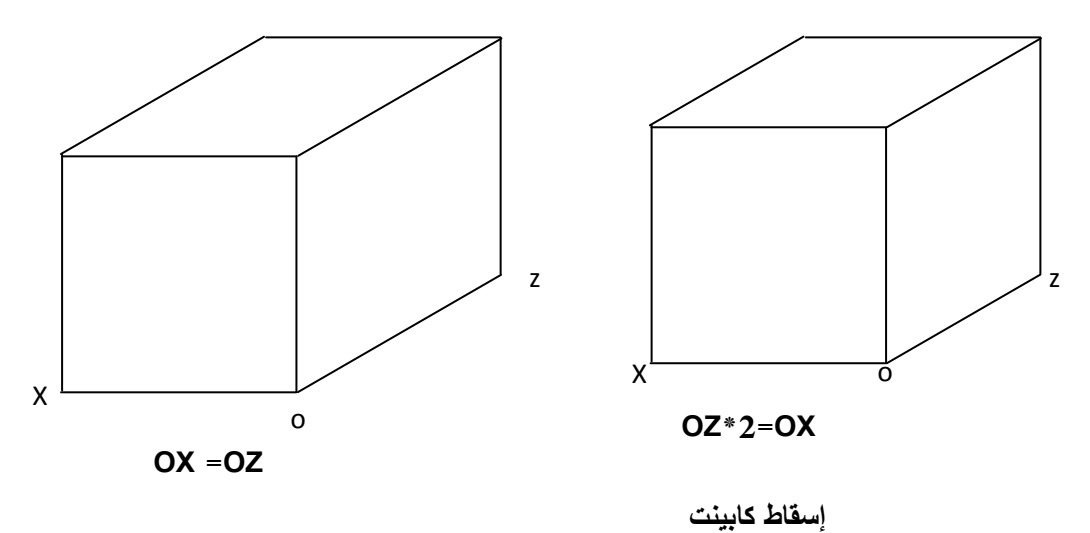

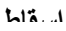

ويمكن تصنيف طرق الإسقاط المختلفة كما يلي:

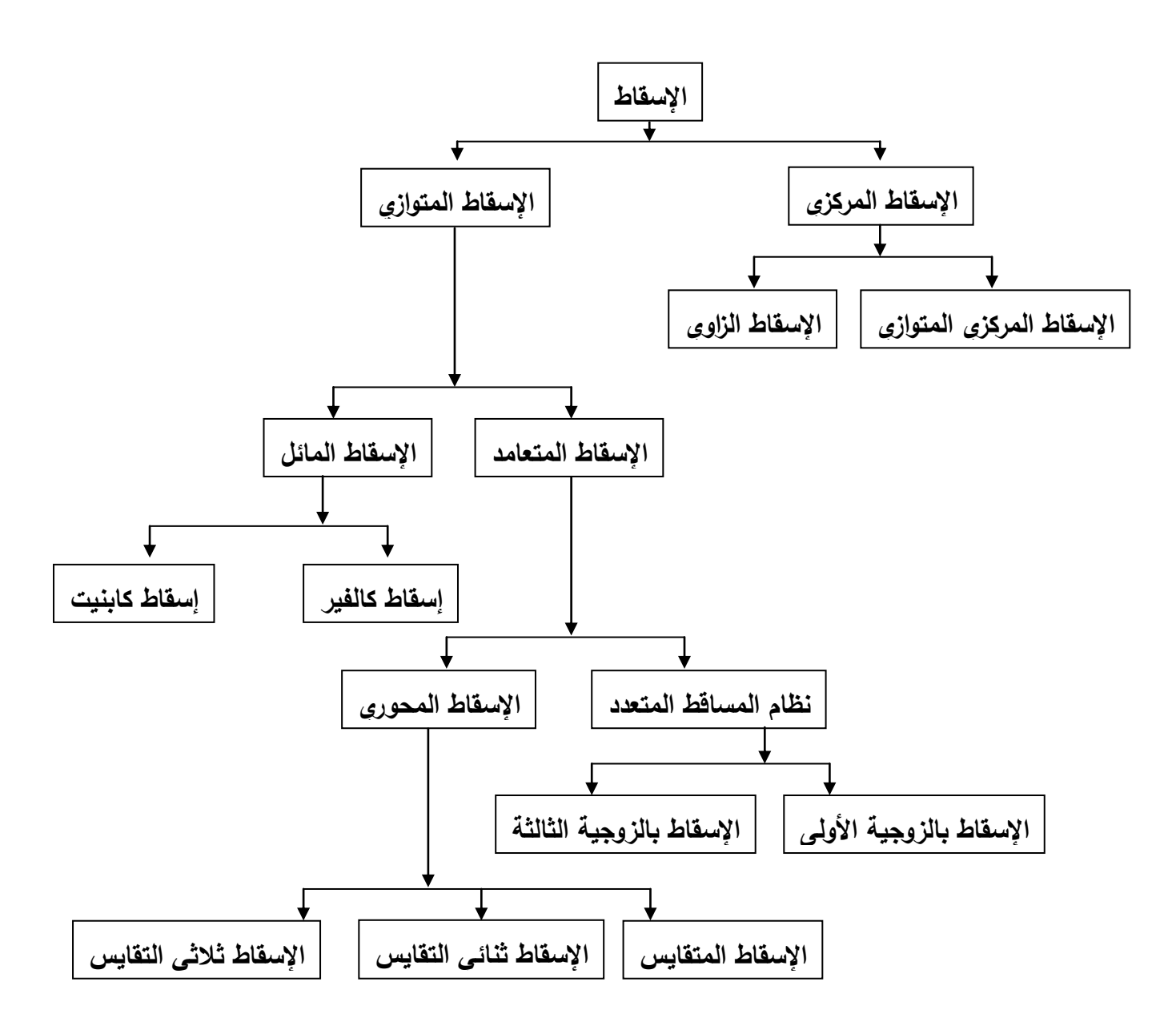

**6 3- اإلسقاط عمى مستويين متعامدين**

بما أن لكل جسم ثلاثة أبعاد فأن رسم مسقط واحد في مستوي اإلسقاط ال يكفي لتوضيح أبعاده الكاممة. حيث ال يظير في المستوي الواحد أكثر مف بعديف. ولتوضيح جميع معالم الجسم يتم رسم عدة مساقط من **الشكل )1-6( مواقع اإلسقاط.** اتجاىات مختمفة.

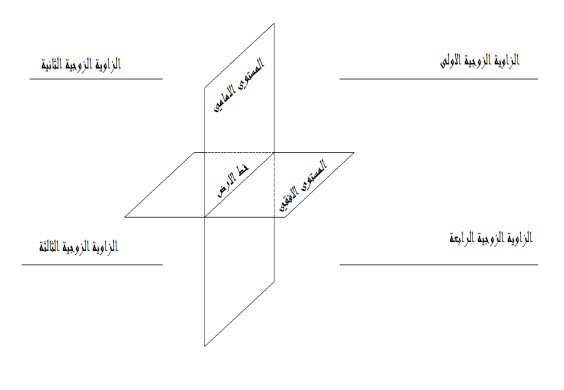

أن الأسلوب المتبع في الرسم الهندسي هو الإسقاط على مستويين أساسين متعامدين، مستوي موازي للأفق يسمى بالمستوي الأفقي ومستوي عمودي عليه يسمى بالمستوي الرأسي. هذان المستويان يقسمان الفراغ المحيط بهما إلى أربع زوايا زوجية وهما:

**.1 الزاوية الزوجية األولى. .2الزاوية الزوجية الثانية.**

**.3الزاوية الزوجية الثالثة. .4الزاوية الزوجية الرابعة.**

يسمى خط تقاطع المستويين بخط الأرض (انظر الشكل 6–1).

**6 4- أمثمة عمى رسم المسقط الثالثة لمناظير مختمفة** 

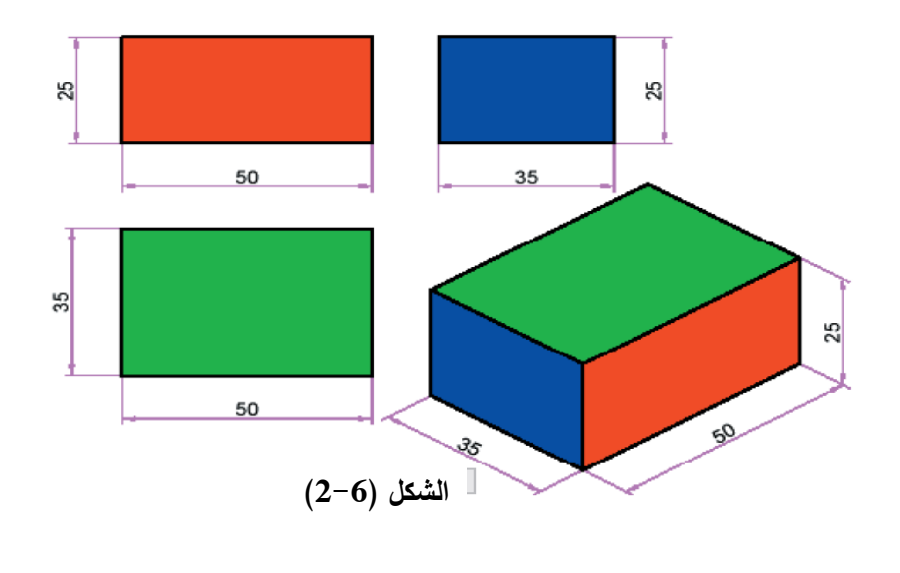

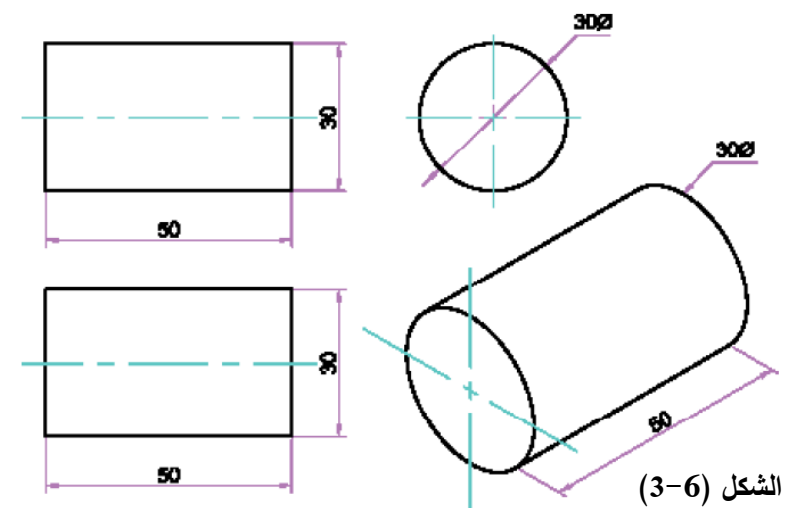

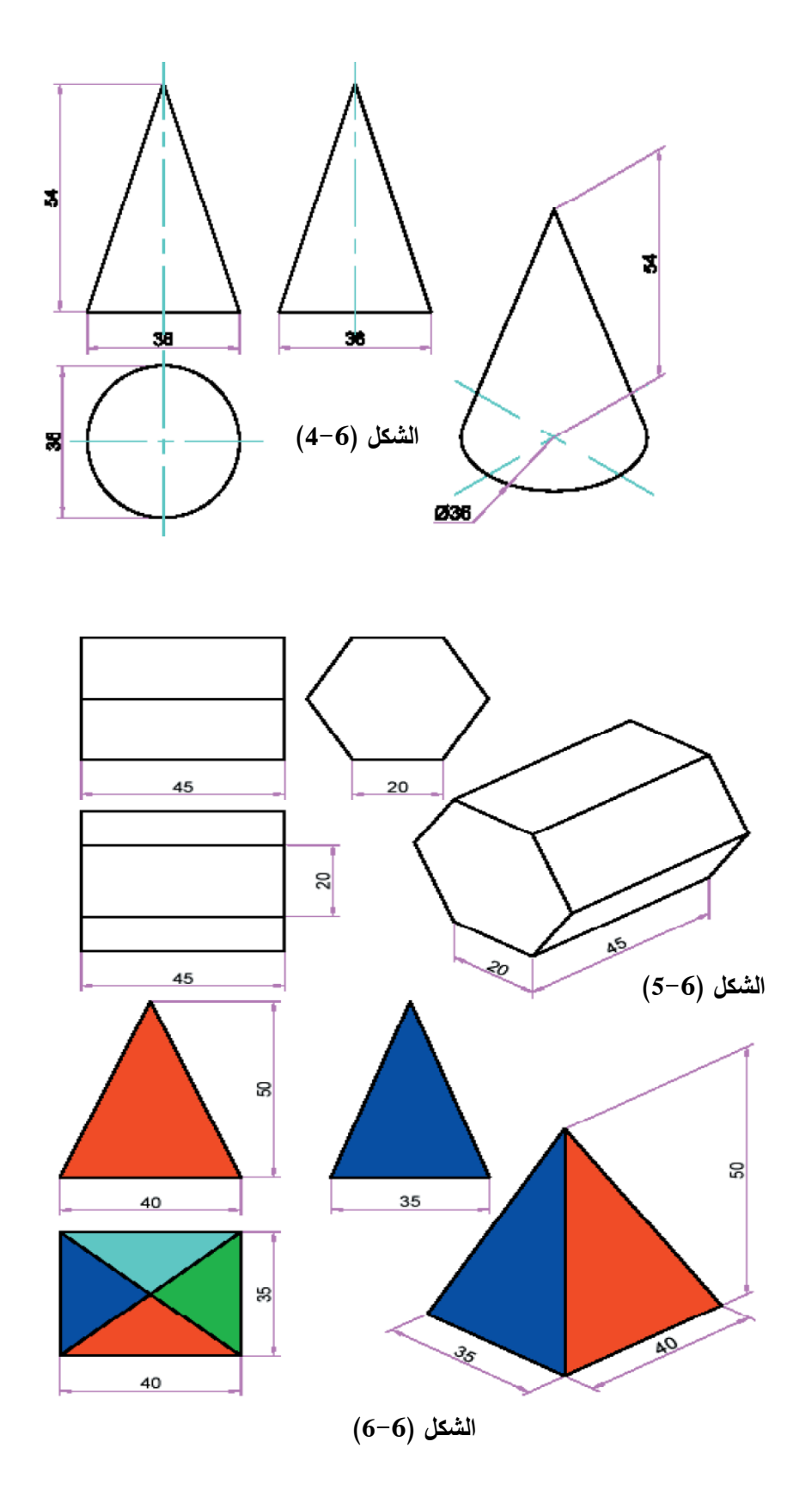

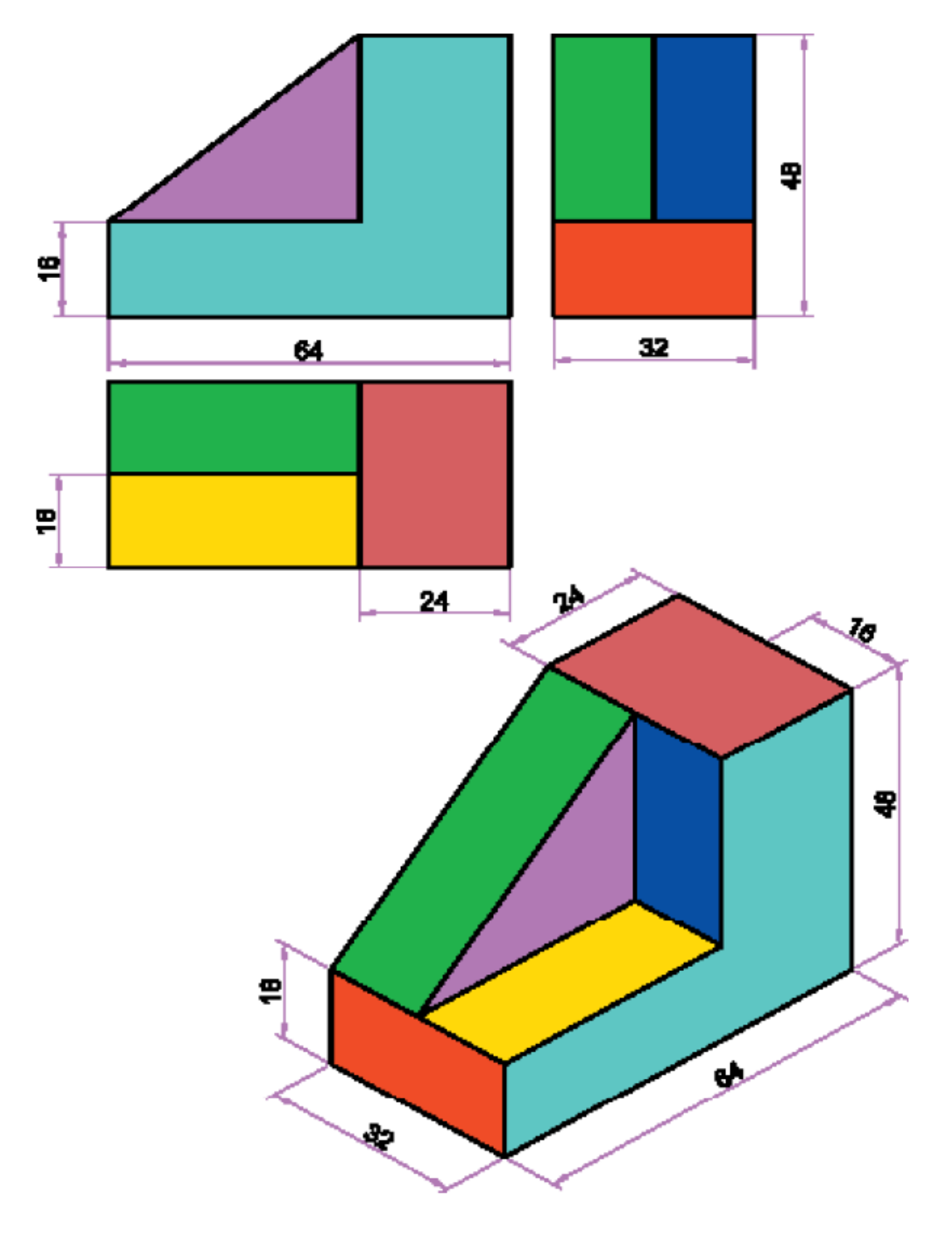

**الشكل )7-6(**

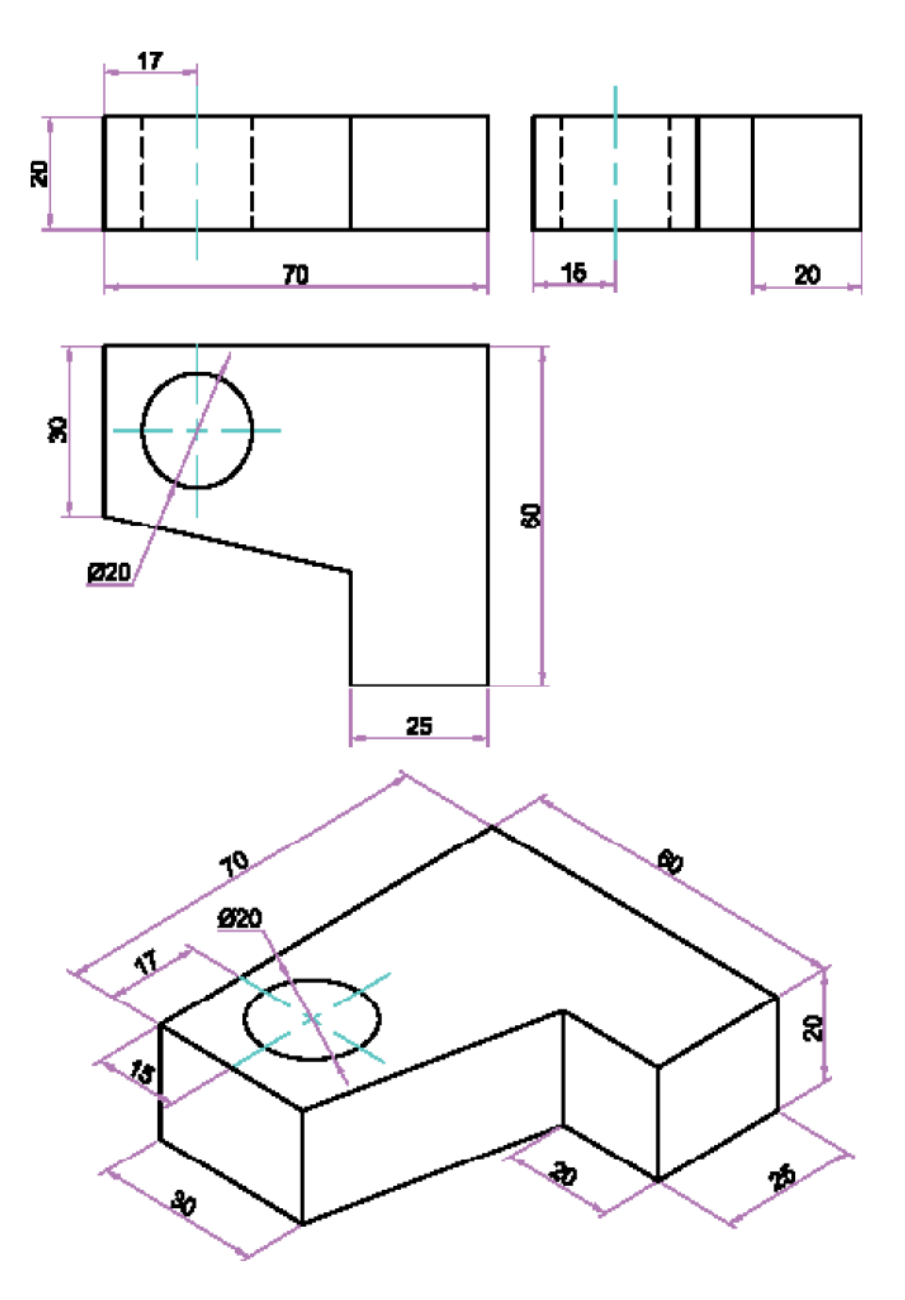

**الشكل )8-6(**

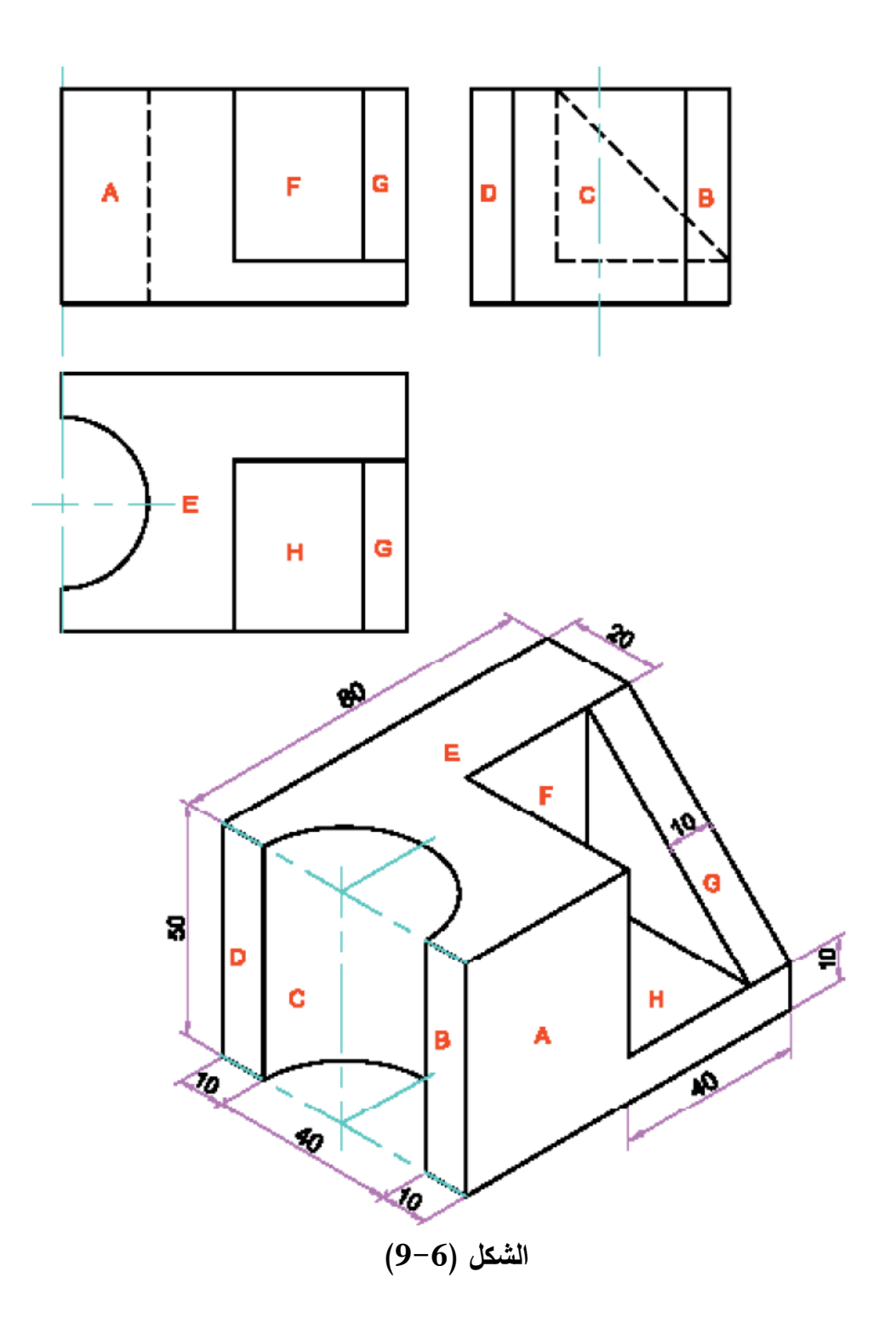

- **6 5- توزيع المساقطـ**
- **6 5- 1- اإلسقاط في الزاوية الزوجية األولى )Angle First Projection)**

يعرف الإسقاط في الزاوية الزوجية الأولى بأنه عملية رسم مساقط الجسم بعد وضعه في الزاوية الزوجية الأولى في الشكل (6−1). لرسم المسقط الأمامي (Front View) يتم النظر إلى الجسم باتجاه اليمين ولرسم المسقط الأفقى ( Top View) يتم النظر إلى الجسم من الأعلى. الشكل (6–10) يوضح طريقة الإسقاط في الزاوية الزوجية الأولى.

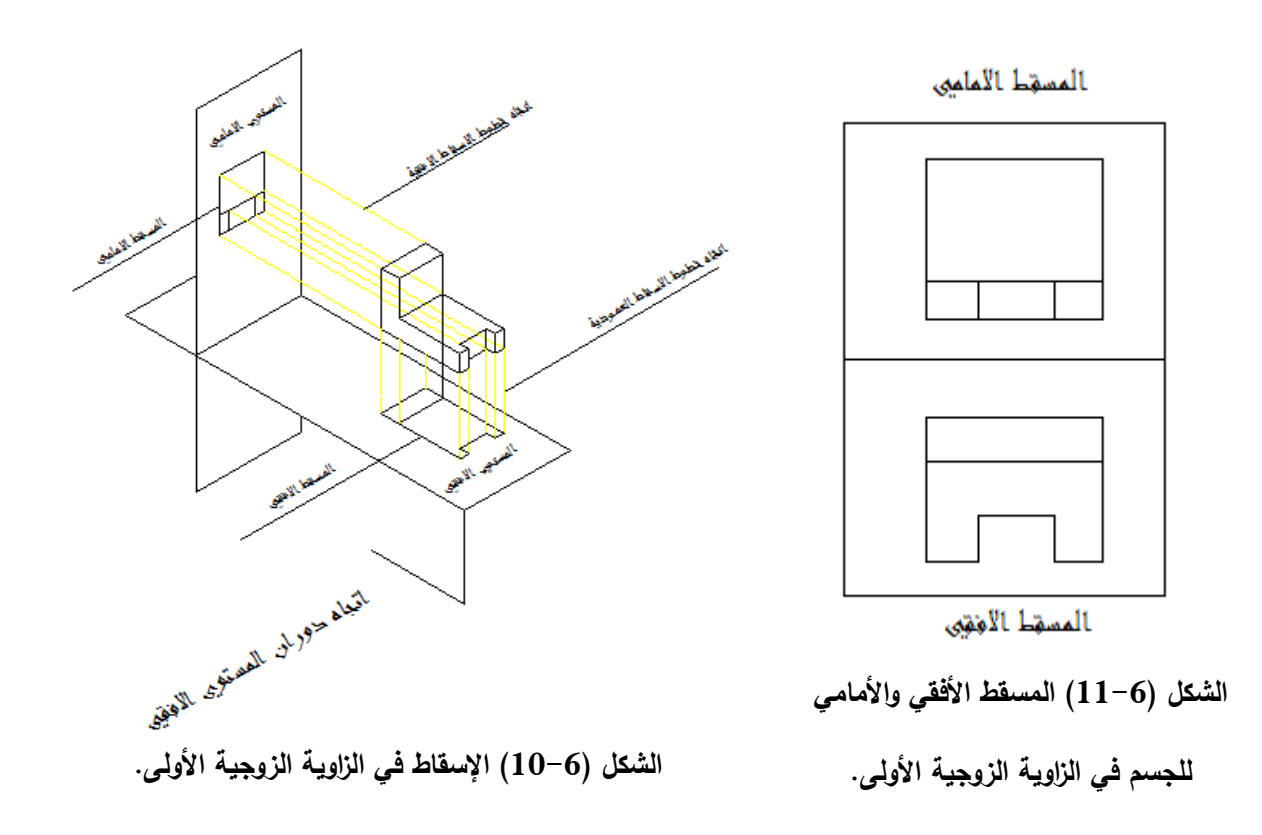

## **6 5- 2- اإلسقاط في الزاوية الزوجية الثالثة ) Angle Third Projection)**

يتم الإسقاط في الزاوية الزوجية الثالثة بتصور الجسم موضوع في هذه الزاوية ورسم المساقط بنفس المبادئ المتبعة سابقا، أي يتم التصور بان خطوط الإسقاط العمودية واردة من الأعلى وخطوط الإسقاط الأفقية واردة من اليمين ونثبت المستوى الراسي مع دوران المستوى الأفقي باتجاه عقرب الساعة إلى أن ينطبق مع المستوي الراسي وبذلك يكون المسقط الأفقي في هذا النظام فوق المستوى الأمامي.

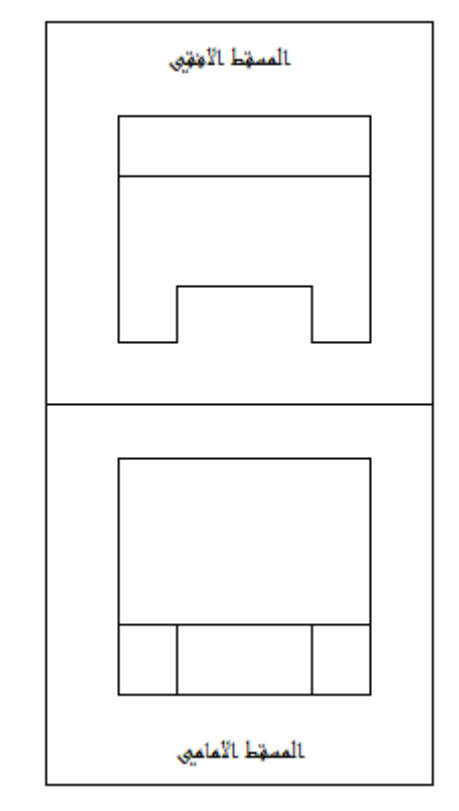

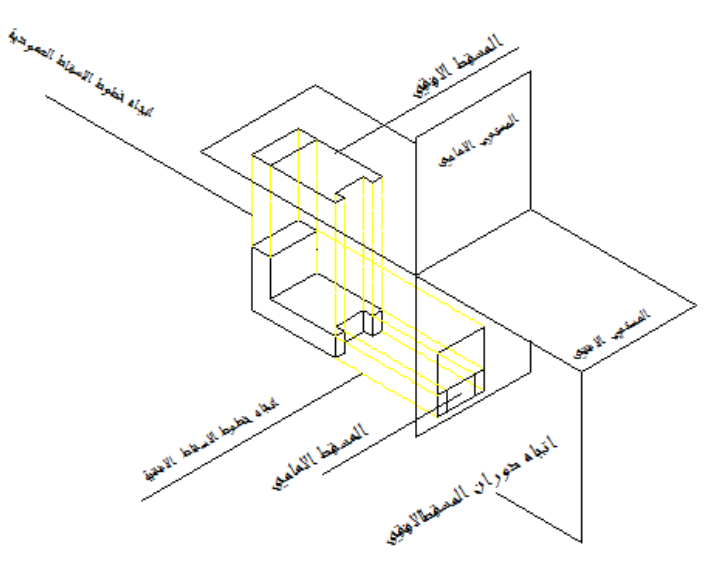

**الشكل )12-6( اإلسقاط في الزاوية الزوجية الثالثة**.

**الشكل )13-6( المسقط األفقي واألمامي**

**لمجسم في الزاوية الزوجية الثالثة.**

**6 5- 3- المسقط الثالث**

لزيادة توضيح الجسم يمكن تصور مستوي ثالث يطلق علية المستوي الجانبي ( Side (View ويكون عموديا على كل من المستويين الأمامي (الراسي) (Front View والأفقي) Top View)، حيث يتم إنزال مسقط ثالث للجسم على هذا المستوي. وعند فتح المستويين الأفقي والجانبي باتجاه عقرب الساعة إلى أن ينطبقان مع المستوي الراسي نحصل على ثلاث مساقط للجسم على ورقة الرسم.

**6 5- 4- رسم المساقط الستة** 

في البنود السابقة تم التعرف على كيفية رسم مسقطين أو ثلاثة مساقط لتوضيح الجسم، وأحيانا ولبعض الأجسام المعقدة نحتاج لتوضيح أكثر وذلك لمنع الالتباس أو الغموض. لذا نرسم مساقط أخرى من اتجاهات مختلفة للجسم وعلى العموم يمكن رسم ستة مساقط لكل جسم وذلك بتصور الجسم موضوع داخل مكعب ثم إسقاط أوجه الجسم على السطوح الستة للمكعب وعند فتح هذه الأسطح نحصل على ستة مساقط للجسم مرتبة كما في الشكل (6–14).

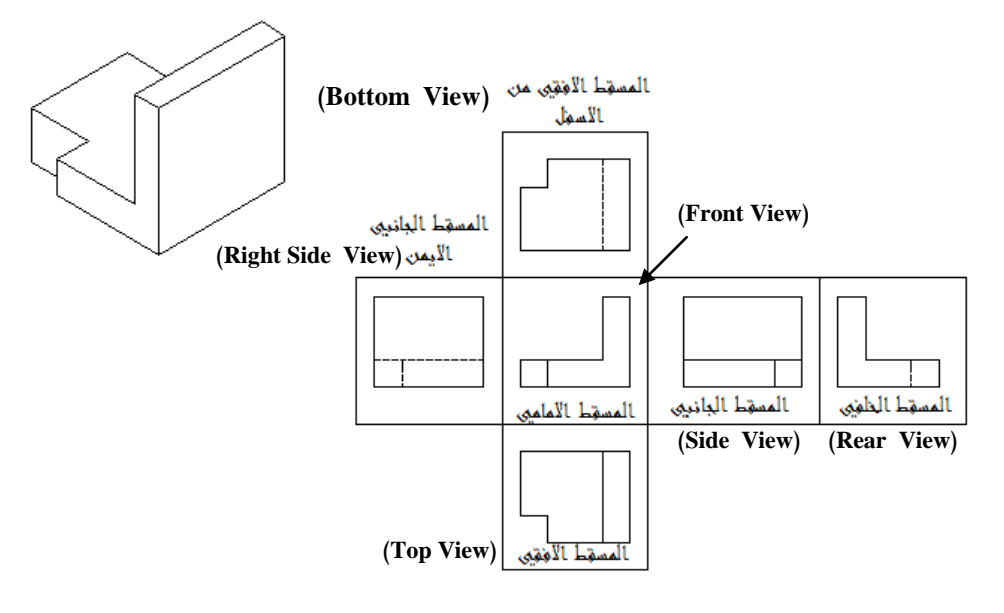

**الشكل )14-6( المساقط الستة لممجسم.**

مكن بسهولة تعيين وملاحظة العلاقة بين المساقط وكما موضح أدناه :

- .1 يكوف المسقط األمامي )View Front )والمسقط األفقي )View Top )في خط راسي واحد بحيث يكوف عرض المسقطيف واحد.
- .2 يكوف المسقط األمامي )View Front )والمسقط الجانبي )View Side )في خط أفقي واحد بحيث يكوف ارتفاع المسقطيف واحد.
	- .3 ارتفاع المسقط األفقي )View Top )يساوي عرض المسقط الجانبي)View Side).
- .4 ) الخط الموازي لمستوي اإلسقاط يظير بطولو الحقيقي عند إسقاطو عمى المسقط األفقي Top .(View
- 0. الخط العمودي على مستوى الإسقاط يظهر كنقطة عند إسقاطه على المسقط الأفقى ( Top .(View
- ٦. السطوح الموازية لمستوي الإسقاط يظهر بشكلها الحقيقي عند إسقاطها على المسقط الأفقي .(Top View)
- .7 السطوح العمودية عمى مستوي اإلسقاط تظير كخط عند إسقاطيا عمى المسقط األفقي ) Top .(View
	- **6 6- السمات المخفية**

عند رسم مسقط الجسم في اتجاه معين، يجب أن يحوي هذا المسقط على جميع الخطوط التي تمثل جميع الحافات وتقاطعات السطوح، وقد توجد أجزاء من الجسم لا يمكن مشاهدتها بالنظر إلى اتجاه معين من الجسم حيث إنها مغطاة بأجزاء الجسم الأقرب إلى عين المشاهد. يطلق على هذه الحافات والتقاطعات عبارة السمات الغير الظاهرة أو المخفية. ترسم جميع السمات المخفية بخطوط متقطعة. فمثال الثقب الموجود في قطعة ما يكوف ظاىر في المسقط الجانبي الأيسر ألا انه يكون مخفي في المسقطين الأمامي والأفقي لذا فهو يمثل بشكل خط متقطع في هذين المسقطين.

عند رسم مساقط الجسم يجب أن يكون وضىع الجسم بحيث تكون جميع سمات الجسم ظاهرة قدر الإمكان ويتم رسم الخطوط المخفية أينما يكون رسمها ضروريا لتوضيح الجسم وتحذف خلاف ذلك.

## **6 7- المساقط الجزئية )View Partial)**

ليس من الضروري دائما رسم المسقط الكامل لتوضيح الجسم بل أحيانا يمكن الاكتفاء برسم جزء من المسقط لتوضيح بعض التفاصيل المعينة وهذا المسقط يسمى بالمسقط الجزئي.

#### **6 8- تدوير أجزاء المسقط**

في بعض الحالات، وبسبب رسم المساقط بالطرق الأصولية تظهر صعوبة في فهم الرسم وقد يؤدي إلى الإرباك والسهو . لذلك نختار احد المساقط الآتية:

## **6 8- 1- مساقط محولة )View Removed)**

وهو مسقط كامل أو جزئي يتم تحوليه من مكانه الطبيعي إلى مكان آخر في ورقة الرسم بحيث لا يقع على إسقاط مباشر مع المساقط الأخرى الموجودة ويستعمل لبيان بعض سمات الجسم بوضوح أكثر (ربما يرسم هذا المسقط بمقياس رسم اكبر من مقياس الرسم المستخدم في رسم المساقط الأخرى في اللوحة) أو الاختصار الوقت اللازم لرسم مسقط اعتيادي كامل.

### **6 8- 2- التدويرات )Rounds)**

تسمى زاويا الناتجة من تقاطع السطوح الخشنة ( الغير مشغولة) بالتدويرات وقد تكون هذه الزوايا داخلية أو خارجية. وإذا أجريت عملية تشغيل على احد هذين السطحين أو كليهما تصبح الزاوية حادة.، لذا فأف الزاوية المدورة عمى الرسـ تعني بأف كال السطحيف المتقاطعيف خشنين والزاوية الحادة تعني أن احد السطحين أو كليهما مشغولين.

## **6 8- 3- المساقط المساعدة )Views Auxiliary)**

يظهر السطح المستوي بشكله الحقيقي عندما يكون اتجاه النظر عموديا عليه فمثلا تظهر مساقط جسم متعامد الأسطح بأشكالها الحقيقية إذا كانت الأوجه موازية لمستويات الإسقاط الرئيسية. تحوي بعض الأجسام أحيانا سطوح مائلة لا تكون موازية لآي مستوي من مستويات الإسقاط الرئيسية.

#### **6 9- مالحظات عامة حول المساقط**

بافتراض أن المستويات الثلاثة متماسكة فيما بينها بواسطة مفاصل فأنه يمكن أفراد هذه المستويات لتصبح مستوى واحد كبير وذلك بنزع المفصل الموجود على خط العرض ثم تدوير المستوي الجانبي والأفقى بحيث يصبحان على استواء واحد مع المستوى الأمامي وعليه يكون ترتيب المساقط الثلاث الناتجة على ورقة الرسم بشكل دائم ومنه نستنتج أن:

١. المسقطان الأمامي والجانبي في الأعلى وعلى خطوط أفقية واحدة.

.2 المسقط األفقي (view Top (أسفؿ المسقط األمامي (view Front (وعمى خطوط عمودية واحدة.

.3 كل مسقطين يشتركان في احد الأبعاد الثلاثة وكما يلي:

- المسقط األمامي (view Front (والمسقط الجانبي(view Side (يشتركاف باالرتفاع )الكمي أو الجزئي).
- المسقط األمامي (view Front (والمسقط األفقي (view Top (يشتركاف بالطوؿ )الكمي أو الجزئي).
- المسقط الجانبي (view Side (والمسقط األفقي (view Top (يشتركاف بالعرض )الكمي أو الجزئي).

يعتبر رسم المساقط للأجسام من أهم طرق تمثيل الأجسام لعدة أسباب منها:

- .1 تظير الدوائر واألقواس بشكميا الحقيقي خالفا لظيورىا في المنظور.
	- .2 سيولة رسـ معظـ المساقط الف خطوطيا تكوف أفقية أو عمودية.
- ٣. يمكن الاكتفاء برسم مسقطين فقط من مساقط الجسم بشرط إعطاء فكرة كاملة عنه.
	- ٤. سهولة توضيح الأبعاد وأية معلومات أخرى على المساقط.
- 0. تستخدم هذه المساقط لتوضيح كل سطوح المجسم. فالسطوح والحافات التي تظهر للعين ترسم بخطوط مرئية. والسطوح والحافات التي ال تظير لمعيف ترسـ بخطوط مخفية.
	- ٦. يمكن استنتاج المنظور من المساقط حيث يلزم معرفة مسقطين أو اكسر وذلك بتركيب المساقط المعطاة وحسب أبعادىا.
		- **6 10- توزيع المساقط عمى ورقة الرسم**

يفضل توزيع المساقط على ورقة الرسم بحيث تكون الفراغات المحيطة بالمساقط متساوية قدر اإلمكاف عمى فرض أف المسافة بيف المساقط تكوف 20 وحدة. يمكف حساب المسافة بيف المساقط وحافتي اإلطار كما يمي-: ا - يتم حساب المسافة الأفقية بين الإطار والمسقطين الأمامي والجانبي باستخدام المعادلة التالية:

عرض منطقة الرسم في اللوحة– (عرض المسقط الجانبي+20 + عرض المسقط الأمامي) ويقسم على (2) لجعل المسافة الجانبية متساوية.

2 -يتـ حساب المسافة العمودية بيف اإلطار والمسقطيف الجانبي واألمامي باستخداـ المعادلة التالية:

ارتفاع منطقة الرسم في اللوحة– (ارتفاع المسقط الجانبي+20 + ارتفاع المسقط الأمامي) ويقسم على (2) لجعل المسافة الجانبية متساوية.

- 3 -في منتصؼ المسافة العمودية واألفقية لمنطقة الرسـ في الموحة نرسـ محاور متعامدة يخصص الربع الثالث لزاوية الإسقاط والتي مقدارها (45º).
- 4 رسـ خطوط اإلسقاط في المسافات بيف المساقط فقط )بحيث ال تدخؿ ضمف المسقط( حتى لا تتداخل مع تفاصيل المسقط وتكون بدرجة اقل سمك من حافات المسقط.
	- 0 –يتم توزيع الأبعاد بشكل منتظم حول المساقط مع الأخذ بنظر الاعتبار العلاقة بين المساقط.
		- 6 -عدـ تكرار األبعاد وتجنب وضعيا داخؿ أو بيف المساقط قدر اإلمكاف.
			- **6 11- استنتاج المسقط الثالث**

تعرفنا في المحاضرات السابقة طريقة تمثيل الأجسام برسم مساقطها الرئيسية، أن أبعاد كل مسقط يتحدد ببعدين اثنين من الأبعاد الثلاث الرئيسية التي تشكل بمجملها أبعاد الجسم.

- ١. المسقط الأمامي(Front view): يتكون من بعدي الطول والارتفاع. .2 المسقط األفقي)View Top): يتكوف مف بعدي الطوؿ والعرض.
- .3 المسقط الجانبي)View Side): يتكوف مف بعدي العرض واالرتفاع.

وقد استنتج في حينه أن كل مسقطين من المساقط الثلاثة يشتركان في بعد واحد من الأبعاد الثلاثة وكما يلبي:

المسقطان الأمامي(Front view )والجانبي(Side View): يشتركان في بعد الارتفاع والذي يتم نقله بينهما بواسطة خطوط الإسقاط الأفقية.

المسقطان الأمامي (Front view) والأفقي(Top View): يشتركان في بعد الطول والذي يتم نقله بينهما بواسطة خطوط الإسقاط العمودية (الرأسية).

المسقطان الجانبي (Side View) والأفقي (Top View): يشتركان في بعد العرض والذي يتم نقله بينهما بتدوير خطوط الإسقاط (90º) على الخط المائل بزاوية (45º) في الربع الثالث.

يساعد تخيل شكل المجسم على استنتاج مسقطه الثالث بسهولة ويسر وتتم عملية بناء المجسم واستنتاج مسقطـه الثالث بشكل متزامن تقريبا مـع أن تخيله وبناءه كمجسم قد يكون أولا، وذلك من خلال النظر للمسقطين المعلومين ثم الربط ذهنيا بين الخطوط والتقاطعات فيهما وتشكيل لمحات مجسمة لكل جزء من أجزاءه. ولغرض توضيح ذلك نلاحظ في الشكل ( 6–15) المسقطين الأمامي ( Front view) والجانبي(Side View )لمجسم المطلوب استنتاج المسقط الثالث الأفقى.

لغرض استنتاج المسقط الثالث يتـ القياـ بالخطوات التالية-:

- 1 . تقسيم لوحة الرسم إلى أربعة أقسام بحيث يكون المسقط الأمامي في الربع الثاني والمسقط األفقي في الربع الرابع.
	- **.2** نرسـ خطا مائال بزاوية 45 درجة في الربع الثالث.
	- **.3** نسقط حافات المسقط األمامي رأسيا لألسفؿ ضمف حدود المسقط األفؽي.
- **.4** نسقط حافات المسقط الجانبي رأسيا لألسفؿ حتى تصؿ إلى خط زاوية اإلسقاط في الربع الثالث.

**.5** نسقط نقاط التالقي عمى خط زاوية اإلسقاط أفقيا لميسار حتى تتقاطع مع خطوط اإلسقاط الراسية الممتدة من حافات المسقط الأمامي ضمن حدود المسقط الأفقي فنحصل على حافات تمثل المسقط الثالث.

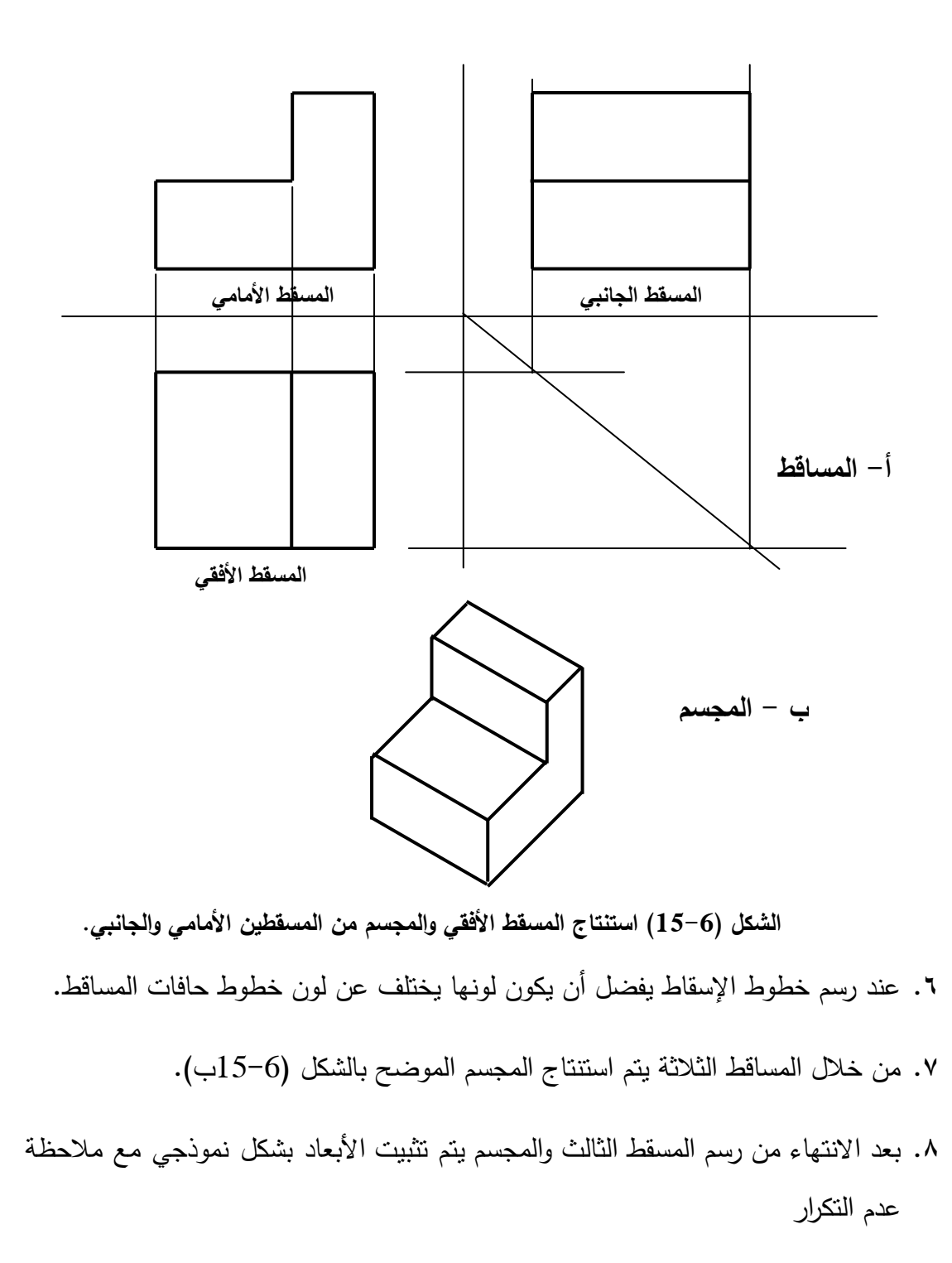

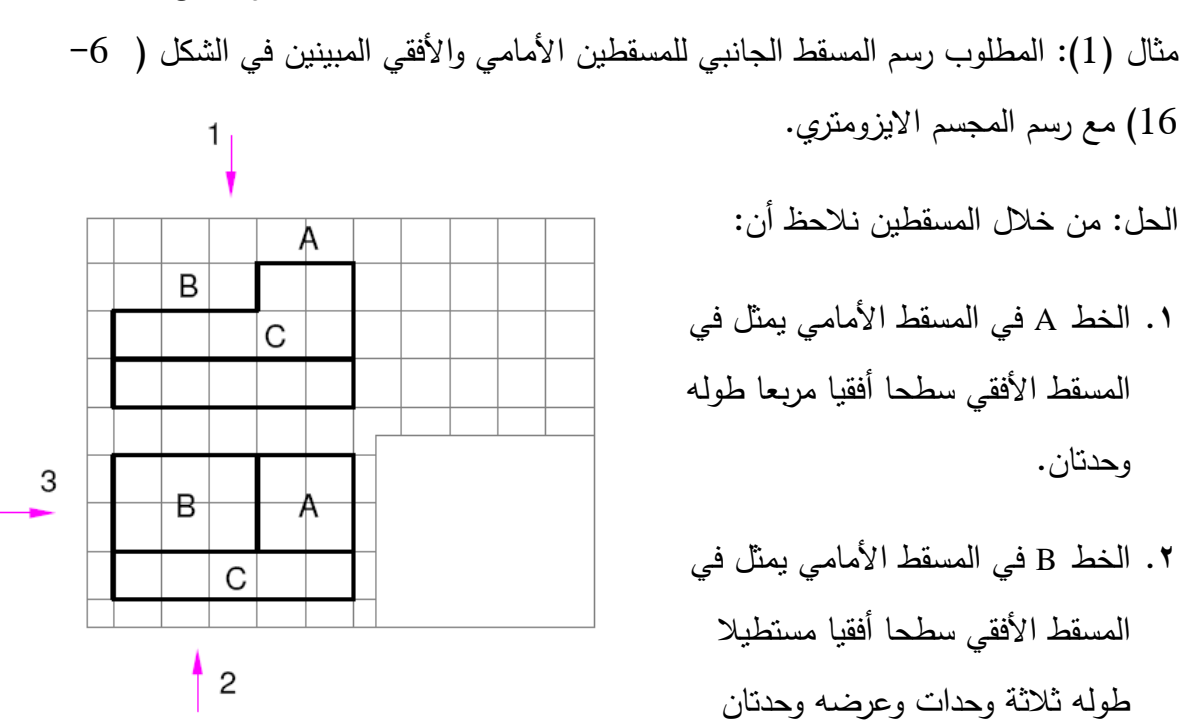

**الشكل )16-6( المسقط األمامي واألفقي لممثال )1(.**

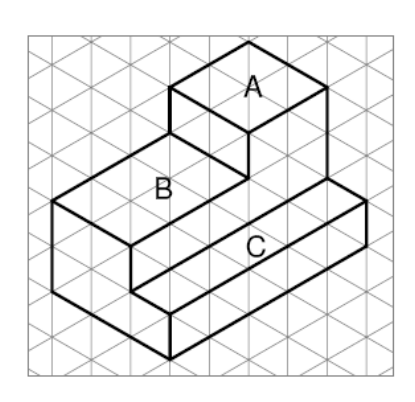

**الشكل )17-6( المجسم االيزومتري لممساقط في المثال )1(**

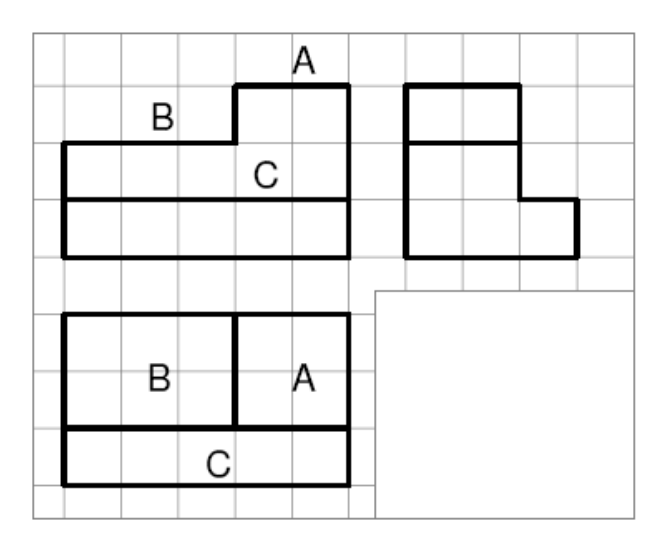

**الشكل )18-6( المساقط الثالثة لممجسم.**

**.3** الخط C في المسقط األمامي خط أفقي مرئي (لأنه خط متصل) يمثل إما سطحا أفقيا في الأمام أو حافة مائلة للأمام. لنفترض انه سطحا أفقيا وأماميا كأبسط حالة وعمى ارتفاع وحدة واحدة مف قاعدة المنظور.

وينخفض عف السطح A بمقدار وحدة

واحدة.

**.4** بالنظر لكوف الخطوط C ,B ,A ىي عبارة عف مستويات أفقية وعمى  $-6$  ) ارتفاعات مختلفة (انظر الشكل 16( واف المستوي A في األعمى والمستوي B في الوسط والمستوي C في الأسفل. انظر انجاه السهم ( 1) في الشكل ( 6–16). وان المستويان

هما خلف المستوى C، انظر السهم (2) في الشكل (6-16). وبناء على هذا التحليل A, B يمكن تخيل رسم المجسم الايزومتري كما هو موضح بالشكل (7–17).

0. من خلال المجسم يمكن رسم المسقط الجانبي للمجسم كما هو موضح بالشكل (6–18).

مثال ( 2): المطلوب رسم المجسم الايزومتري المسقطين الأمامي والأفقي المبينين في الشكل (19-6) مع رسم المسقط الجانبي للمجسم. الحل: من خلال النظر باتجاه السهم ( 1) نلاحظ أف الخطاف B ,A يمثالف سطحيف أفقييف أمامييف

وان الخط C (المتقطع) يمثل سطحا أفقيا خلفيا

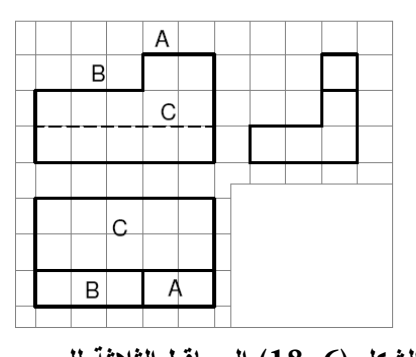

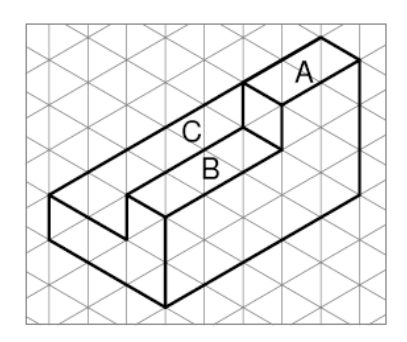

**الشكل )18-6( المساقط الثالثة لممجسم. الشكل )17-6( المجسم االيزومتري لممساقط في المثال )2(**

أو حافة خلفية. لذالك نفترض أن المستوي C سطحا أفقيا وخلفيا كأبسط حالة. وان طوله يساوي طول الجسم. وبناء على ذلك يمكن تخيل المجسم الايزومتري الموضح بالشكل (6–17).

من خلال المجسم في الشكل ( 6−17) يمكن رسم المسقط الثالث المطلوب والموضح بالشكل (6–18).

مثال (3) استنتج المسقط الجانبي للمسقطين المبينين في الشكل (6−19).

الحل: قبل استنتاج المسقط الثالث يجب التدقيق في الأبعاد المبينة في المسقطين وملائمة الأبعاد المشتركة بينهما. كما ويمكن تخيل المجسم عن طريق تحليل المسقطين وكما يلي:–

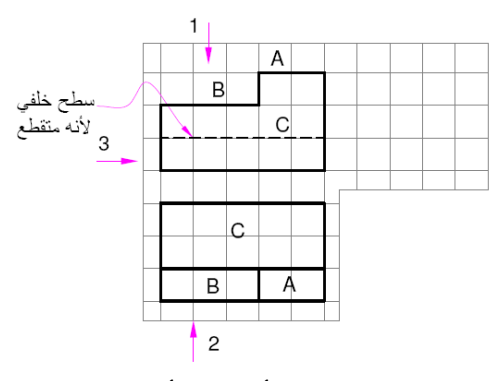

**الشكل )19-6( المسقط األمامي واألفقي لممثال )2(.**
- **1 -** المستطيؿ A في المسقط األمامي والمستطيل E في المسقط الأفقي لمهما نفس الطول وهما مسقطان أمامي وافقي لمتوازي مستطيالت.
- **2 -** المستطيؿ B في المسقط األمامي والمستطيل المتقطع F في المسقط الأفقي لمهما نفس الطول وهما مسقطان يمثلان متوازي مستطيالت آخر.
- **3 -** المستطيؿ C في المسقط األمامي والدائرة G في المسقط األفقي ليما نفس الطوؿ وىما مسقطاف يمثالف اسطوانة منتظمة وراسية.
- **4 -** المثمثيف D في المسقط األمامي والمستطيؿ H في المسقط األفقي في نفس البعد وىما مسقطان يمثلان منشورا ثلاثيا.
- **5 -** تظير معالـ المسقط الجانبي لممنظور بعد تحديد المسقط الجانبي لكل عنصر من عناصر المنظور على حدة. ثم تجميع هذه المعالم في كيان واحد كما يلي:
- المسقط الجانبي لمتوازي المستطيالت A و E ىو مستطيؿ نحصؿ عميو مف تقاطع خطوط اإلسقاط األفقية 2 و 5 مف المسقط األمامي A مع خطوط اإلسقاط 6 و 11 مف المسقط األفقي E.
- المسقط الجانبي لمتوازي المستطيالت B وf ىو مستطيؿ نحصؿ عميو مف تقاطع خطوط الإسقاط الأفقية 3 و 4 من المسقط الأمامي B مع خطوط الإسقاط الرئيسية 6 و11 من المسقط األفقي F . وىنا يجب مالحظة أف اتجاه النظر يكوف دائما بنفس اتجاه خطوط اإلسقاط، لذلؾ ظير ىذا المسقط بخطوط مخفية متقطعة.

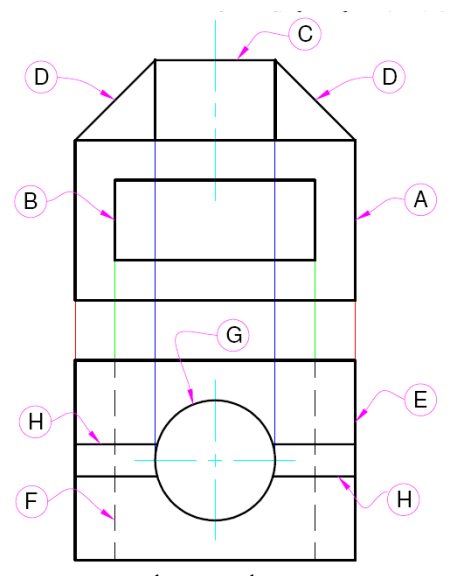

**الشكل )19-6( المسقط األمامي واألفقي لممثال )3(.**

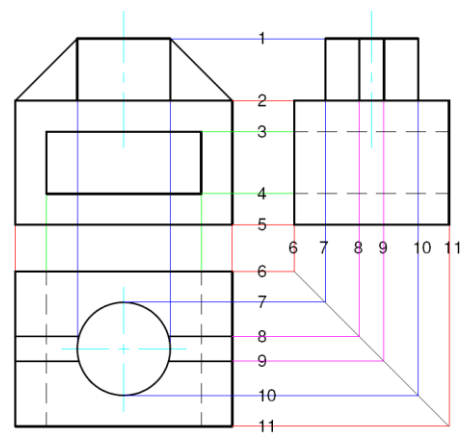

**الشكل )20-6( المساقط الثالثة لممجسم**.

- المسقط الجانبي للاسطوانة C و G هو مستطيل يكافئ المستطيل C في المسقط الأمامي و G ي ونحصل عليه من تقاطع خطوط الإسقاط الأفقية  $1$  و2 من المسقط الأمامي مع خطوط اإلسقاط األفقية 1 و 2 مف المسقط األمامي مع خطوط اإلسقاط الراسية 7 و 10 مف المسقط األفقي G.
- المسقط الجانبي لكؿ مف المنشور الثالثي Dو H ىو مستطيؿ نحصؿ عميو مف تقاطع خطوط اإلسقاط األفقية 1 و2 مف المسقط األمامي D مع خطوط اإلسقاط الراسية 8 و 9 من المسقط الأفقي H. الشكل (6−20) يوضح المساقط الثلاثة للمنظور .
	- **6 12- تمارين:** ارسـ المسقط الثالث لألشكاؿ التالية

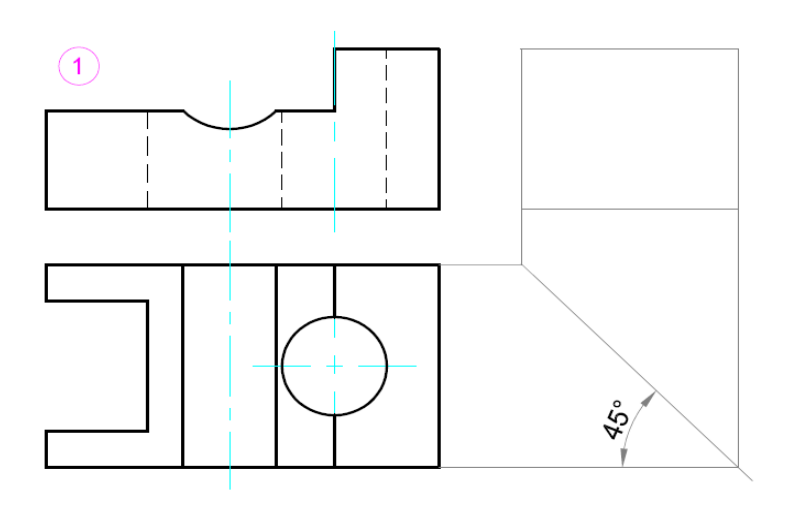

**الشكل )21-6(**

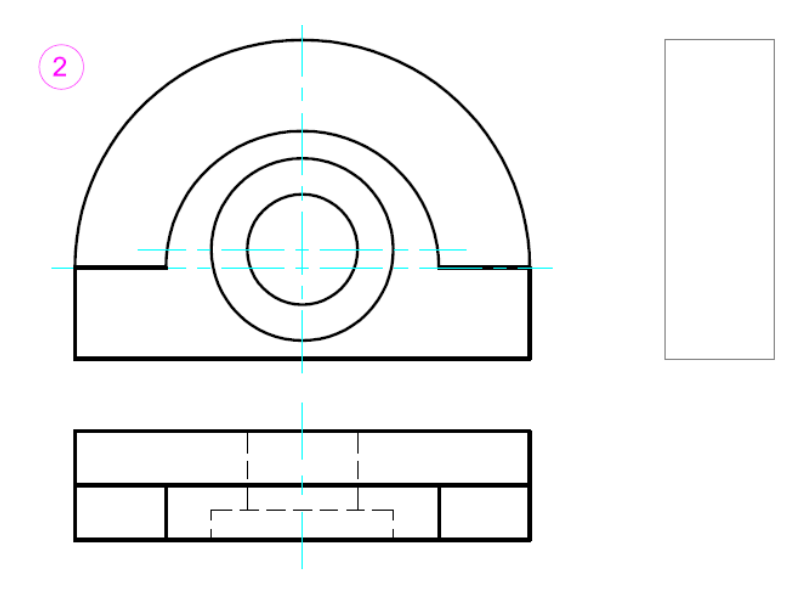

**الشكل )22-6(**

**الفصل السابع المقاطع**

# **7 1- القطعات في المساقط**

لاحظنا بأن طريقة تمثيل الأجسام تتم برسم مساقط توضح الأجزاء الظاهرة لهذه الأجسام أما الحفر والتجاويف المخفية فقد عبرنا عنيا في الرسم بخطوط متقطعة سميناىا الخطوط المخفية والتي تفيد في توضيح الأجزاء المخفية البسيطة. \_\_\_ مستوى القطع (أمامي)

> إن وجود خطوط مخفية كثيرة ومتشابكة في المسقط يسبب الإرباك وقد تكون مصطلة وتسبب وصعبة الفهم . ولمعالجة ىذه الحالة يتم استخدام المسقط المقطوع )View Sectional )لتوضيح األجزاء الغير ظاىرة. يطمق عمى المسقط المقطوع كممة مقطع )Section).

في المجسمات المعقدة، ولغرض توضيح األجزاء المخفية في المجسم تستخدم عممية قطع المجسم، ويجب إن تكون عملية القطع في المكان المناسب من المجسم والتي تؤدي إلى تقليل ظيور الخطوط المخفية في المسقط ويكون المسقط المقطوع كافيا لتوضيح الأجزاء المخفية للمجسم وفي بعض المجسمات يكفى برسم المقطع وال حاجة لرسم المسقط.

لتوضيح عممية القطع ورسم المقطع نالحظ المجسم الموضح بالشكل 1-7 الذي يحتوي عمى ثقوب داخل المجسم. عند رسم المساقط الثالثة لممجسم الموضح بالشكل ) 1-7( نالحظ ظيور خطوط مخفية كثيرة فيها. كما هو موضح بالشكل (7–2). **الشكل )2-7(**

> ولغرض التخمص من ظيور ىذه الخطوط يمكن قطع المجسم بمستوي يسمى (مستوي القطع)، المستوي الغامق في الشكل ) 1-7(، بحيث يمر خالل المنطقة المراد توضيح أجزائيا الداخمية ليصبح شكل المجسم كما ىو موضح بالشكل ) 3-7(. وعند رسم المقطع يتم

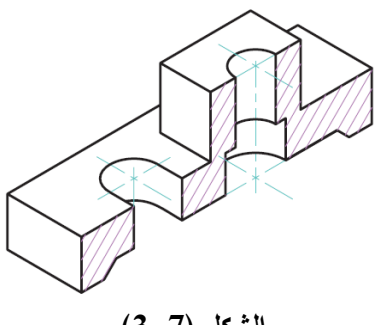

**الشكل )1-7(**

**الشكل )3-7(**

إزاحة الجزء الأمامي للمجسم ورسم ما تبقى من المجسم. يطلق على هذا المقطع اسم المقطع األمامي.

يمكن القيام بإجراء مقطع في الجهة الجانبية للمجسم كما هو موضح بالشكل ( 7–4) ففي ىذه الحالة يتم إزالة الجزء المقطوع والذي يكون أمام مستوي القطع ويتم رسم المسقط لمجزء المتبقي للمجسم. كما يمكن إجراء عملية القطع في نصف المسقط ويطلق علية اسم قطاع نصفي.

**7 2- رموز السطوح المقطوعة**

إن كثرة وتنوع المواد والسبائك جعل استخدام الكثير من الرموز أمر متعذرا . لذا يستعمل نفس الرمز في مقاطع جميع الأجسام المعدنية وهو الخطوط الرفيعة المائمة . توجد رموز خاصة تستعمل لتمثيل بعض المواد المعدنية كالخشب ، والفلين ،والزجاج وغيرىا ويمكن الوصول إلييا من خالل برنامج األوتوكاد.

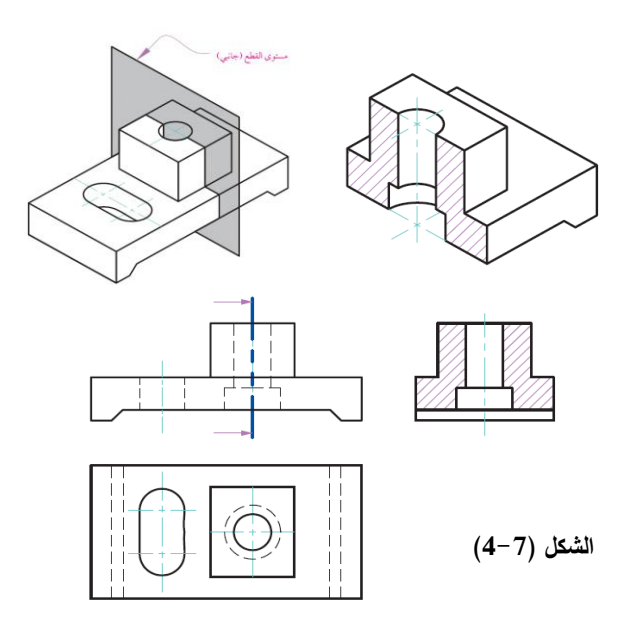

#### **7 3- رسم خط القطع في المساقط**

يتم رسم خط القطع بحيث يمر في األجزاء والمناطق المراد توضيحيا ضمن المنظور أو المسقط كمراكز الثقوب والتجاويف، ويوضع عمى نيايتي خط القطع سيمان يشيران إلى المسقط المطلوب تحويله إلى قطاع. انظر الشكل (7–2) والشكل (7–4) وعندئذ لا مانع من تسمية هذا القطاع بحروف أبجدية أو أرقام للتفريق بين القطاعات المختلفة. فيما يلي بعض القواعد المتبعة في رسم المقاطع وخط القطع-:

1 - يتم تتبع خط القطع لمعرفة المناطق التي يتم قطعيا وبالتالي إظيارىا وتظميل المساحات المقطوعة.

- 2 يتم تتبع خط القطع وتحدد مناطق التظميل في المقطع حسب القاعدة )ما خمف السيم يهمل وما إمامه يرسم).
	- 3 ال ترسم الحواف المخفية في القطاع إال إذا تطمب الرسم ضرورة وجودىا.
- 4 ترقن )تيشر( المساحات المقطوعة بخطوط رفيعة كاممة بزاوية 45 درجة عمى المستوي األفقي أو العمودي.
	- 5 في القطاع النصفي يقع السطح المقطوع يمين أو أسفل محور التماثل.
	- 6 إذا مر مسار القطاع عمى أجزاء مصمتة مثل )العصب، المسامير، األعمدة، الصواميل، الخوابير والبرشام) فإنها لا تهشر .

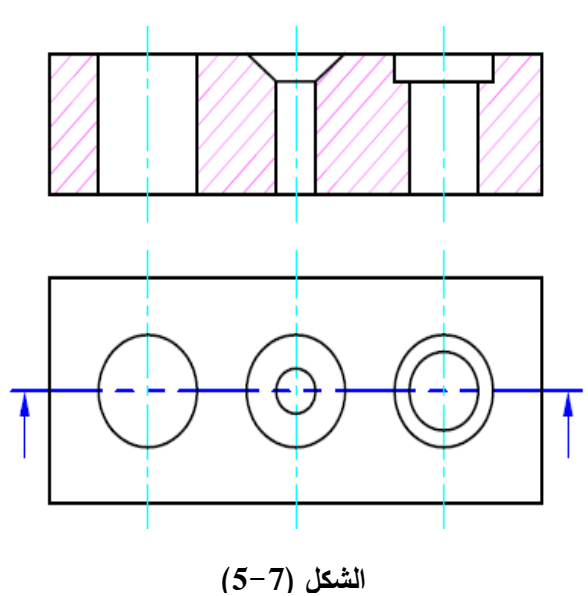

- 7 عند كتابة رقم بعد عمى جزء التيشير يجب إن تكون المساحة المكتوب عمييا خالية من التيشير.
	- 8 يجب إن تكون المسافة بين خطوط التيشير متساوية.
	- 9 تزداد المسافة بين خطوط التيشير كمما زادت مساحة السطح الميشر.
		- **7 4- أنواع القطاعات**

**7 4- 1- القطاع الكامل )Section Full )**يكون القطع فيو من أقصى المسقط إلى أقصاه انظر الشكل  $(5-7)$ 

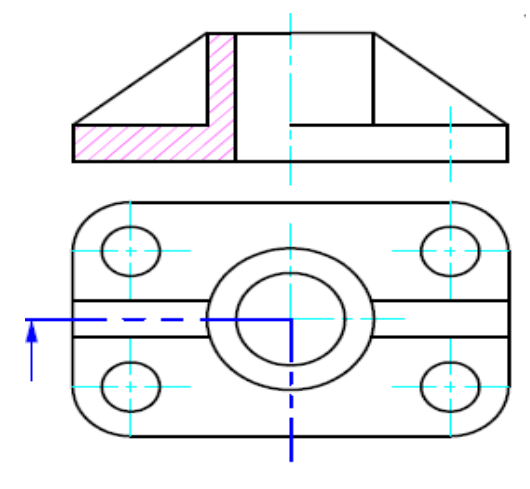

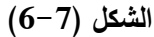

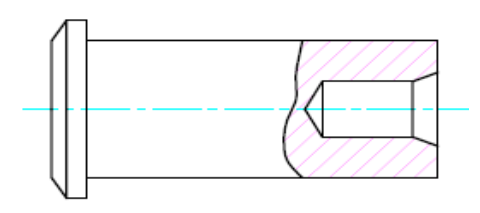

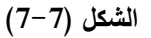

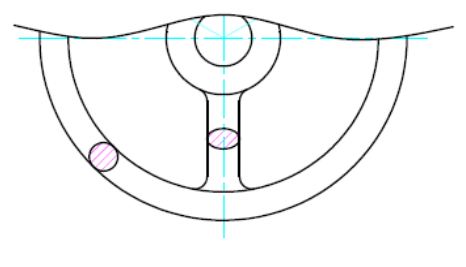

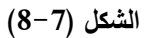

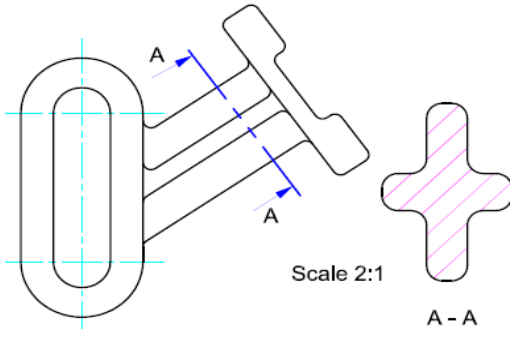

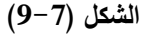

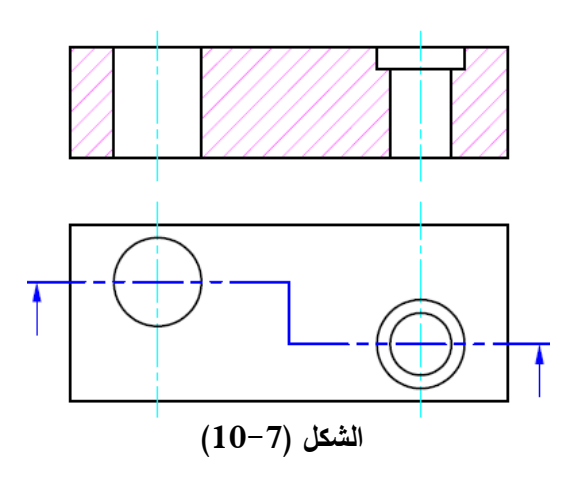

**7 4- 2- القطاع النصفي )نصف قطاع() Half Section )**يتم القطع فيو من طرف المسقط إلى منتصفه (وغالبا ما يكون للأجسام المتماثلة) حيث يظير المسقط بعد القطع نصفو مسقط بدون خطوط تهشير ونصفه قطاع بخطوط تهشير يفصل بينهما خط مركزي كما هو موضح بالشكل (7-6).

**7 4- 3- القطاع الجزئي )الموضعي ( ) Partor Section Local )**يتم رسمو عمى نفس المسقط برسم خط متموج مغلق يحدد جزء يراد توضيحه وترسم بداخله خطوط النضليل كما هو موضح بالشكل )7-7(.

**7 4- 4- القطاع المدار )Section Revolved)**

يتم رسمو عمى نفس المسقط لتوضيح المقطع عند موضع معين حيث يرسم خط مركزي عند الموضع المطموب ويرسم القطاع حول ىذا الخط وذلك لتفادي تكرار المساقط والقطاعات التضميل كما ىو موضح بالشكل )8-7(.

**7 4- 5- القطاع المنقول )Section Removed)**

يتم رسمو كالقطاع السابق بتعيين موضع القطع ولكن بخط قطع عمودي عمى الجزء المراد قطعو ثم رسم القطاع في نفس اتجاه المسقط أو بجانبه كما يمكن رسم القطاع بمقياس رسم مختمف عن الجزء المراد توضيحه كما هو موضح بالشكل (7–9).

**7 4- 6- قطاع االزاحة )القطاع المتنقل( ) Section Offset )**يتم استخدامو لتوفير رسم القطاعات المختمفة لنفس الشكل بإزاحة خط القطع بشكل مواز بحيث يمر في مواضع ليست عمى استقامة واحدة ويكون القطع في ىذه الحالة مركبا من مستويات قطع متوازية كما ىو موضح بالشكل )10-7(.

> **7 4- 7- قطاع المحاذاة ) Alignment Section )**في بعض األحيان يميل خط القطع بزاوية ما بعد مروره في جزء المسقط مما يستدعي محاذاة الجزء المائل وتدويره ليصبح عمى استقامة واحدة مع بداية خط القطع كما ىو موضح بالشكل )11-7(.

> **7 4- 8- القطاعات المتتابعة )المتعاقبة(** وىي قطاعات أما مدورة أو منقولة ترسم متعاقبة بعد بعضيا البعض كما ىو موضح بالشكل ) -7  $. (12)$

> > **7 4- 9- القطاعات المتماثمة )Symmetrical Section(**

وفيو يرسم نصف القطاع فقط دون رسم نصفو الثاني وذلك بسبب التماثل كما ىو موضح بالشكل )13-7(.

**7 5- مقاطع األجسام القميمة السمك**

ترسم مقاطع الأجزاء التي سمكها قليل نسبيا مثل الصفائح أو مقاطع القضبان بشكل خطوط مفردة سميكة وذلك لعدم وجود الحيز الكافي لرسم خطوط القطع عمييا. ويمكن رسم

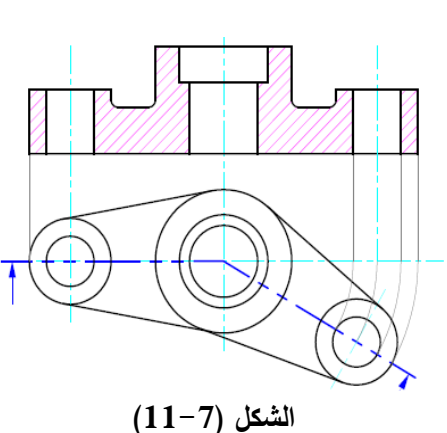

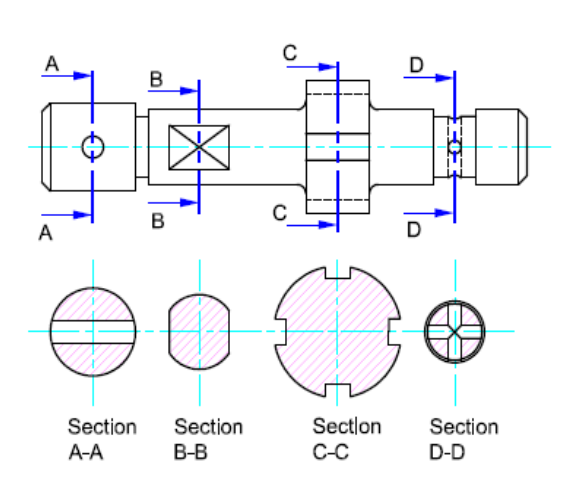

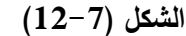

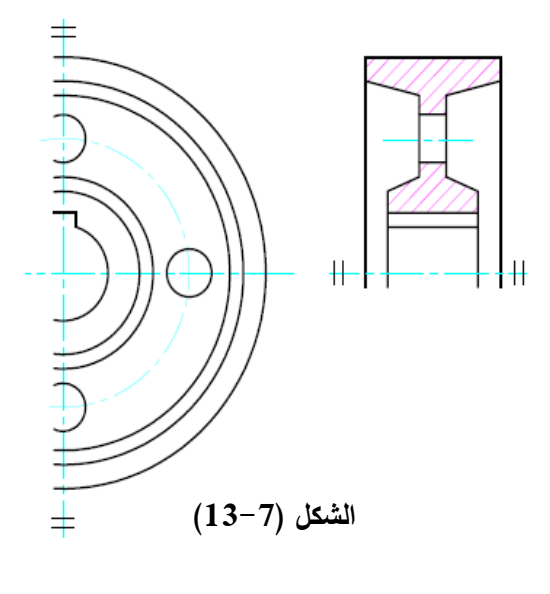

مقاطع الأجزاء قليلة السمك دون النقييد بمقياس الرسم بالنسبة للسمك وعند وجود أجزاء متجاورة منيا يترك فراغ بينيا لزيادة التوضيح.

عند رسم مقطع لقطعتين متجاورتين ترسم خطوط قطع كل قطعة باتجاه معاكس لمقطعة الثانية وإذا تجاورت ثلاث قطع أو أكثر فلا يمكن بقاء خطوط القطع في اتجاه واحد في بعض القطع المتجاورة. في ىذه الحالة ومنعا لاللتباس ترسم خطوط القطع التي ليا نفس االتجاه بتباعدات مختلفة ويفضل إن يكون تباعد خطوط القطع في المساحات الصغيرة اقل من مثيله في المساحات الكبيرة.

**7 6- التهشير باستخدام برنامج االوتوكاد:**

بعد رسم المقاطع ولغرض تيشير األجزاء المقطوعة يتم الضغط عمى األمر Hatch في قائمة األمر Draw تظير النافذة التيشير

> –7 ) الموضحة بالشكل ( $\text{Boundary} \quad \text{batch}$ ) 14(. في ىذه النافذة توجد االوامر التالية-:

1 -point Pick يستخدم ىذا األمر الختيار عناصر الرسم المطلوب تهشيرها. عند الضغط عمى ىذا األمر تختفي نافذة hatch Boundary. يتم تحديد منطقة

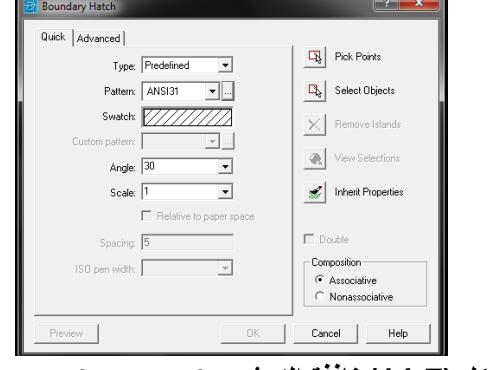

**الشكل )14-7( نافذة التهشير Hatch Boundary**

التهشير بالنقر داخلها. وبعد ذلك يتم النقر بزر الفارة الأيمن تظهر نافذة عائمة تحتوي على مجموعة من االوامر يتم النقر عمى األمر Enter الموجود في النافذة العائمة بعدىا تظير نافذة hatch Boundary مرة أخرى.

- 2 -الختيار نوع التيشير يتم النقر عمى منزلقة األمر Pattern الختيار نوع التيشير الذي يظير في النافذة الصغيرة أسفل منزلقة األمر Pattern.
	- 3 -يمكن التحكم بزاوية ميل خطوط التيشير من خالل كتابة مقدار الزاوية في المربع Angle.
- 4 -كما يمكن التحكم بالمسافة بين خطوط التيشير من خالل كتابة المسافة المطموبة بين خطوط التيشير في المربع Scale.
- 5 -بعد التأكد من االختيار الصحيح لمواصفات خطوط التيشير يتم الضغط عمى األمر Ok إلتمام عممية التيشير.

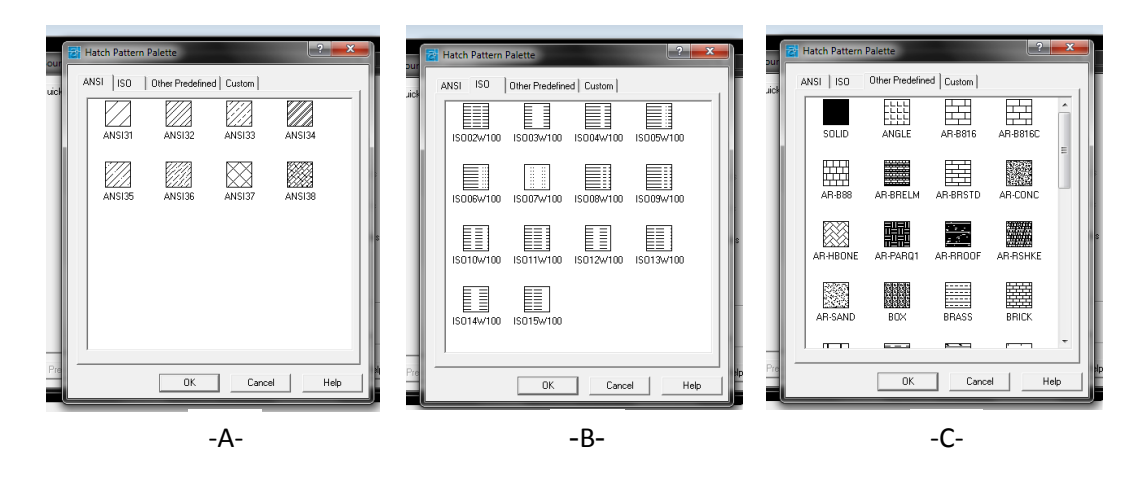

**الشكل )15-7(**

لغرض اختيار نوع اليشير يتم الضغط عمى الزر الصغير الموجود أمام المنزلقة Pattern تظير النافذة المبينة بالشكل)15-7( التي من خالليا يتم اختيار نوع التيشير. في ىذه النافذة نالحظ وجود ثالثة أوامر وىي:

- 1 -األمر ANSI عند النقر عمية تظير خطوط التيشير الموضحة بالشكل )16-7A).
	- 2 -األمر ISO عند النقر عمية تظير خطوط التيشير الموضحة بالشكل )17-7B).
- 3 -األمر Predefined Other عند النقر عمية تظير خطوط التيشير الموضحة بالشكل ) -7  $\cdot$ (C17

# **7 7- أمثمة توضيحية لرسم المقاطع**

مثال (1): الشكل (7–18) الموضح مطلوب ما يلي:–

- **.1** ارسم مسقط راسي قطاع كامل.
	- **.2** رسم مسقط جانبي.

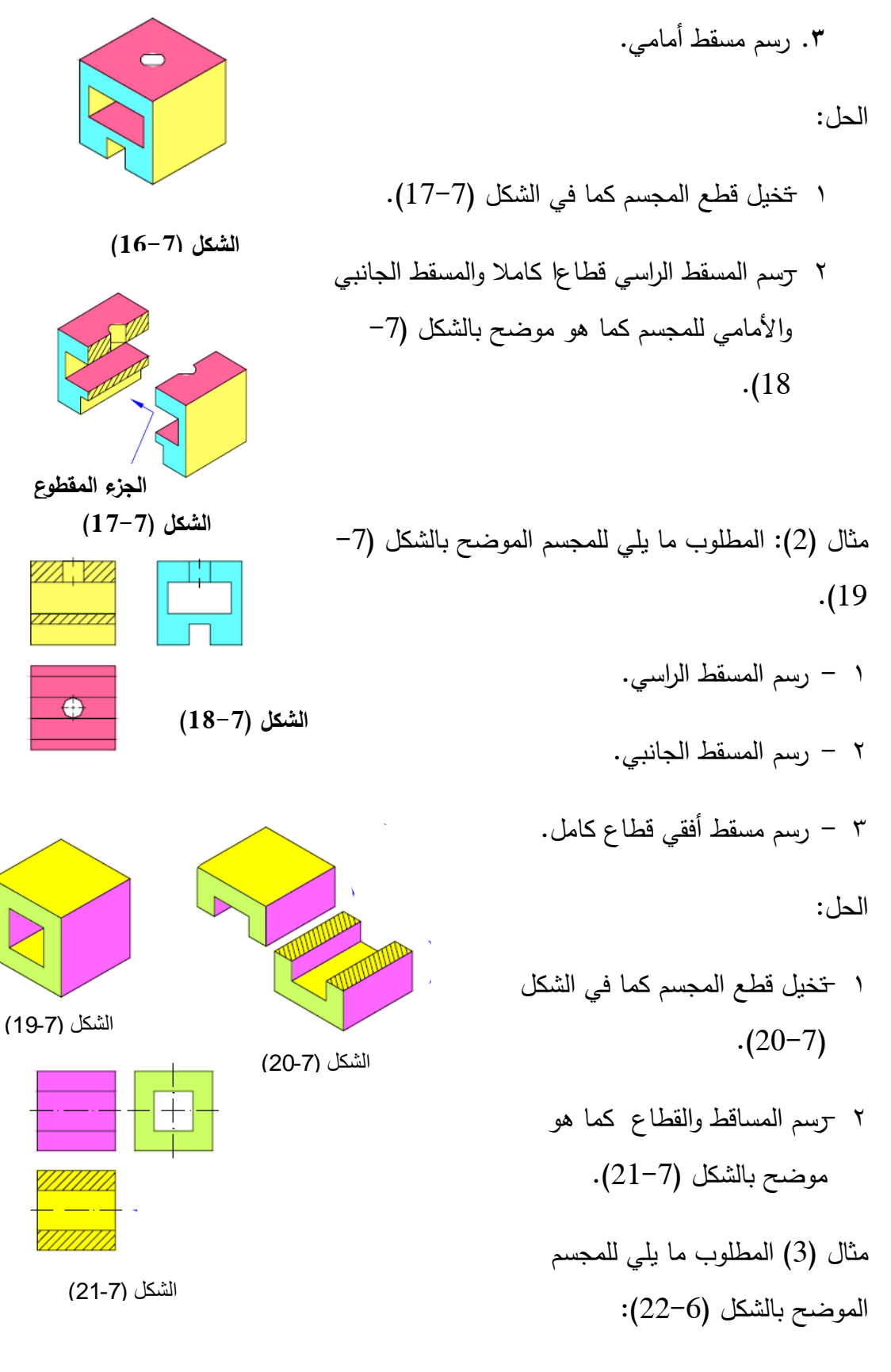

1 -رسم مسقط راسي نصف مقطوع.

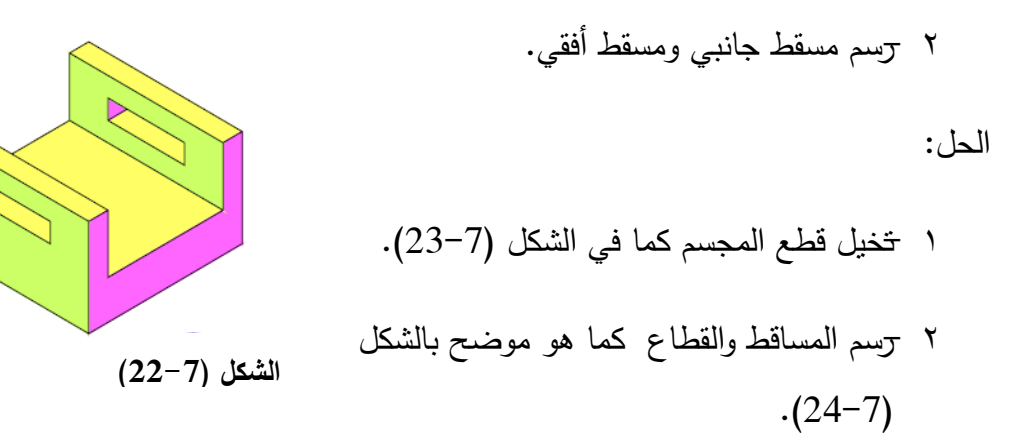

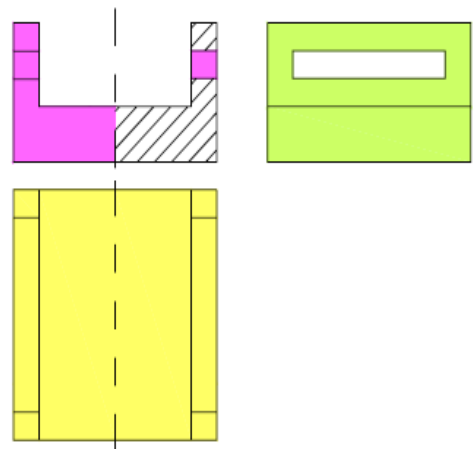

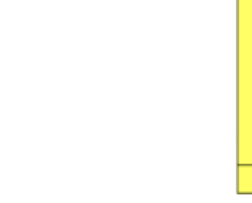

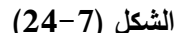

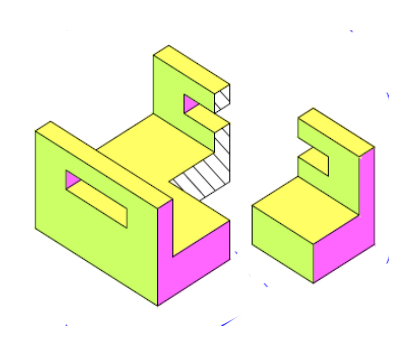

**الشكل )23-7(**

مثال 4: المطلوب رسم المسقط الراسي والجانبي وعمل قطاع جزئي للثقب.

الحل: يتم أوال تخيل القطاع في الثقب كما ىو موضح بالشكل ب.

ومن ثم رسم المطلوب كما في الشكل ج.

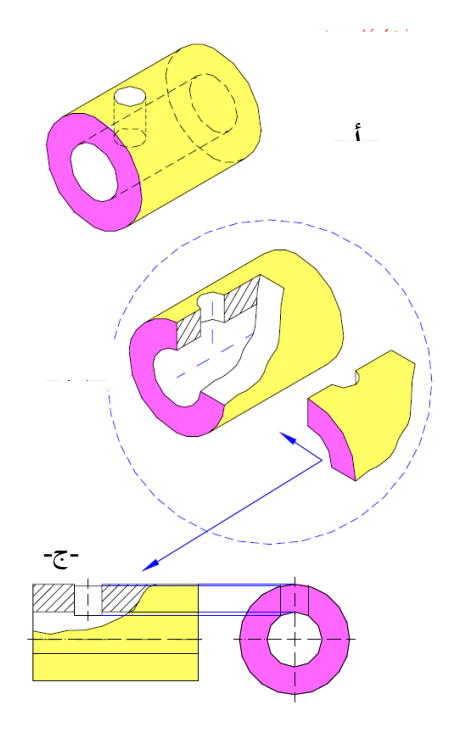

**الشكل )25-7(**

**7 8- تمارين توضيحية**

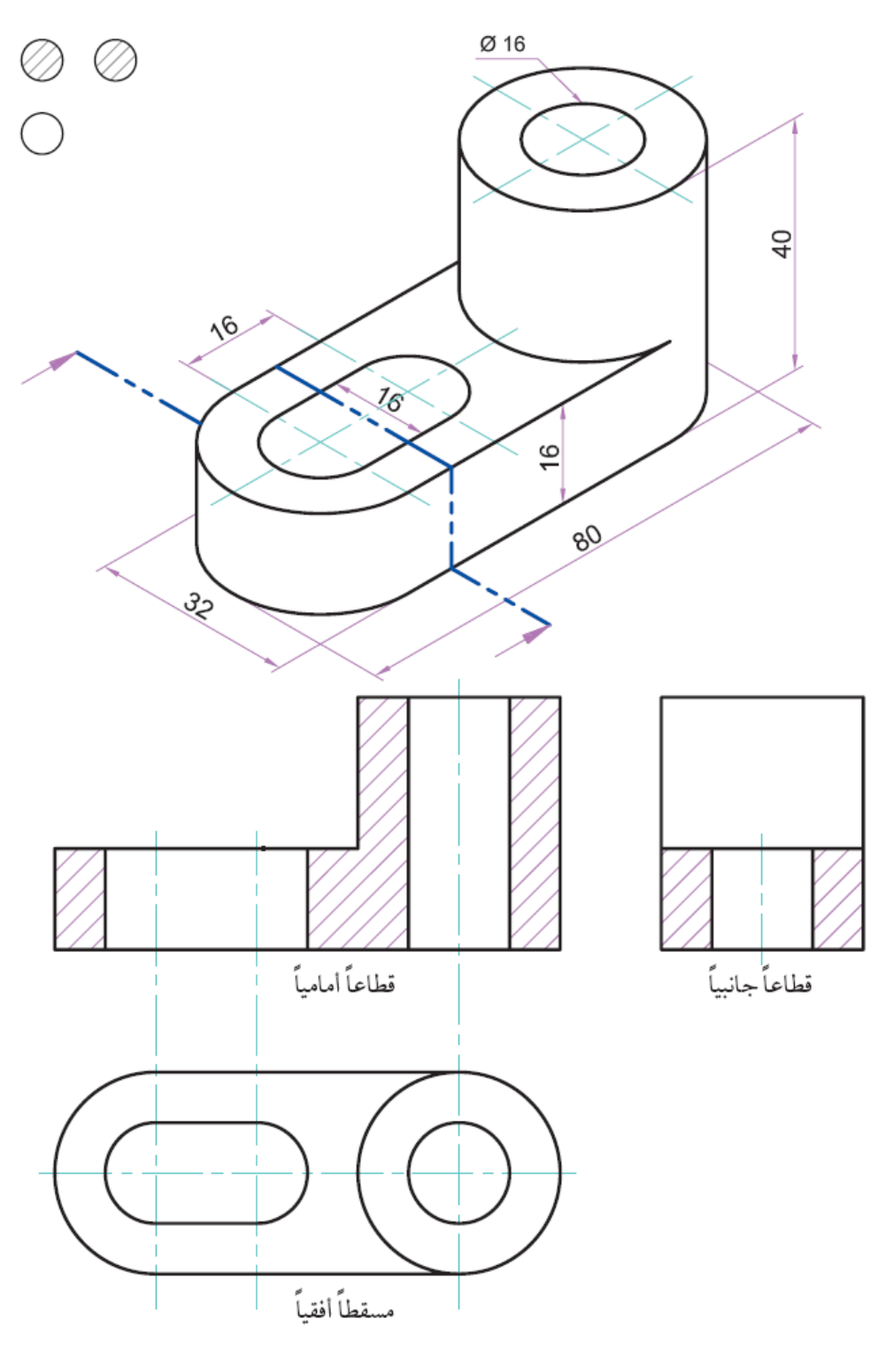

**الشكل )26-7(**

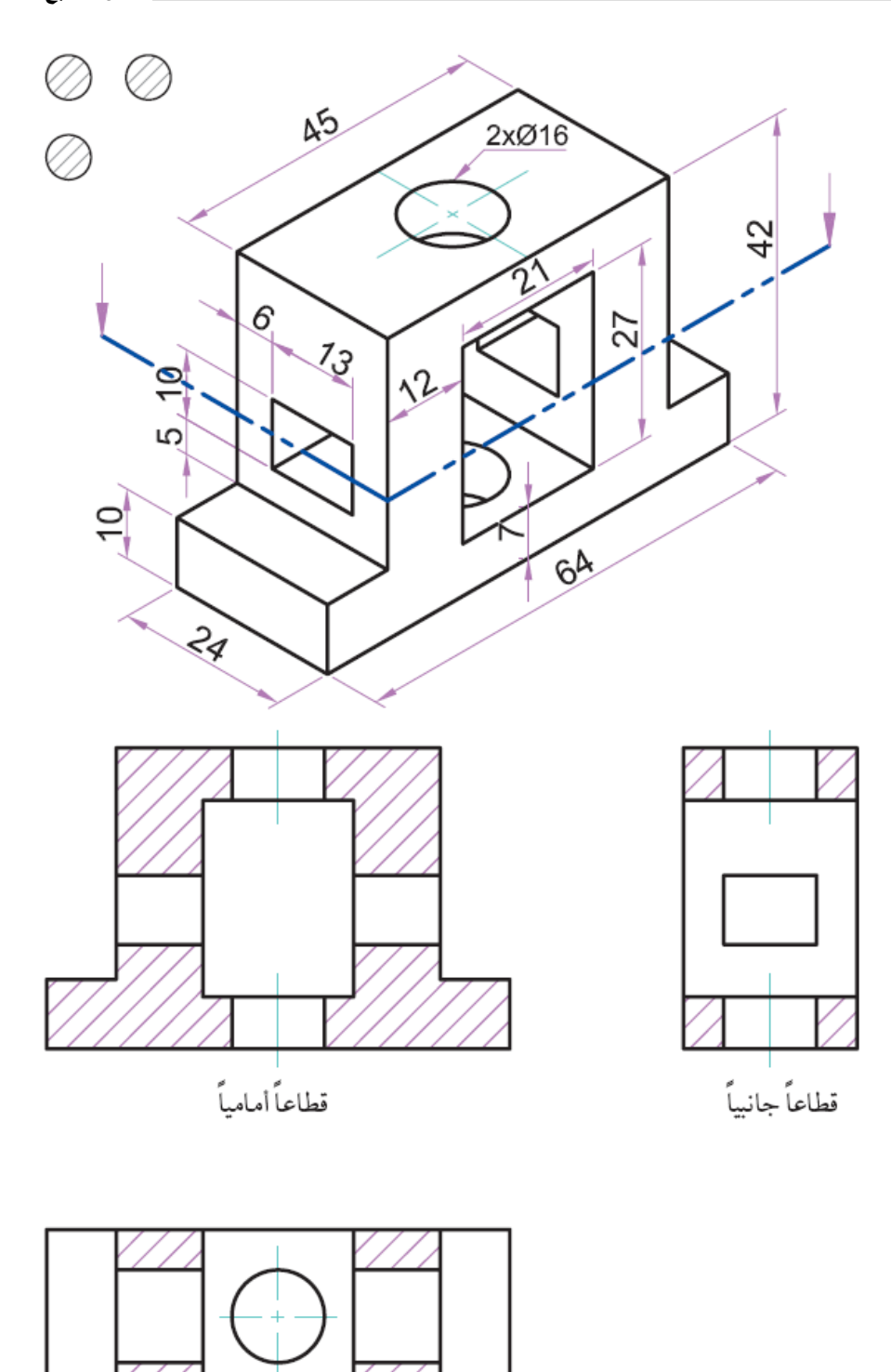

قطاعاً أفقياً

**الشكل )27-7(**

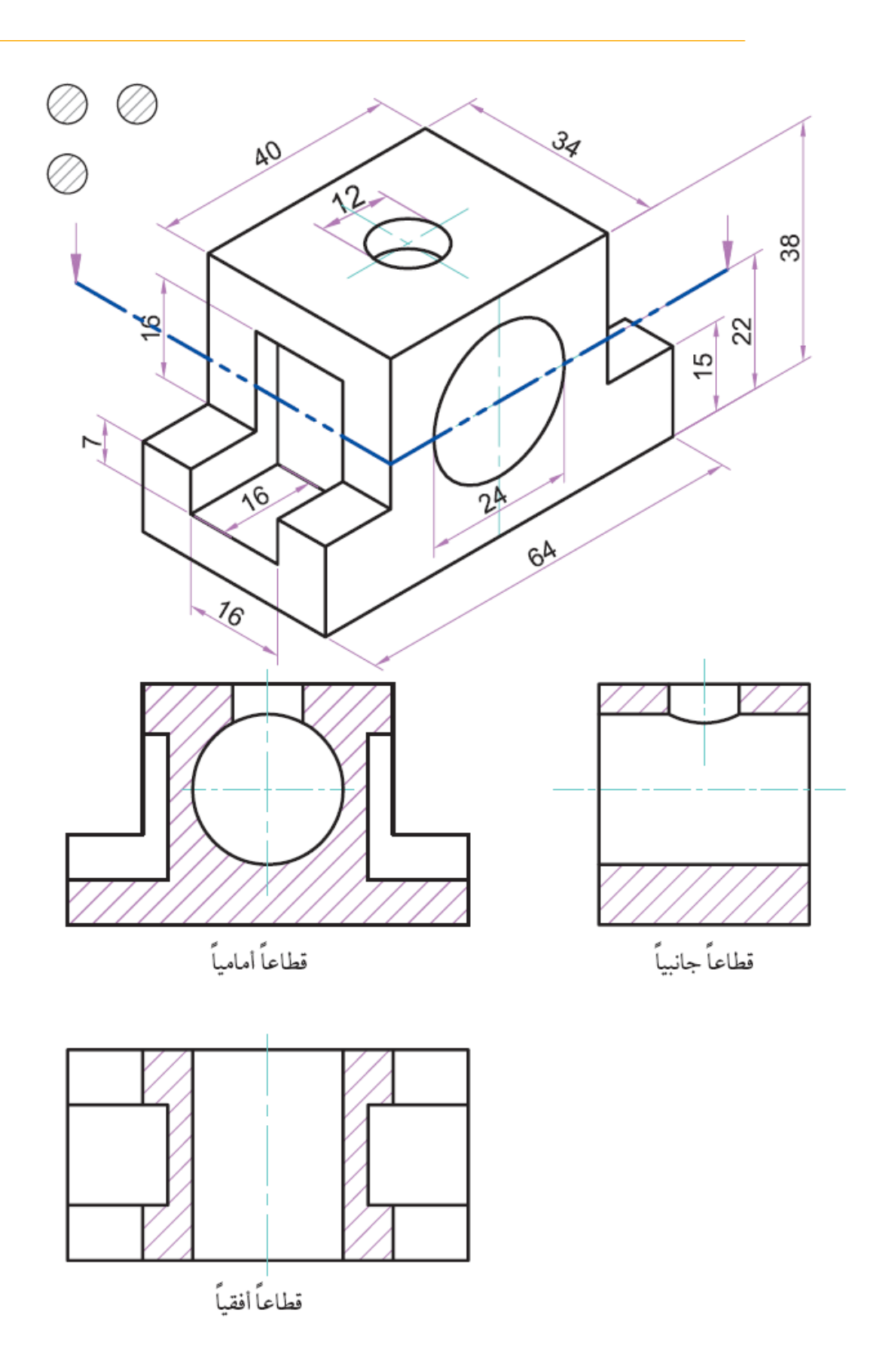

# **الشكل )28-7(**

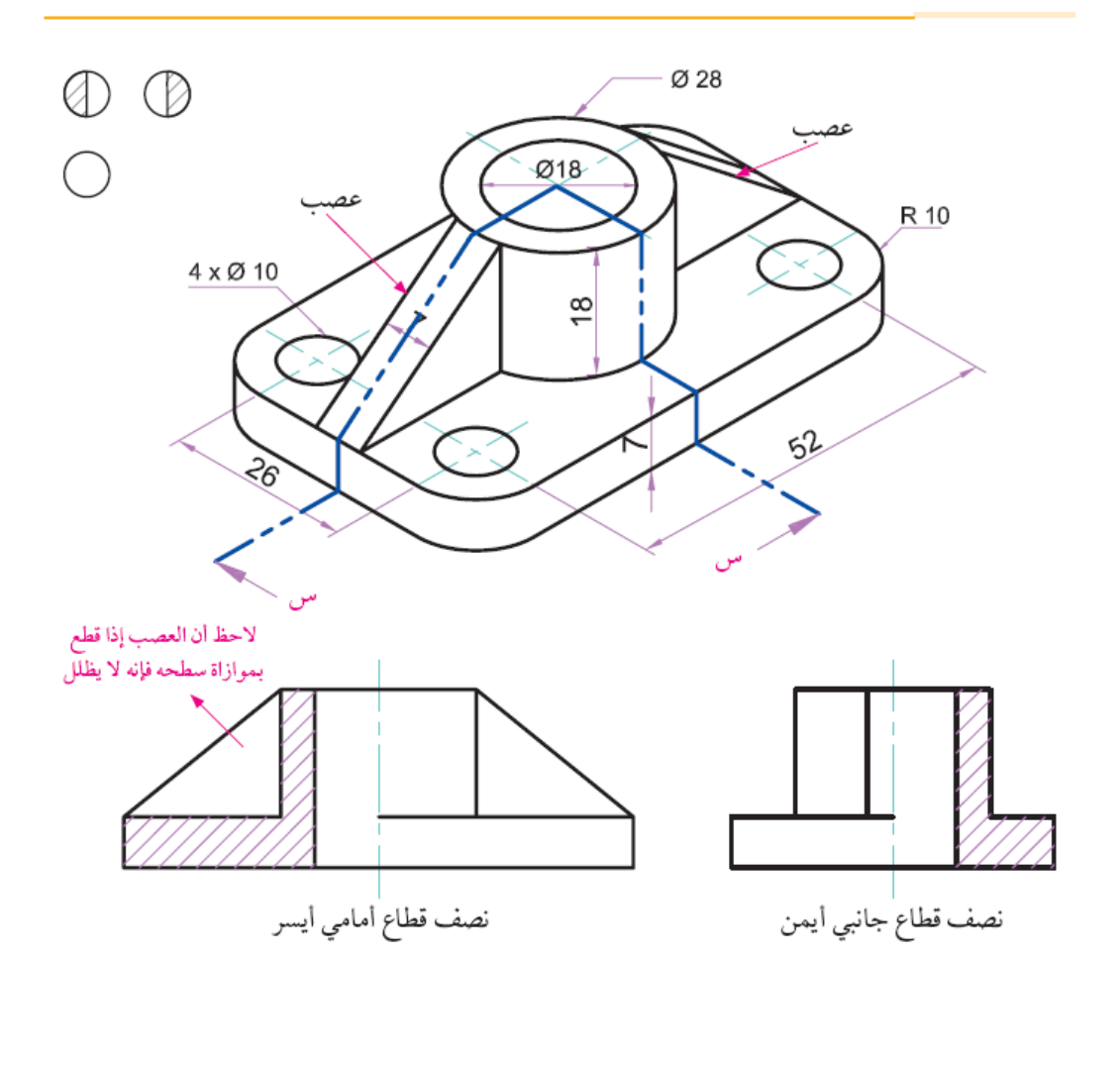

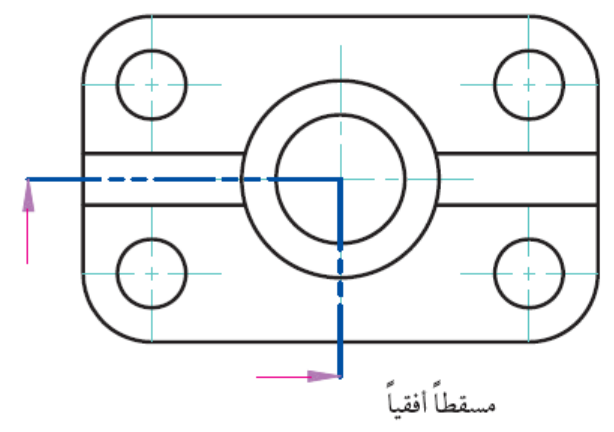

**الشكل )29-7(**

**7 9- رسم مساقط مقطوعة من مسقط واحد محدد**

الشكل )30-7( يوضح مسقط جانبي وأمامي مؤشر عميو منطقة القطع) **A-A**). المطموب رسم المقطع الأفقي.

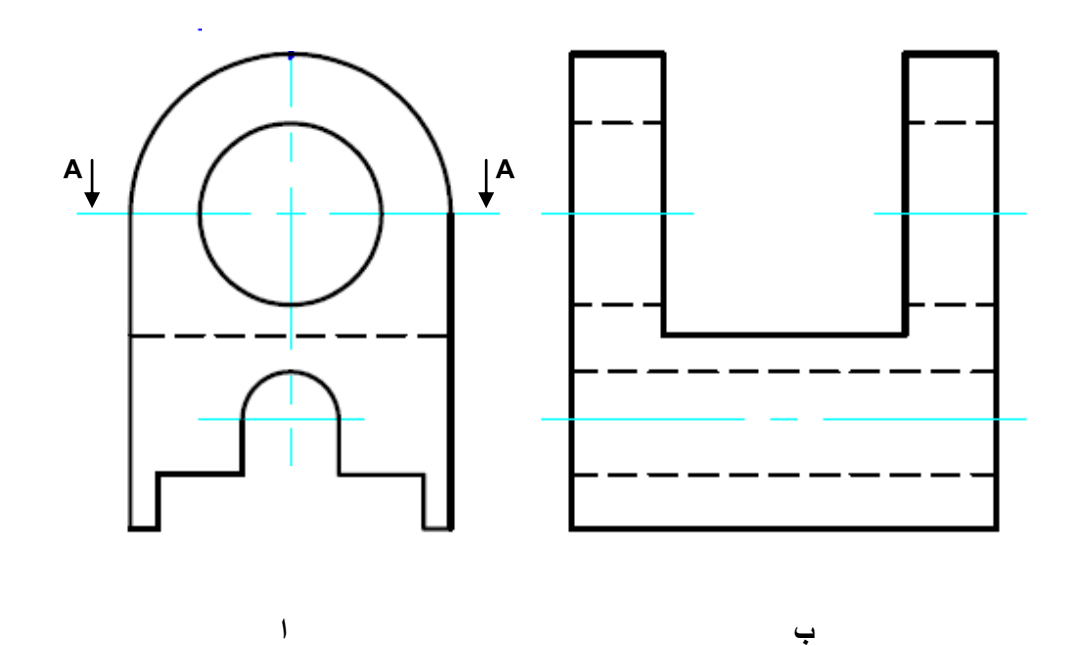

**الشكل )30-7(**

**7 10- رسم مسقط مقطوع جزئيا** 

الشكل ) 31-7( يوضح مسقط أفقي وأمامي لجسم مؤشرا عميو منطقة القطع الجزئي. المطموب رسم مسقط جانبي مقطوع جزئيا.

### **7 11- رسم مسقط نصف مقطوع**

القطاع النصفي ىو القطاع الذي يتم القطع فيو من طرف المسقط الى منتصفو وغالبا ما يكون لألجسام المتماثمة حيث يظير المسقط بعد القطع نصفو مسقط بدون خطوط متقطعة ونصفو قطاع يفصل بينيما خط مركزي.

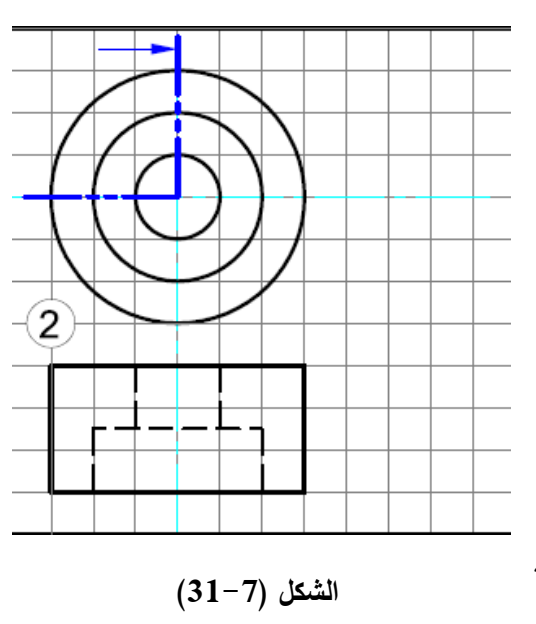

**7 12- القطاع المتعرج**

يتم استخدامه لتوفير رسم القطاعات المختلفة لنفس الشكل بإزاحة خط القطع بشكل مواز بحيث يمر في مواضع ليست عمى استقامة واحده ويكون القطع في ىذه الحالة مرتب من مستويات قطع متوازية الشكل (7–32) يوضح منطقة القطع المتعرج على المسقط الأفقي.

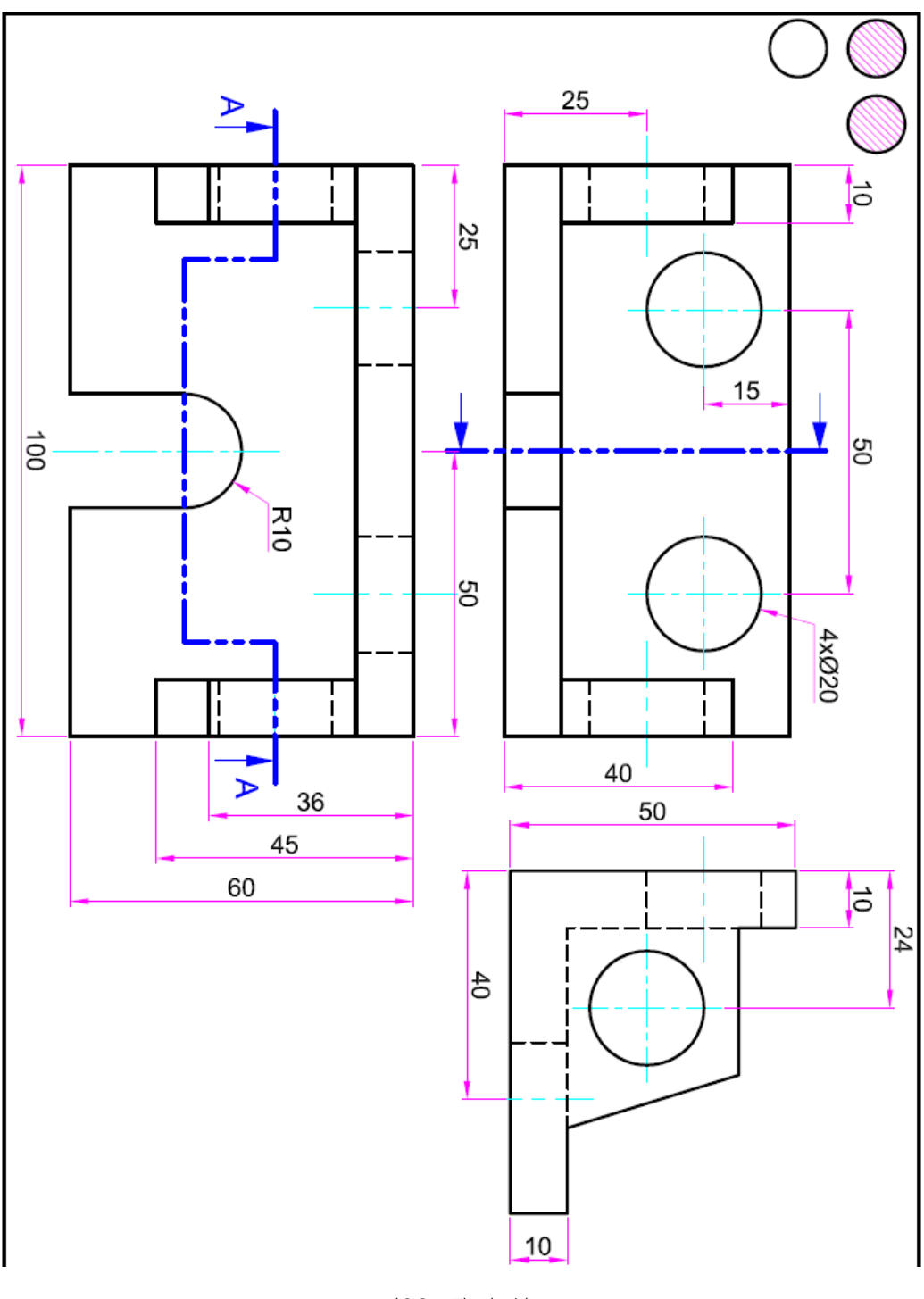

**الشكل )32-7(**

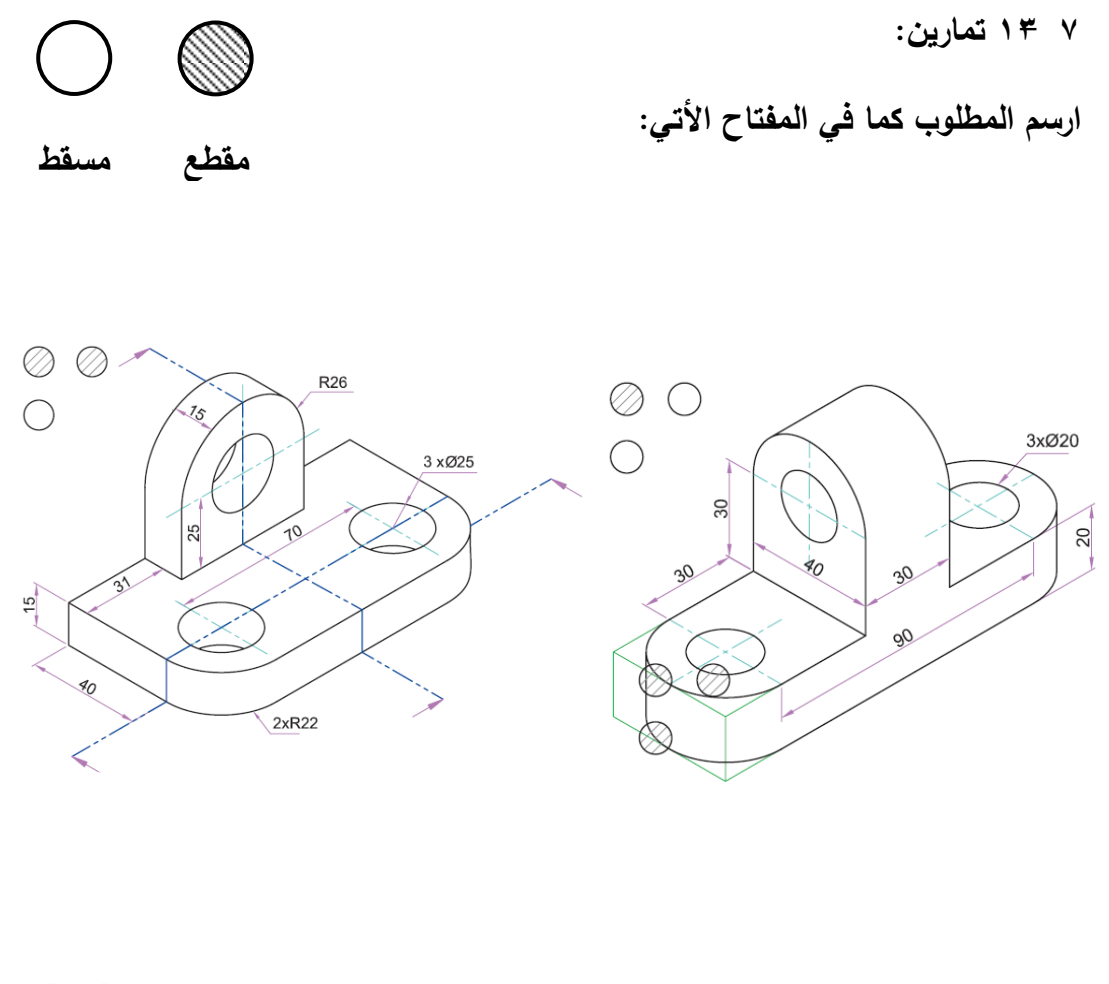

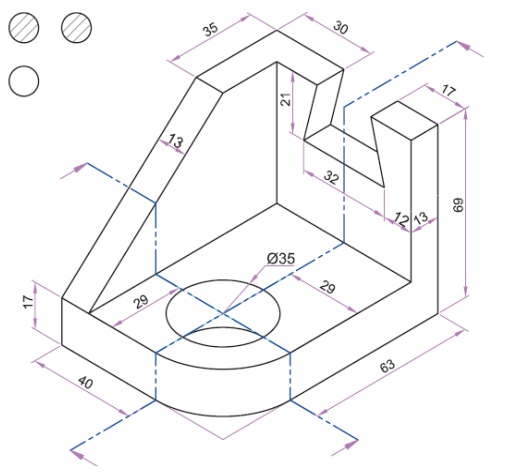

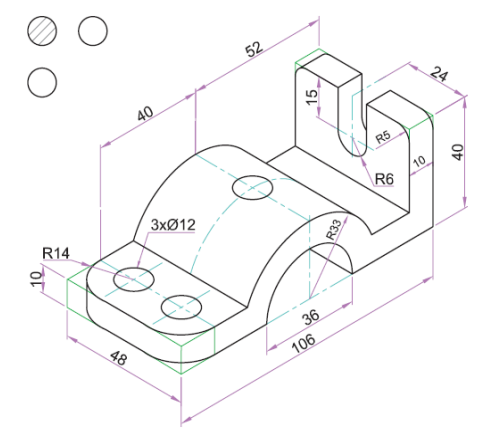